$\overline{aws}$ 

開発者ガイド

# AWS Panorama

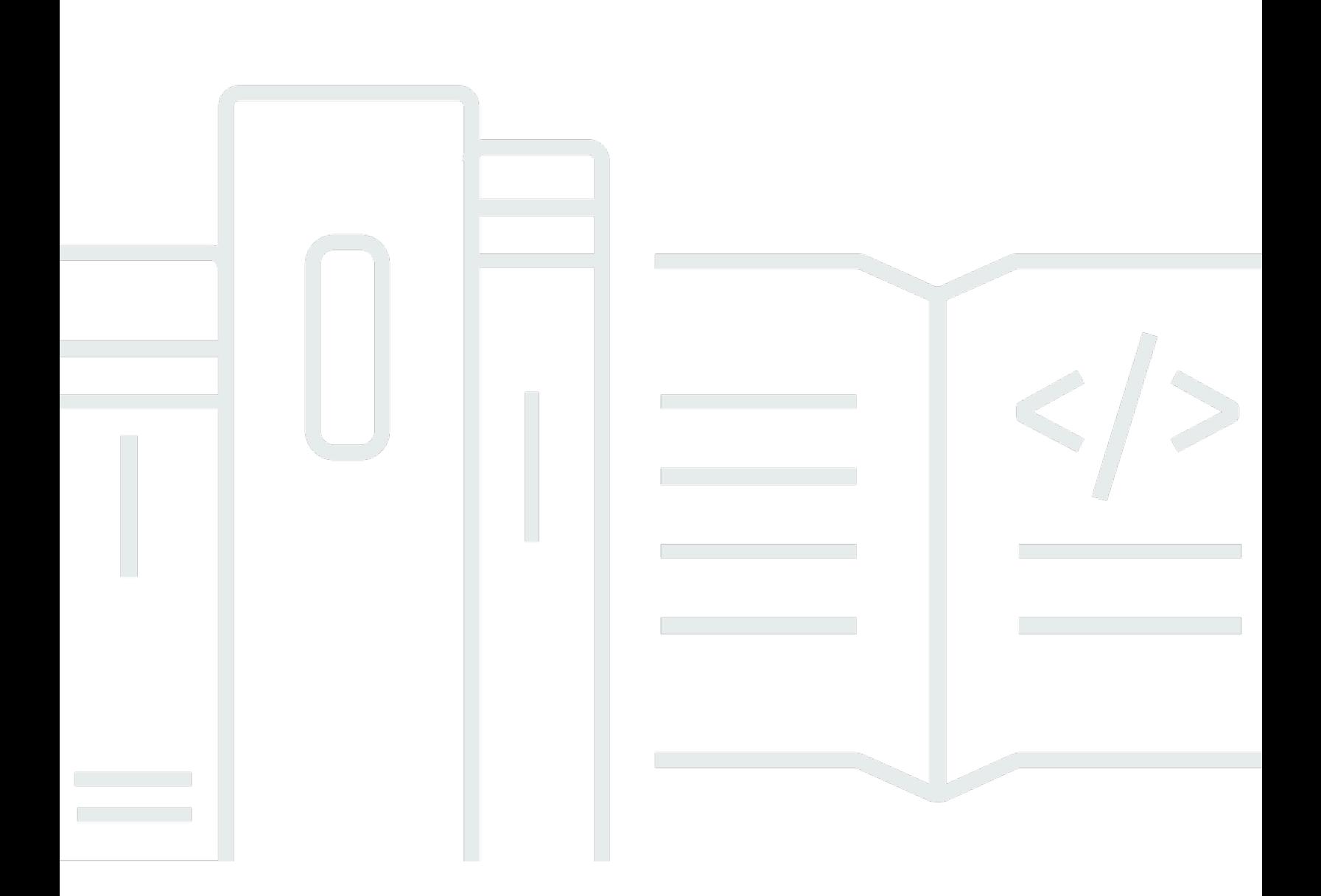

Copyright © 2024 Amazon Web Services, Inc. and/or its affiliates. All rights reserved.

## AWS Panorama: 開発者ガイド

Copyright © 2024 Amazon Web Services, Inc. and/or its affiliates. All rights reserved.

Amazon の商標およびトレードドレスは、お客様に混乱を招く可能性がある態様、または Amazon の信用を傷つけたり、失わせたりする態様において、Amazon のものではない製品またはサービス に関連して使用してはなりません。Amazon が所有していない他のすべての商標は、それぞれの所有 者の所有物であり、Amazon と提携、接続、または後援されている場合とされていない場合がありま す。

# **Table of Contents**

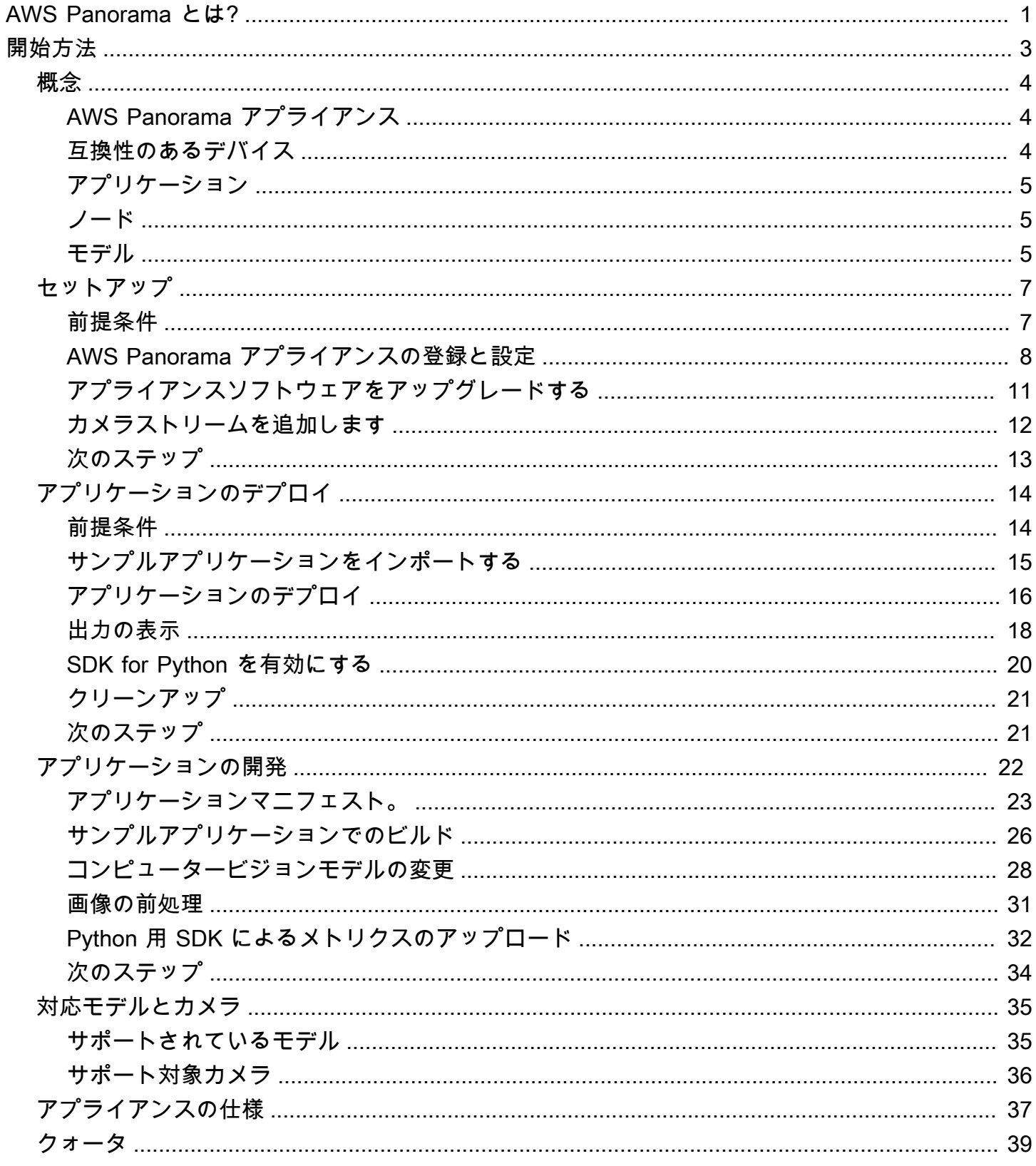

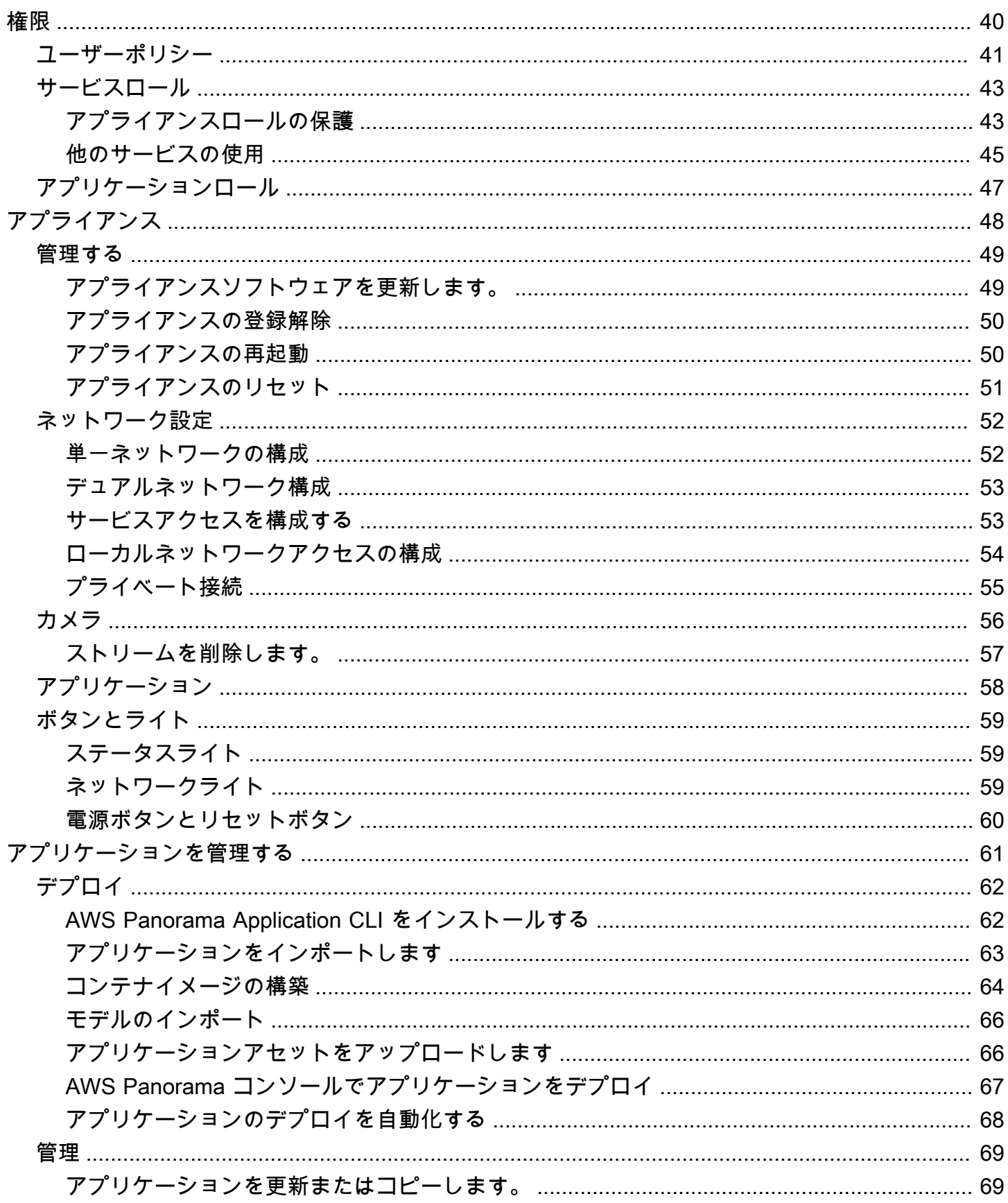

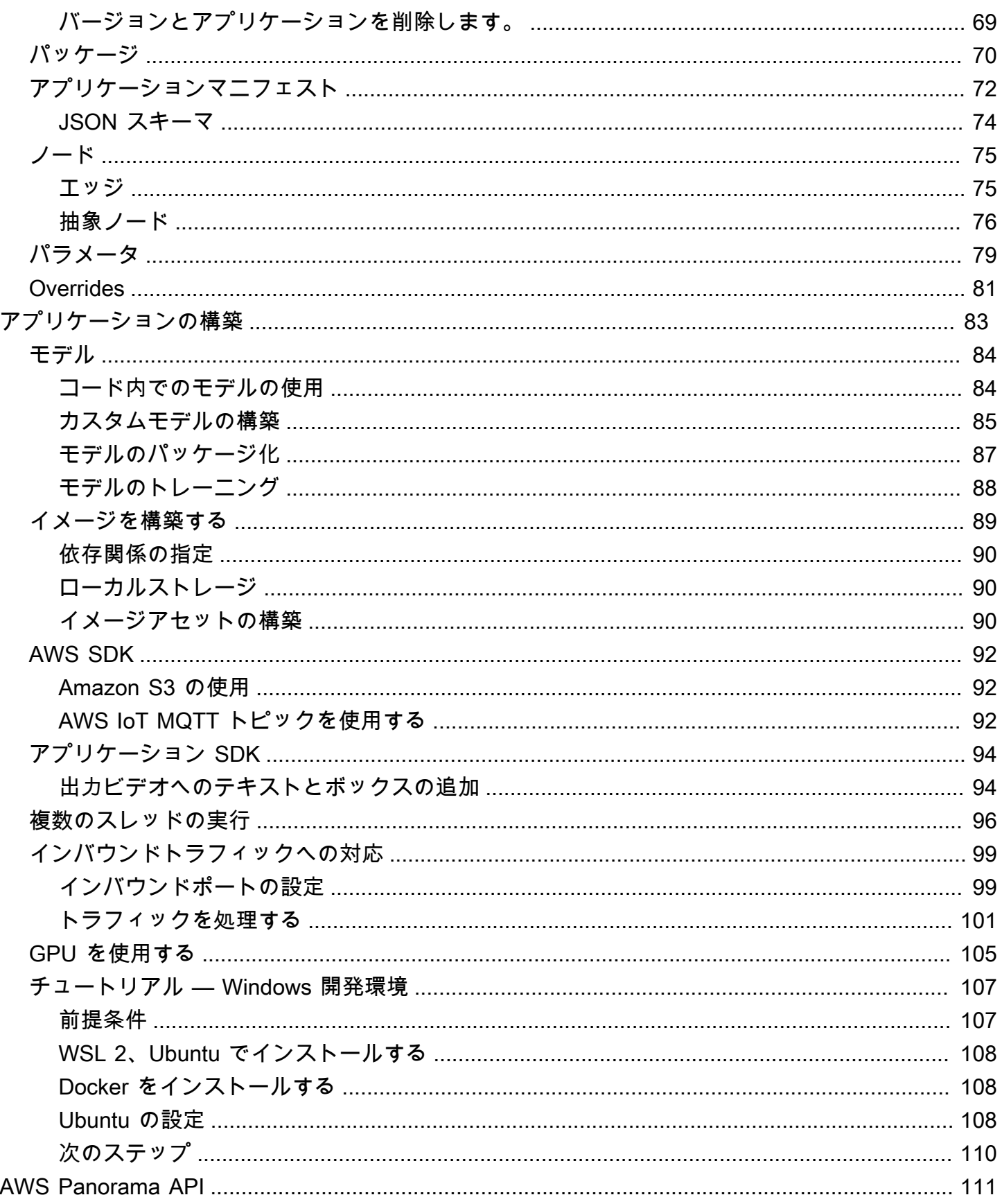

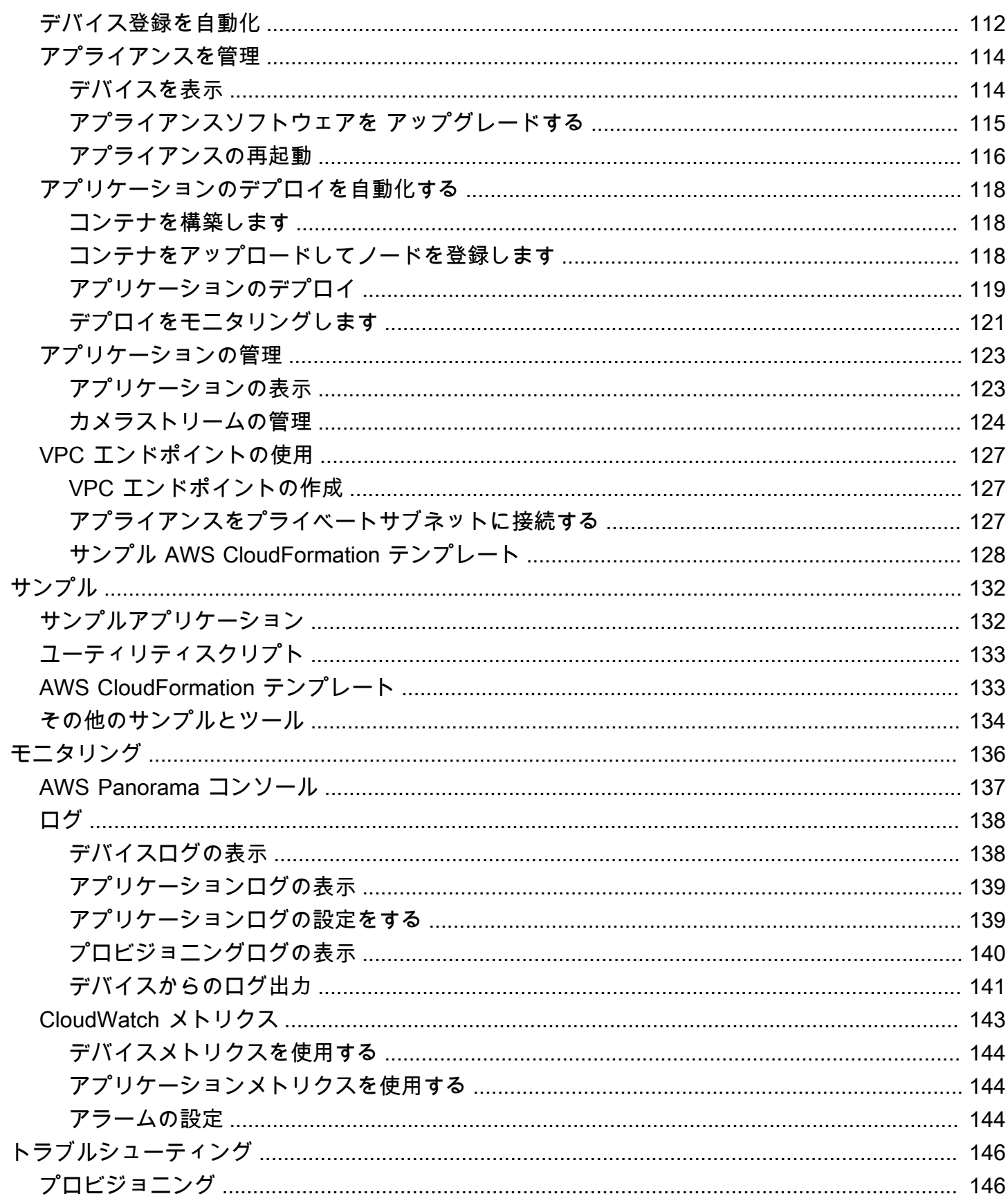

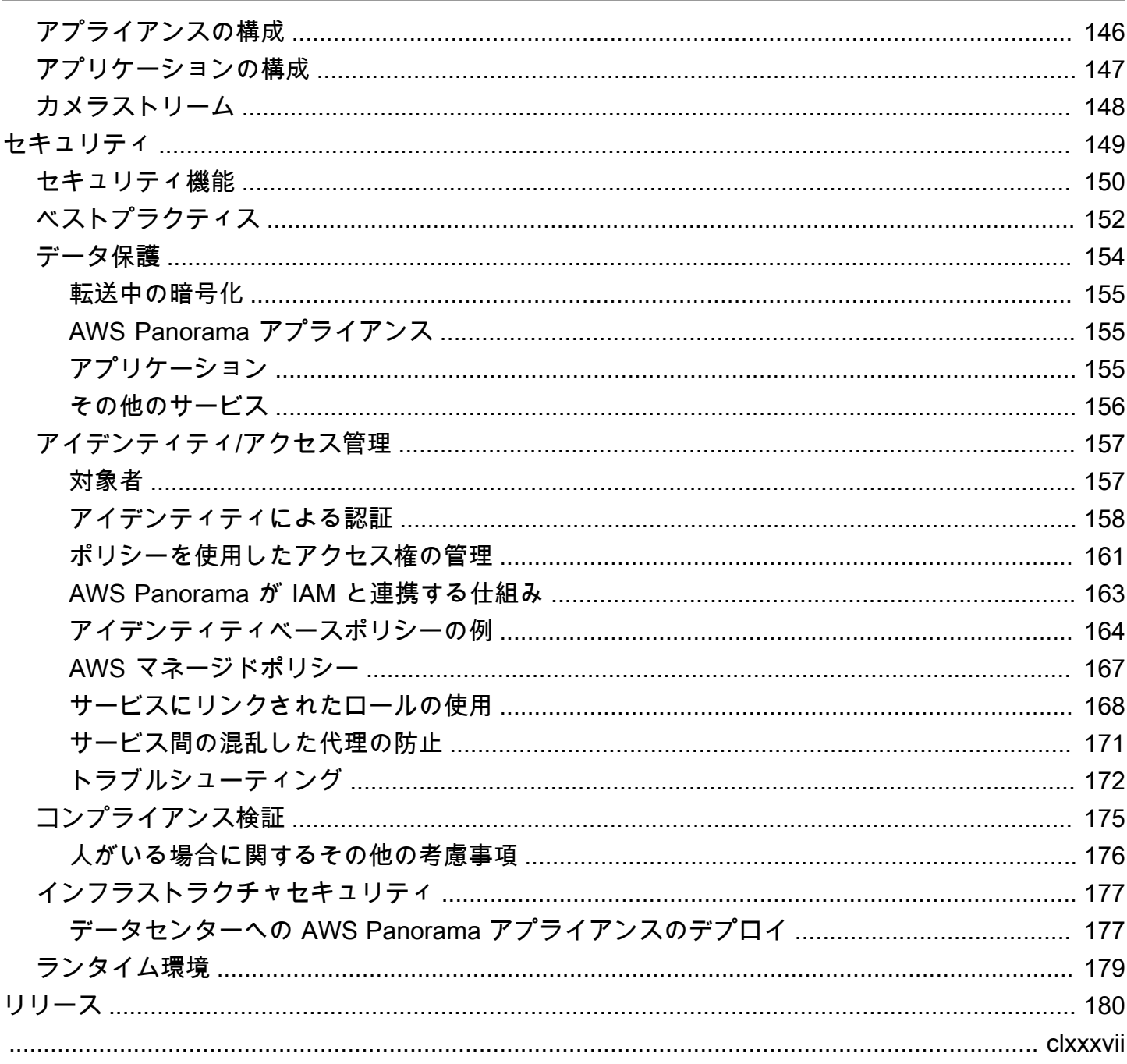

## <span id="page-7-0"></span>AWS Panorama とは?

AWS Panorama は、オンプレミスのカメラネットワークでコンピュータビジョンを利用できるよう にするサービスです。AWS Panorama アプライアンスやその他の互換デバイスをデータセンターに 設置してAWS Panorama で登録し、クラウドからコンピュータービジョンアプリケーションをデプ ロイします。AWS Panorama は既存のリアルタイムストリーミングプロトコル (RTSP) ネットワー クカメラで動作します。アプライアンスは、[AWS パートナーが](https://aws.amazon.com/panorama/partners/)提供する安全なコンピュータビジョ ンアプリケーション、または AWS Panorama アプリケーション SDK を使用して独自に構築したア プリケーションを実行します。

AWS Panorama アプライアンスは、機械学習のワークロードに最適化された強力なシステムオンモ ジュール (SOM) を使用するコンパクトなエッジアプライアンスです。アプライアンスは、複数のビ デオストリームに対して複数のコンピュータービジョンモデルを並列実行し、結果をリアルタイムで 出力できます。商業および産業環境での使用を想定して設計されており、防塵・液体保護 (IP-62) に 対応しています。

AWS Panorama アプライアンスを使用すると、AWS クラウドに画像を送信しなくても、自己完結型 のコンピュータービジョンアプリケーションをエッジで実行できます。AWS SDK を使用すると、他 の AWS サービスと統合し、それらを使用してアプリケーションからのデータを時系列的に追跡でき ます。他の AWS サービスと統合することで、AWS Panorama を使用して次の処理ができます。

- トラフィックパターンの分析 AWS SDK を使用して、Amazon DynamoDB の小売分析用のデー タを記録します。サーバーレスアプリケーションを使用して、収集したデータを経時的に分析し、 データの異常を検出し、将来の行動を予測します。
- 現場の安全に関する警告を受け取る 産業現場の立ち入り禁止区域を監視します。アプリケー ションが潜在的に危険な状況を検出したら、Amazon Simple Storage Service (Amazon S3) にイ メージをアップロードし、Amazon Simple Notification Service (Amazon SNS) トピックに通知を 送信します。
- 品質管理の向上 組立ラインの出力を監視して、要件に適合しない部品を特定します。適合しな い部品の画像をテキストとバウンディングボックスで強調表示し、品質管理チームが確認できるよ うにモニターに表示します。
- トレーニングデータとテストデータの収集 コンピュータービジョンモデルが識別できなかった オブジェクトや、モデルの推測に対する信頼性が境界線だったオブジェクトの画像をアップロー ドします。サーバーレスアプリケーションを使用して、タグ付けが必要な画像のキューを作成しま す。イメージにタグを付け、それらを使用して Amazon SageMaker でモデルを再トレーニングし ます。

AWS Panorama は他の AWS サービスを使用して、AWS Panorama アプライアンスの管理、モデル とコードへのアクセス、アプリケーションのデプロイを行います。AWS Panorama はユーザーが他 のサービスとやり取りすることなくできる限り対応しますが、以下のサービスに関する知識は AWS Panorama の仕組みを理解するのに役立ちます。

- [SageMaker](https://aws.amazon.com/sagemaker/) SageMaker を使用して、カメラやセンサーからトレーニングデータを収集し、機 械学習モデルを構築して、コンピュータービジョン用にトレーニングすることができます。AWS Panorama はSageMaker Neo を使用してモデルをAWS Panorama アプライアンス上で実行するよ うに最適化します。
- [Amazon S3](https://aws.amazon.com/s3/)  Amazon S3 Access Pointsを使用して、AWS Panorama アプライアンスにデプロイ するアプリケーションコード、モデル、および構成ファイルをステージングします。
- [AWS IoT](https://aws.amazon.com/iot/)  AWS Panorama は AWS IoT サービスを使用して AWS Panorama アプライアンスの 状態を監視し、ソフトウェアアップデートを管理し、アプリケーションをデプロイします。AWS IoT を直接使用する必要はありません。

AWS Panorama アプライアンスを使い始めてサービスの詳細を確認するには[、AWS Panorama の開](#page-9-0) [始方法](#page-9-0) に進んでください。

# <span id="page-9-0"></span>AWS Panorama の開始方法

AWS Panorama を始めるには、ま[ずサービスの概念](#page-10-0)とこのガイドで使用されている用語について学 んでください。その後、AWS Panorama コンソールを使用し[てAWS Panorama アプライアンスを登](#page-13-0) [録](#page-13-0)し、[アプリケーションを作成](#page-20-0)できます。約 1 時間で、デバイスの設定、ソフトウェアの更新、サ ンプルアプリケーションのデプロイを行うことができます。このセクションのチュートリアルを完了 するには、AWS Panorama アプライアンス と、ローカル・ネットワーク経由でビデオをストリーミ ングするカメラを使用します。

**a** Note

AWS Panorama アプライアンス を購入するには、[AWS Panorama コンソールにアクセスし](https://console.aws.amazon.com/panorama/home#get-device-quote) てください。

[AWS Panorama サンプルアプリケーション](#page-28-0)は AWS Panorama 機能の使用方法を示していま す。SageMaker でトレーニングされたモデルと、AWS Panorama Application SDK を使用して推論 を実行してビデオを出力するサンプルコードが含まれています。サンプルアプリケーションには、開 発とデプロイのワークフローをコマンドラインから自動化する方法を示す AWS CloudFormation テ ンプレートとスクリプトが含まれています。

この章の最後の 2 つのトピックでは[、モデルとカメラの要件](#page-41-0)、およ[びAWS Panorama アプライアン](#page-43-0) [スのハードウェア仕様](#page-43-0)について詳しく説明します。アプライアンスやカメラをまだ入手していない場 合や、独自のコンピュータービジョンモデルを開発する計画がある場合は、まずこれらのトピックで 詳細を確認してください。

トピック

- [AWS Panorama の概念](#page-10-0)
- [AWS Panorama アプライアンスのセットアップ](#page-13-0)
- [AWS Panorama サンプルアプリケーションのデプロイ](#page-20-0)
- [AWS Panorama アプリケーションの開発](#page-28-0)
- [サポートされているコンピュータービジョンモデルとカメラ](#page-41-0)
- [AWS Panorama アプライアンスの仕様](#page-43-0)
- [Service Quotas](#page-45-0)

## <span id="page-10-0"></span>AWS Panorama の概念

AWS Panorama では、コンピュータビジョンアプリケーションを作成し、それを AWS Panorama アプライアンスまたは互換性のあるデバイスにデプロイして、ネットワークカメラからのビデオス トリームを分析します。Python でアプリケーションコードを記述し、ドッカーを使用してアプリ ケーションコンテナを構築します。AWS Panorama アプリケーション CLI を使用して、機械学習モ デルをローカルまたは Amazon Simple Storage Service (Amazon S3) からインポートします。アプ リケーションは AWS Panorama アプリケーション SDK を使用してカメラからのビデオ入力を受信 し、モデルと対話します。

#### 概念

- [AWS Panorama アプライアンス](#page-10-1)
- [互換性のあるデバイス](#page-10-2)
- [アプリケーション](#page-11-0)
- [ノード](#page-11-1)
- [モデル](#page-11-2)

### <span id="page-10-1"></span>AWS Panorama アプライアンス

AWS Panorama アプライアンスはアプリケーションを実行するハードウェアです。アプライアンス の登録、ソフトウェアの更新、アプリケーションのデプロイを行うために AWS Panorama コンソー ルを使用します。AWS Panorama アプライアンスのソフトウェアは、カメラストリームに接続し、 ビデオフレームをアプリケーションに送信し、付属のディスプレイにビデオ出力を表示します。

AWS Panorama アプライアンスは [Nvidia Jetson AGX Xavier を搭載したエ](#page-43-0)ッジデバイスです。処理 のために画像を AWS クラウドに送信する代わりに、最適化されたハードウェア上でアプリケーショ ンをローカルに実行します。これにより、動画をリアルタイムで分析し、結果をローカルで処理でき ます。アプライアンスのステータスの報告、ログのアップロード、およびソフトウェアの更新とデプ ロイを行うには、インターネット接続が必要です。

<span id="page-10-2"></span>詳細については、「[AWS Panorama アプライアンスの管理](#page-54-0)」を参照してください。

## 互換性のあるデバイス

AWS Panorama アプライアンスに加えて、AWS Panorama はAWS パートナーの互換性のあるデバ イスをサポートしています。互換性のあるデバイスは AWS Panorama アプライアンスと同じ機能を サポートします。互換性のあるデバイスを AWS Panorama コンソールと API に登録して管理し、同 じ方法でアプリケーションを構築してデプロイします。

• [レノボ ThinkEdge® SE70](https://techtoday.lenovo.com/us/en/solutions/smb/thinkedge) — Nvidia Jetson Xavier NX を搭載

このガイドの内容とサンプルアプリケーションは、AWS Panorama アプライアンスを使用して開発 されています。お使いのデバイスの特定のハードウェアおよびソフトウェア機能の詳細については、 製造元のドキュメントを参照してください。

<span id="page-11-0"></span>アプリケーション

アプリケーションは AWS Panorama アプライアンス上で動作し、ビデオストリームでコンピュータ ビジョンタスクを実行します。Python コードと機械学習モデルを組み合わせてコンピュータビジョ ンアプリケーションを構築し、インターネット経由で AWS Panorama アプライアンスにデプロイで きます。アプリケーションはディスプレイに動画を送信したり、AWS SDK を使用して結果を AWS のサービスに送信したりできます。

アプリケーションを構築してデプロイするには、AWS Panorama アプリケーション CLI を使用しま す。AWS Panorama アプリケーション CLI は、デフォルトのアプリケーションフォルダと構成ファ イルの生成、ドッカーによるコンテナの構築、アセットのアップロードを行うコマンドラインツール です。1 つのデバイスで複数のアプリケーションを実行できます。

<span id="page-11-1"></span>詳細については、「[AWS Panorama アプリケーションを管理する](#page-67-0)」を参照してください。

### ノード

アプリケーションは、入力、出力、モデル、コードを表すノードと呼ばれる複数のコンポーネン トで構成されます。ノードは構成のみ (入力と出力) でも、アーティファクト (モデルとコード) を 含むこともできます。アプリケーションのコードノードはノードパッケージにバンドルされてお り、Amazon S3 アクセスポイントにアップロードすると、AWS Panorama アプライアンスからアク セスできます。アプリケーションマニフェストは、ノード間の接続を定義する構成ファイルです。

<span id="page-11-2"></span>詳細については、「[アプリケーションノード](#page-81-0)」を参照してください。

#### モデル

コンピュータビジョンモデルは、画像を処理するようにトレーニングされた機械学習ネットワークで す。コンピュータビジョンモデルは、分類、検出、セグメンテーション、追跡などのさまざまなタス クを実行できます。コンピュータビジョンモデルは、画像を入力として受け取り、画像または画像内 のオブジェクトに関する情報を出力します。

AWS Panorama は PyTorch、Apache MXNet、TensorFlow で構築されたモデルをサポートしていま す。Amazon SageMaker を使用してモデルを構築することも、お使いの開発環境で構築することも できます。詳細については、「[???](#page-90-0)」を参照してください。

# <span id="page-13-0"></span>AWS Panorama アプライアンスのセットアップ

AWS Panorama アプライアンスまた[は互換性のあるデバイス](#page-10-2)の使用を開始するには、AWS Panorama コンソールに登録し、ソフトウェアを更新します。セットアッププロセス中に、物理アプ ライアンスを表すアプライアンスリソースを AWS Panorama に作成し、USB ドライブを使用して ファイルをアプライアンスにコピーします。アプライアンスはこれらの証明書と設定ファイルを使用 して AWS Panorama サービスに接続します。次に、AWS Panorama コンソールを使用してアプラ イアンスのソフトウェアを更新し、カメラを登録します。

セクション

- [前提条件](#page-13-1)
- [AWS Panorama アプライアンスの登録と設定](#page-14-0)
- [アプライアンスソフトウェアをアップグレードする](#page-17-0)
- [カメラストリームを追加します](#page-18-0)
- [次のステップ](#page-19-0)

### <span id="page-13-1"></span>前提条件

このチュートリアルを実行するには、AWS Panorama アプライアンスまたは互換性のあるデバイス と、次のハードウェアが必要です:

- ディスプレイ サンプルアプリケーション出力を表示するための HDMI 入力付きディスプレイ。
- USB ドライブ (AWS Panorama アプライアンスに付属) 設定ファイルと証明書を含むアーカイ ブを AWS Panorama アプライアンスに転送するための、少なくとも 1 GB のストレージを備えた FAT32 フォーマットの USB 3.0 フラッシュメモリドライブ。
- カメラ RTSP ビデオストリームを出力する IP カメラ。

カメラの製造元から提供されているツールと説明書を使用して、カメラの IP アドレスとストリーム パスを特定します。[VLC](https://www.videolan.org/) などの動画プレーヤーをネットワークメディアソースとして開くと、スト リーム URL を確認できます:

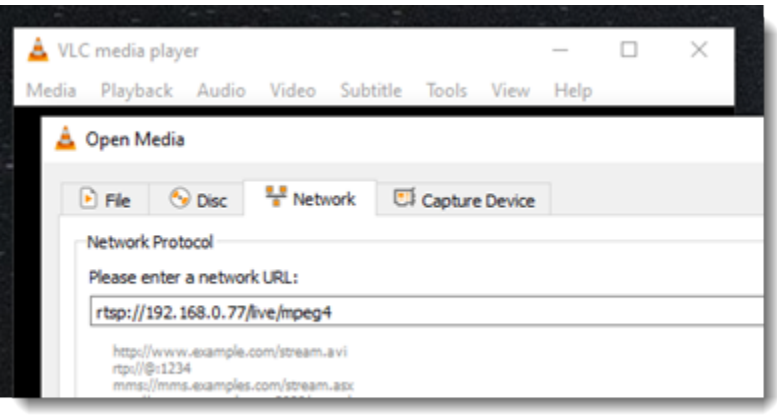

AWS Panorama コンソールは、他の AWS サービスを使用してアプリケーションコンポーネントの 組み立て、権限の管理、設定の検証を行います。アプライアンスを登録してサンプルアプリケーショ ンをデプロイするには、以下の権限が必要です:

- [AWSPanoramaFullAccess](https://console.aws.amazon.com/iam/home#/policies/arn:aws:iam::aws:policy/AWSPanoramaFullAccess)  AWS Panorama、Amazon S3 の AWS Panorama アクセスポイン ト、AWS Secrets Manager のアプライアンス認証情報、Amazon CloudWatch のアプライアンス ログへのフルアクセスを提供します。AWS Panorama [のサービスにリンクされたロール](#page-49-0)を作成す る権限が含まれます。
- AWS Identity and Access Management(IAM) 初回実行時に、AWS Panorama サービスと AWS Panorama アプライアンスで使用されるロールを作成します。

IAM でロールを作成する権限がない場合は、管理者に [AWS Panorama コンソールを開き](https://console.aws.amazon.com/panorama/home)、サービス ロールを作成するためのプロンプトを受け入れてもらいます。

### <span id="page-14-0"></span>AWS Panorama アプライアンスの登録と設定

AWS Panorama アプライアンスは、ローカルネットワーク接続を介してネットワーク対応カメラに 接続するハードウェアデバイスです。AWS Panorama Application SDK とコンピュータビジョンアプ リケーションを実行するためのサポートソフトウェアを含む Linux ベースのオペレーティングシステ ムを使用しています。

AWS に接続してアプライアンスを管理し、アプリケーションをデプロイする場合、アプライアンス はデバイス証明書を使用します。AWS Panorama コンソールを使用してプロビジョニング証明書を 生成します。アプライアンスはこの一時証明書を使用して初期設定を完了し、永久デバイス証明書を ダウンロードします。

**A** Important

この手順で生成するプロビジョニング証明書は 5 分間だけ有効です。この時間内に登録プロ セスを完了しない場合は、最初からやり直す必要があります。

アプライアンスを登録する

- 1. コンピュータに USB ドライブを接続します。ネットワークと電源ケーブルを接続してアプラ イアンスを準備します。アプライアンスの電源が入り、USB ドライブが接続されるのを待ちま す。
- 2. AWS Panorama コンソールの[「はじめに」ページ](https://console.aws.amazon.com/panorama/home#getting-started)を開きます。
- 3. デバイスを追加 を選びます。
- 4. セットアップを開始 を選択します。
- 5. AWS Panorama でアプライアンスを表すデバイスリソースの名前と説明を入力します。次へ を 選択します。

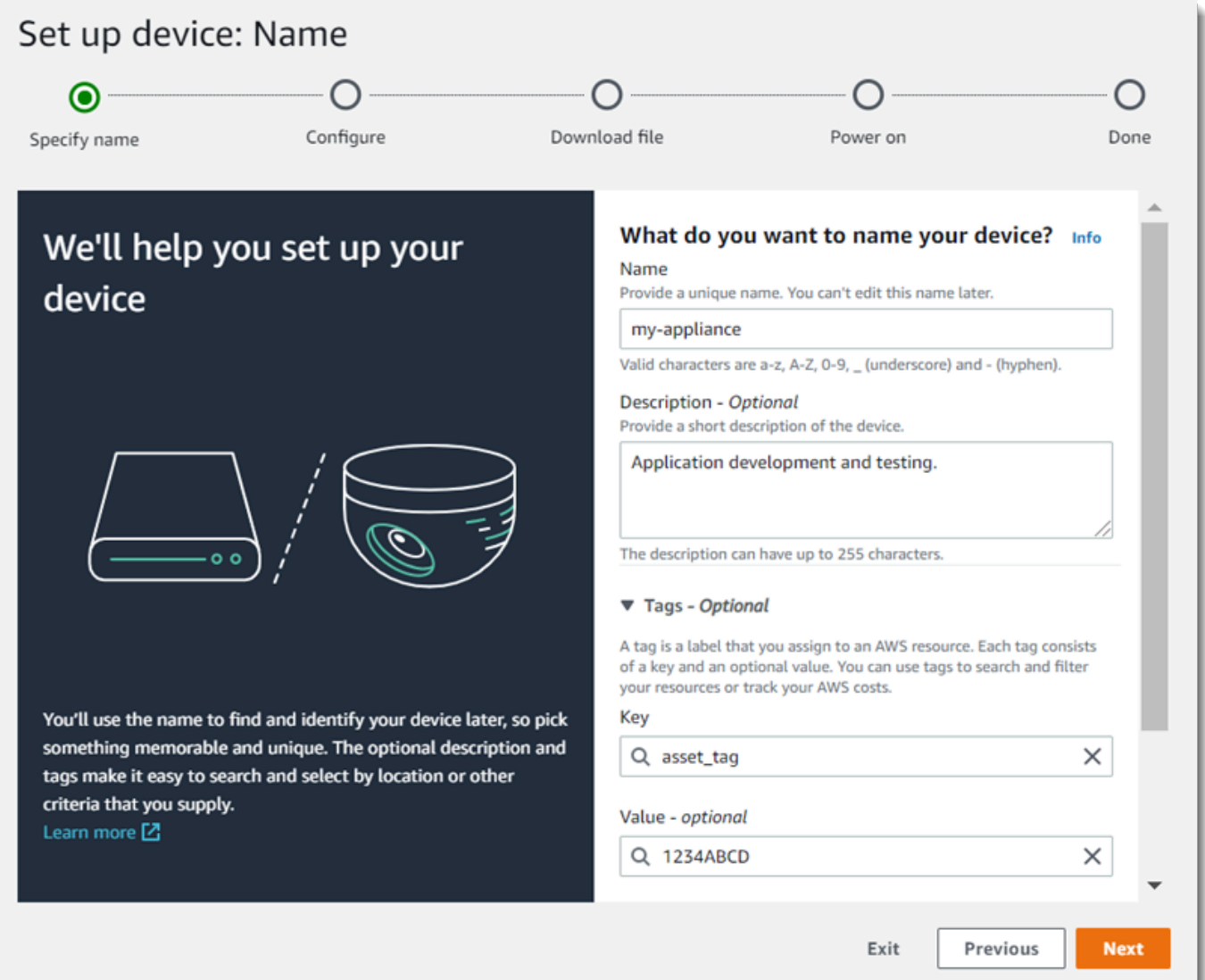

- 6. IP アドレス、NTP サーバー、または DNS 設定を手動で割り当てる必要がある場合は、「ネッ トワークの詳細設定」を選択します。それ以外の場合は、次へ を選択します。
- 7. アーカイブをダウンロード を選択します。次へ をクリックします。
- 8. 設定アーカイブを USB ドライブのルートディレクトリにコピーします。
- 9. USB ドライブを、アプライアンスの前面、HDMI ポートの横にある USB 3.0 ポートに接続しま す。

USB ドライブを接続すると、アプライアンスは設定アーカイブとネットワーク設定ファイルを アプライアンス自身にコピーし、AWS クラウドに接続します。接続が完了すると、アプライア ンスのステータスライトが緑色から青色に変わり、その後緑色に戻ります。

10. 続行するには、次へ を選択します。

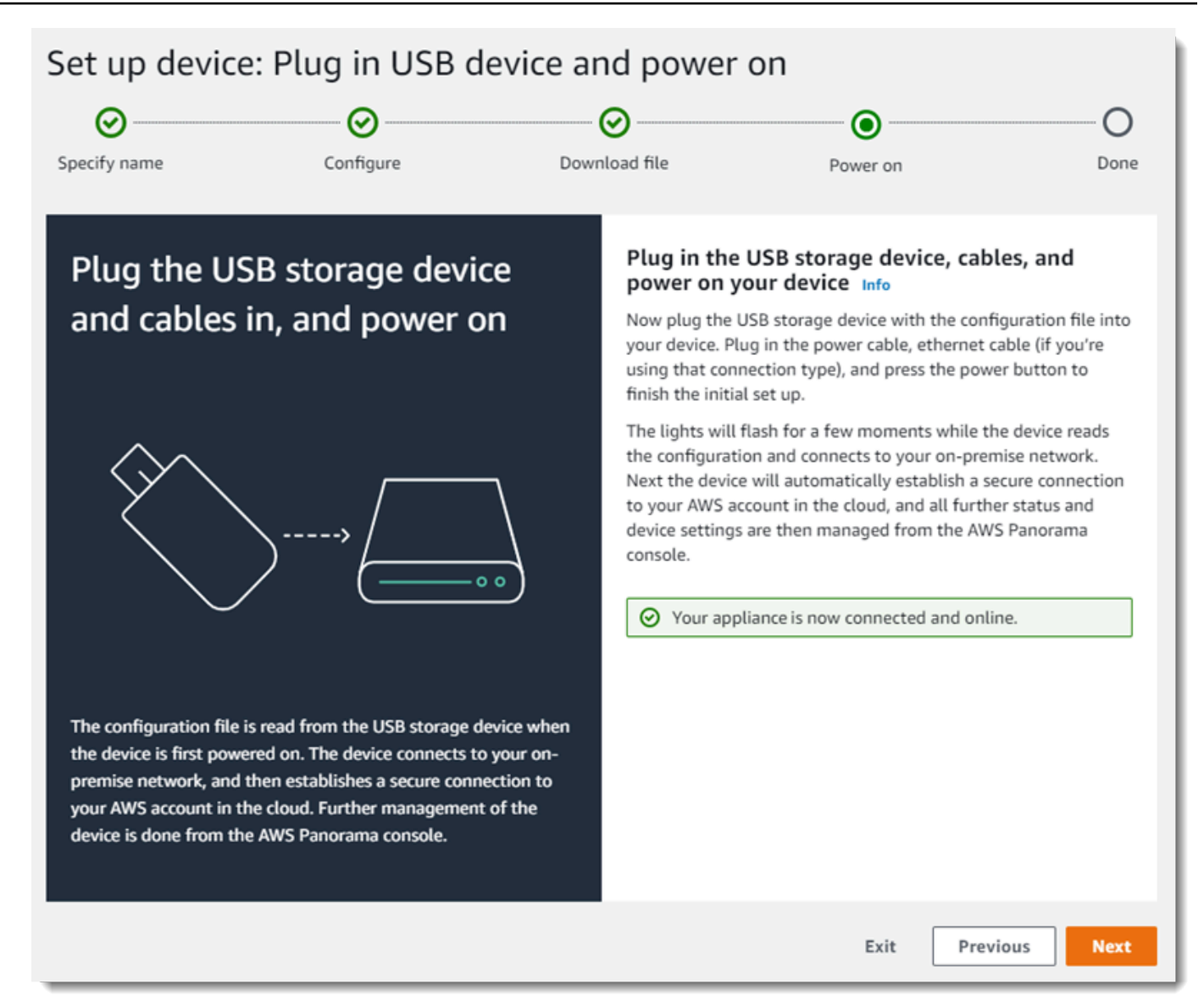

#### 11. 完了 をクリックします。

## <span id="page-17-0"></span>アプライアンスソフトウェアをアップグレードする

AWS Panorama アプライアンスには、Linux オペレーティングシステム[、AWS Panorama アプリ](#page-100-0) [ケーション SDK、](#page-100-0)サポートするコンピュータビジョンライブラリとフレームワークなど、いくつか のソフトウェアコンポーネントがあります。アプライアンスで最新の機能やアプリケーションを確実 に使用できるようにするには、セットアップ後、および更新が可能になるたびにソフトウェアをアッ プグレードしてください。

#### アプライアンスソフトウェアをアップグレードする

- 1. AWS Panorama コンソールの [\[デバイス\] ページを](https://console.aws.amazon.com/panorama/home#devices)開きます。
- 2. アプライアンスを選択します。
- 3. 設定を選択する。
- 4. [システムのソフトウェア] で [ソフトウェアのインストール] を選択します。

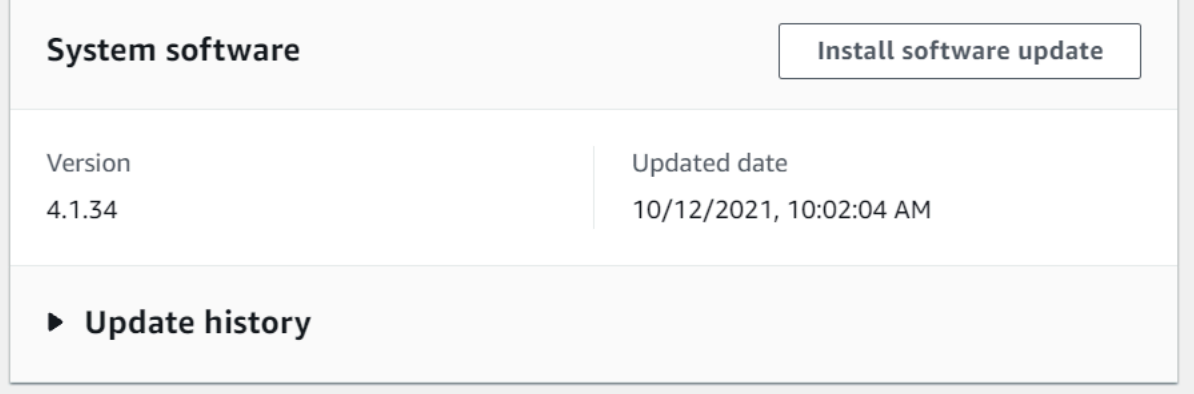

5. 新しいバージョンを選択し、[インストール] を選択します。

**A** Important

続行する前に、USB ドライブをアプライアンスから取り外し、フォーマットして内容を削除 します。設定アーカイブには機密データが含まれており、自動的には削除されません。

アップグレードのプロセスは完了までに 30 分以上かかる場合があります。その進行状況は、AWS Panorama コンソールまたは接続されたモニターでモニタリングできます。プロセスが完了すると、 アプライアンスは再起動します。

### <span id="page-18-0"></span>カメラストリームを追加します

次に、カメラストリームを AWS Panorama コンソールに登録します。

カメラストリームを登録する

- 1. AWS Panorama コンソールの [\[データソース\] ページを](https://console.aws.amazon.com/panorama/home#data-sources)開きます。
- 2. データソースを追加する を選択する。

## Add data source

# Camera stream details Info Name This is a unique name that identifies the camera. A descriptive name will help you differentiate between your multiple camera streams. exterior-south The camera stream name can have up to 255 characters. Valid characters are a-z, A-Z, O-9, \_ (underscore) and - (hyphen). **Description - optional** Providing a description will help you differentiate between your multiple camera streams. Stream 2 - 720p The description can have up to 255 characters.

3. 以下を設定します。

- 名前 カメラストリームの名前。
- 説明 カメラ、その場所、その他の詳細に関する簡単な説明。
- RTSP URL カメラの IP アドレスとストリームへのパスを指定する URL。例え ば、rtsp://192.168.0.77/live/mpeg4/ などです。
- 認証情報 カメラストリームがパスワードで保護されている場合は、ユーザーネームとパス ワードを指定します。
- 4. 保存を選択します。

AWS Panorama はカメラの認証情報を AWS Secrets Manager に安全に保管します。複数のアプリ ケーションが同じカメラストリームを同時に処理できます。

<span id="page-19-0"></span>次のステップ

セットアップ中にエラーが発生した場合は、「[トラブルシューティング](#page-152-0)」 を参照してください。

サンプルアプリケーションをデプロイするには、[次のトピック](#page-20-0)に進んでください。

# <span id="page-20-0"></span>AWS Panorama サンプルアプリケーションのデプロイ

[AWS Panorama Appliance または互換デバイスをセットアップ](#page-13-0)し、ソフトウェアをアップグレード したら、サンプルアプリケーションをデプロイします。以下のセクションでは、AWS Panorama ア プリケーション CLI を使用してサンプルアプリケーションをインポートし、AWS Panorama コン ソールでデプロイします。

サンプルアプリケーションでは、機械学習モデルを使用して、ネットワークカメラからのビデオフ レーム内のオブジェクトを分類します。AWS Panorama アプリケーション SDK を使用してモデル の読み込み、画像の取得、モデルの実行を行います。次に、アプリケーションは結果を元の動画の上 に重ねて表示し、接続されたディスプレイに出力します。

小売店では、人の往来パターンを分析することでトラフィック量を予測できます。この分析を他の データと組み合わせることで、休日やその他のイベント前後の人員配置ニーズの増加を計画したり、 広告や販売促進の効果を測定したり、ディスプレイの配置や在庫管理を最適化したりできます。

セクション

- [前提条件](#page-20-1)
- [サンプルアプリケーションをインポートする](#page-21-0)
- [アプリケーションのデプロイ](#page-22-0)
- [出力の表示](#page-24-0)
- [SDK for Python を有効にする](#page-26-0)
- [クリーンアップ](#page-27-0)
- [次のステップ](#page-27-1)

#### <span id="page-20-1"></span>前提条件

このチュートリアルの手順に従うには、コマンドを実行するコマンドラインターミナルまたはシェル が必要になります。コード一覧では、コマンドは、該当する場合、プロンプト記号 (\$) と現在のディ レクトリの名前が前に付けられています。

~/panorama-project\$ **this is a command** this is output

コマンドが長い場合は、エスケープ文字 (\) を使用してコマンドを複数行に分割します。

Linux および macOS では、任意のシェルとパッケージマネージャーを使用します。Windows 10 で は、[Linux 用の Windows サブシステムをインストール](https://docs.microsoft.com/en-us/windows/wsl/install-win10)して、Windows 統合バージョンの Ubuntu お よび Bash を入手できます。Windows での開発環境の設定方法については、[Windows 開発環境での](#page-113-0) [セットアップ](#page-113-0) を参照してください。

Python を使用して AWS Panorama アプリケーションを開発し、Python のパッケージマネージャー である pip でツールをインストールします。まだ Python がインストールされていない場合は、[最新](https://www.python.org/downloads/) [バージョンをインストールしてください](https://www.python.org/downloads/)。Python 3 がありピップはない場合は、オペレーティング システムのパッケージマネージャーでピップをインストールするか、ピップに付属の新しいバージョ ンの Python をインストールしてください。

このチュートリアルでは、ドッカーを使用してアプリケーションコードを実行するコンテナを構築し ます。Docker は、Docker ウェブサイトの「[Docker の入手」](https://docs.docker.com/get-docker/)からインストールします。

このチュートリアルでは、AWS Panorama アプリケーション CLI を使用してサンプルアプリケー ションのインポート、パッケージのビルド、アーティファクトのアップロードを行います。AWS Panorama アプリケーション CLI は、AWS Command Line Interface (AWS CLI) を使用してサービス API オペレーションを呼び出します。AWS CLI をすでにインストールしている場合、最新バージョ ンにアップグレードします。AWS Panorama アプリケーション CLI およびAWS CLI をインストール するには、pip を使用してください。

\$ **pip3 install --upgrade awscli panoramacli**

サンプルアプリケーションをダウンロードし、ワークスペースに抽出します。

• サンプルアプリケーション — [aws-panorama-サンプル.zip](https://github.com/awsdocs/aws-panorama-developer-guide/releases/download/v1.0-ga/aws-panorama-sample.zip)

#### <span id="page-21-0"></span>サンプルアプリケーションをインポートする

サンプルアプリケーションをインポートしてアカウントで使用するには、AWS Panorama アプ リケーション CLI を使用します。アプリケーションのフォルダとマニフェストには、プレース ホルダーのアカウント番号への参照が含まれています。これらをアカウント番号で更新するに は、panorama-cli import-application コマンドを実行します。

aws-panorama-sample\$ **panorama-cli import-application**

packages ディレクトリ内のSAMPLE\_CODE パッケージには、アプリケーションのベースイメー ジ、panorama-application を使用するドッカーファイルなど、アプリケーションのコード

と構成が含まれています。アプライアンス上で動作するアプリケーションコンテナを構築するに は、panorama-cli build-container コマンドを使用します。

aws-panorama-sample\$ **ACCOUNT\_ID=\$(aws sts get-caller-identity --output text --query 'Account')** aws-panorama-sample\$ **panorama-cli build-container --container-asset-name code\_asset - package-path packages/\${ACCOUNT\_ID}-SAMPLE\_CODE-1.0**

AWS Panorama アプリケーション CLI の最後のステップは、アプリケーションのコードとモデル ノードを登録し、サービスが提供する Amazon S3 アクセスポイントにアセットをアップロードす ることです。アセットには、コードのコンテナイメージ、モデル、およびそれぞれの記述子ファイ ルが含まれます。ノードを登録してアセットをアップロードするには、panorama-cli packageapplication コマンドを実行します。

aws-panorama-sample\$ **panorama-cli package-application** Uploading package model Registered model with patch version bc9c58bd6f83743f26aa347dc86bfc3dd2451b18f964a6de2cc4570cb6f891f9 Uploading package code Registered code with patch version 11fd7001cb31ea63df6aaed297d600a5ecf641a987044a0c273c78ceb3d5d806

## <span id="page-22-0"></span>アプリケーションのデプロイ

AWS Panorama コンソールを使用して、アプリケーションをアプライアンスにデプロイします。

アプリケーションをデプロイするには

- 1. AWS Panorama コンソールの [\[デプロイされたアプリケーション\] ページを](https://console.aws.amazon.com/panorama/home#deployed-applications)開きます。
- 2. [アプリケーションをデプロイ] を選択します。
- 3. アプリケーションマニフェスト、graphs/aws-panorama-sample/graph.json の内容をテ キストエディタに貼り付けます。[Next] (次へ) をクリックします。
- 4. [アプリケーション名] にはaws-panorama-sampleと入力します。
- 5. [デプロイに進む] を選択します。
- 6. [デプロイを開始] を選択します。
- 7. ロールを選択せずに [次へ] を選択します。
- 8. [デバイスを選択]を選択し、次にアプライアンスを選択します。[Next] (次へ) をクリックしま す。
- 9. 「データソースを選択」 ステップで、「入力を表示」を選択し、カメラストリームをデータ ソースとして追加します。[Next] (次へ) をクリックします。
- 10. [設定)] ステップで、[次へ] を選択します。
- 11. [デプロイ] を選択してから、[完了] を選択します。
- 12. デプロイされたアプリケーションのリストで [aws-panorama-サンプル] を選択します。

このページを更新して更新を確認するか、次のスクリプトを使用してコマンドラインからデプロイを 監視してください。

Example モニター-デプロイメント.sh

```
while true; do 
   aws panorama list-application-instances --query 'ApplicationInstances[?Name==`aws-
panorama-sample`]' 
   sleep 10
done
```

```
\Gamma { 
         "Name": "aws-panorama-sample", 
         "ApplicationInstanceId": "applicationInstance-x264exmpl33gq5pchc2ekoi6uu", 
         "DefaultRuntimeContextDeviceName": "my-appliance", 
         "Status": "DEPLOYMENT_PENDING", 
         "HealthStatus": "NOT_AVAILABLE", 
         "StatusDescription": "Deployment Workflow has been scheduled.", 
         "CreatedTime": 1630010747.443, 
         "Arn": "arn:aws:panorama:us-west-2:123456789012:applicationInstance/
applicationInstance-x264exmpl33gq5pchc2ekoi6uu", 
         "Tags": {} 
     }
\mathbf{I}\Gamma { 
         "Name": "aws-panorama-sample", 
         "ApplicationInstanceId": "applicationInstance-x264exmpl33gq5pchc2ekoi6uu", 
         "DefaultRuntimeContextDeviceName": "my-appliance", 
         "Status": "DEPLOYMENT_PENDING", 
         "HealthStatus": "NOT_AVAILABLE", 
         "StatusDescription": "Deployment Workflow has completed data validation.",
```

```
 "CreatedTime": 1630010747.443, 
         "Arn": "arn:aws:panorama:us-west-2:123456789012:applicationInstance/
applicationInstance-x264exmpl33gq5pchc2ekoi6uu", 
         "Tags": {} 
     }
]
...
```
アプリケーションが起動しない場合は、Amazon CloudWatch Logs [のアプリケーションログとデバ](#page-144-0) [イスログ](#page-144-0)を確認してください。

## <span id="page-24-0"></span>出力の表示

デプロイが完了すると、アプリケーションはビデオストリームの処理を開始し、CloudWatch にログ を送信します。

CloudWatch Logs でログを表示する

- 1. CloudWatch Logs コンソールの [[\[ロググループ\] ページ\]](https://console.aws.amazon.com/cloudwatch/home#logsV2:log-groups) を開きます。
- 2. 次のグループで AWS Panorama アプリケーションログとアプライアンスログを検索します:
	- デバイスログ /aws/panorama/devices/*device-id*
	- アプリケーションログ /aws/panorama/devices/*device-id*/ applications/*instance-id*

```
2022-08-26 17:43:39 INFO INITIALIZING APPLICATION
2022-08-26 17:43:39 INFO ## ENVIRONMENT VARIABLES
{'PATH': '/usr/local/sbin:/usr/local/bin:/usr/sbin:/usr/bin:/sbin:/bin', 'TERM': 
  'xterm', 'container': 'podman'...}
2022-08-26 17:43:39 INFO Configuring parameters.
2022-08-26 17:43:39 INFO Configuring AWS SDK for Python.
2022-08-26 17:43:39 INFO Initialization complete.
2022-08-26 17:43:39 INFO PROCESSING STREAMS
2022-08-26 17:46:19 INFO epoch length: 160.183 s (0.936 FPS)
2022-08-26 17:46:19 INFO avg inference time: 805.597 ms
2022-08-26 17:46:19 INFO max inference time: 120023.984 ms
2022-08-26 17:46:19 INFO avg frame processing time: 1065.129 ms
2022-08-26 17:46:19 INFO max frame processing time: 149813.972 ms
2022-08-26 17:46:29 INFO epoch length: 10.562 s (14.202 FPS)
2022-08-26 17:46:29 INFO avg inference time: 7.185 ms
```
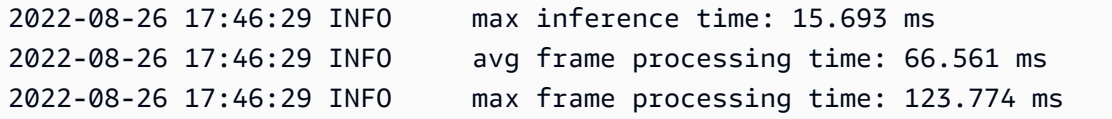

アプリケーションのビデオ出力を表示するには、HDMI ケーブルでアプライアンスをモニターに接続 します。デフォルトでは、信頼度が 20% を超える分類結果がアプリケーションに表示されます。

Example [スクイーズネット\\_クラス.json](https://github.com/awsdocs/aws-panorama-developer-guide/blob/main/sample-apps/aws-panorama-sample/packages/123456789012-SAMPLE_CODE-1.0/squeezenet_classes.json)

["tench", "goldfish", "great white shark", "tiger shark", "hammerhead", "electric ray", "stingray", "cock", "hen", "ostrich", "brambling", "goldfinch", "house finch", "junco", "indigo bunting", "robin", "bulbul", "jay", "magpie", "chickadee", "water ouzel", "kite", "bald eagle", "vulture", "great grey owl", "European fire salamander", "common newt", "eft", "spotted salamander", "axolotl", "bullfrog", "tree frog", ...

サンプルモデルには、多くの動物、食べ物、一般的なオブジェクトを含む 1000 のクラスがありま す。キーボードやコーヒーマグにカメラを向けてみてください。

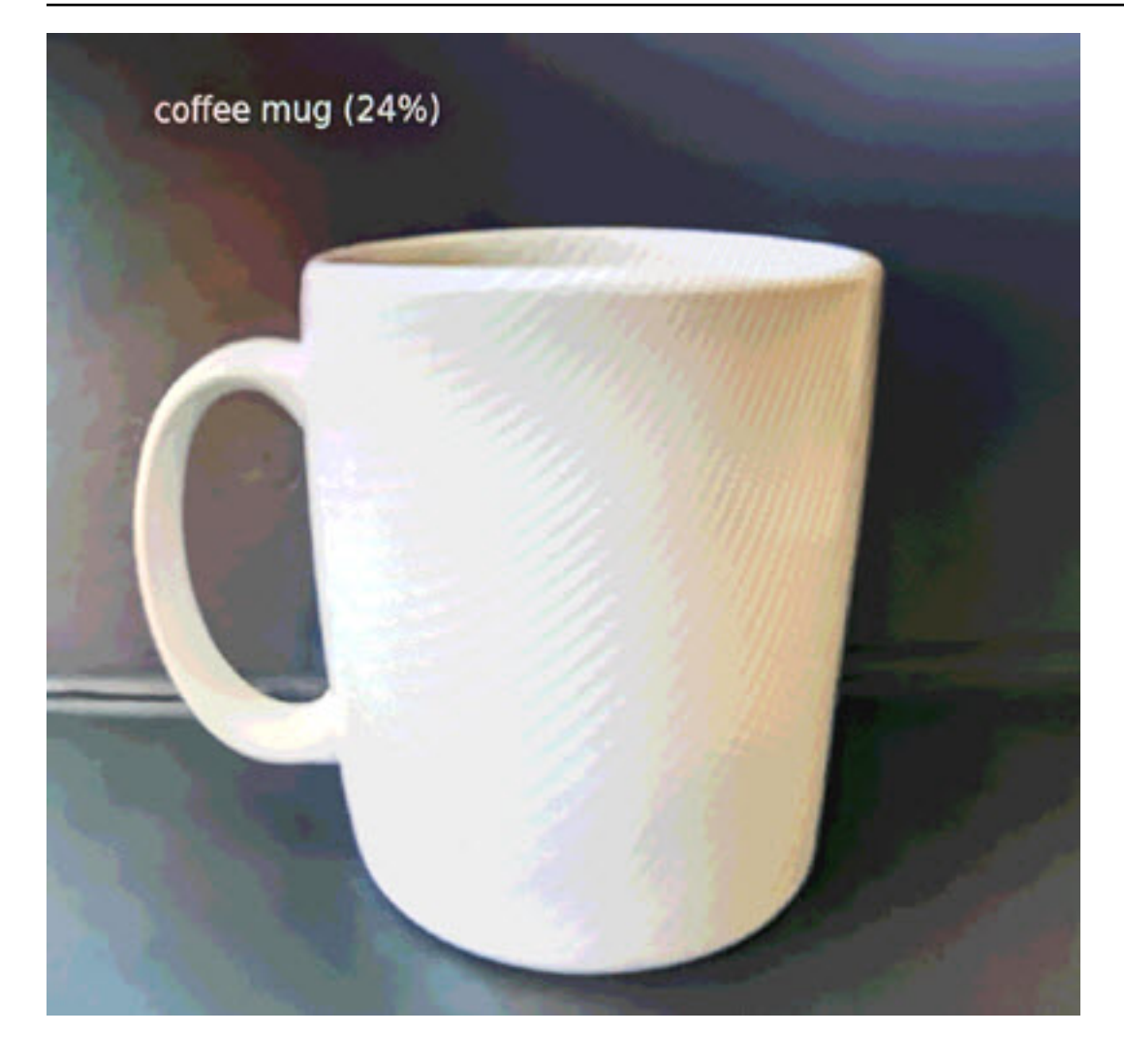

簡単にするために、サンプルアプリケーションでは軽量の分類モデルを使用しています。このモデル は、各クラスの確率を含む 1 つの配列を出力します。実際のアプリケーションでは、多次元出力の オブジェクト検出モデルがより頻繁に使用されます。より複雑なモデルを使用するサンプルアプリ ケーションについては、[サンプルアプリケーション、スクリプト、テンプレート](#page-138-0) を参照してくださ い。

## <span id="page-26-0"></span>SDK for Python を有効にする

サンプルアプリケーションは AWS SDK for Python (Boto) を使用して Amazon CloudWatch にメトリ クスをアップロードします。この機能を有効にするには、メトリックスを送信する権限をアプリケー ションに付与するロールを作成し、そのロールをアタッチした状態でアプリケーションを再デプロイ します。

サンプルアプリケーションには、必要な権限を持つロールを作成する AWS CloudFormation テンプ レートが含まれています。ロールを作成するには、aws cloudformation deploy コマンドを使 用します。

\$ **aws cloudformation deploy --template-file aws-panorama-sample.yml --stack-name awspanorama-sample-runtime --capabilities CAPABILITY\_NAMED\_IAM**

アプリケーションを再デプロイするには

- 1. AWS Panorama コンソールの [\[デプロイされたアプリケーション\] ページを](https://console.aws.amazon.com/panorama/home#deployed-applications)開きます。
- 2. アプリケーションを選択します。
- 3. [Replace (置換)]を選択します。
- 4. アプリケーションを実行するには、手順に従います。[IAM ロールを指定] で、作成したロールを 選択します。名前が aws-panorama-sample-runtime で始まるものです。
- 5. デプロイが完了したら、[CloudWatch コンソールを](https://console.aws.amazon.com/cloudwatch/home#metricsV2:graph=~();namespace=~)開き、AWSPanoramaApplication 名前空 間のメトリックスを表示します。150 フレームごとに、アプリケーションはフレーム処理と推論 時間のメトリクスを記録してアップロードします。

#### <span id="page-27-0"></span>クリーンアップ

サンプルアプリケーションの操作が終了したら、AWS Panorama コンソールを使用してアプライア ンスから削除できます。

アプライアンスからアプリケーションを削除するには

- 1. AWS Panorama コンソールの [\[デプロイされたアプリケーション\] ページを](https://console.aws.amazon.com/panorama/home#deployed-applications)開きます。
- 2. アプリケーションを選択します。
- 3. [デバイスから削除] を選択します。

### <span id="page-27-1"></span>次のステップ

サンプルアプリケーションのデプロイまたは実行中にエラーが発生した場合は、[トラブルシューティ](#page-152-0) [ング](#page-152-0) を参照してください。

サンプルアプリケーションの機能と実装について詳しくは、[次のトピック](#page-28-0)に進んでください。

# <span id="page-28-0"></span>AWS Panorama アプリケーションの開発

サンプルアプリケーションを使用して、AWS Panorama アプリケーションの構造について学んだ り、独自のアプリケーションの開始点にしたりできます。

次の図表に、AWS Panorama アプライアンスで実行されるアプリケーションの主要なコンポーネン トを示します。アプリケーションコードは AWS Panorama アプリケーションSDK を使用して画像 を取得し、直接アクセスできないモデルとやり取りします。アプリケーションは接続されたディスプ レイに動画を出力しますが、ローカルネットワークの外部には画像データを送信しません。

#### Sample application

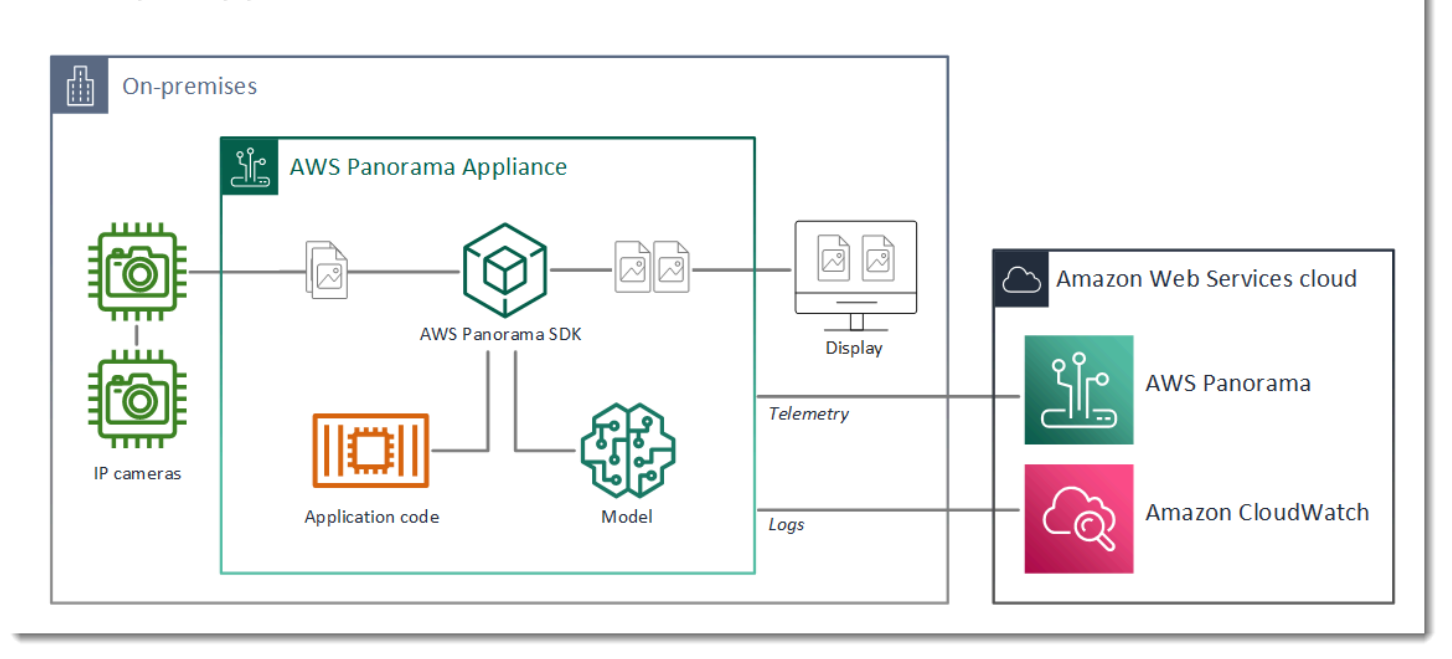

この例では、アプリケーションは AWS Panorama アプリケーション SDK を使用してカメラからビ デオフレームを取得し、ビデオデータを前処理して、オブジェクトを検出するコンピュータビジョン モデルにデータを送信します。アプリケーションは、アプライアンスに接続された HDMI ディスプ レイに結果を表示します。

セクション

- [アプリケーションマニフェスト。](#page-29-0)
- [サンプルアプリケーションでのビルド](#page-32-0)
- [コンピュータービジョンモデルの変更](#page-34-0)
- [画像の前処理](#page-37-0)
- [Python 用 SDK によるメトリクスのアップロード](#page-38-0)

• [次のステップ](#page-40-0)

## <span id="page-29-0"></span>アプリケーションマニフェスト。

アプリケーションマニフェストは、graphs フォルダー内の graph.json という名前のファイルで す。マニフェストは、パッケージ、ノード、エッジなどのアプリケーションのコンポーネントを定義 します。

パッケージは、アプリケーションコード、モデル、カメラ、ディスプレイのコード、構成、バイナリ ファイルです。サンプルアプリケーションは 4 つのパッケージを使用します。

Example **graphs/aws-panorama-sample/graph.json** - パッケージ

```
 "packages": [ 
               { 
                    "name": "123456789012::SAMPLE_CODE", 
                    "version": "1.0" 
               }, 
\{\hspace{.8cm},\hspace{.8cm}\} "name": "123456789012::SQUEEZENET_PYTORCH_V1", 
                    "version": "1.0" 
               }, 
\{\hspace{.8cm},\hspace{.8cm}\} "name": "panorama::abstract_rtsp_media_source", 
                    "version": "1.0" 
               }, 
\{\hspace{.8cm},\hspace{.8cm}\} "name": "panorama::hdmi_data_sink", 
                    "version": "1.0" 
 } 
          ],
```
最初の 2 つのパッケージは、アプリケーション内の packages ディレクトリで定義されていま す。これらには、このアプリケーション固有のコードとモデルが含まれています。次の 2 つのパッ ケージは、AWS Panorama サービスが提供する汎用のカメラおよびディスプレイパッケージで す。abstract rtsp media source パッケージは、デプロイ時にオーバーライドするカメラのプ レースホルダーです。hdmi\_data\_sink パッケージはデバイスの HDMI 出力コネクタを表します。

ノードはパッケージへのインターフェースであると同時に、デプロイ時にオーバーライドできるデ フォルト値を持つ非パッケージパラメーターのインターフェースでもあります。コードパッケージと モデルパッケージは、ビデオストリームでも、フロート、ブーリアン、文字列などの基本データ型で も、入力と出力を指定する package.json ファイル内のインターフェイスを定義します。

たとえば、code\_node ノードは SAMPLE\_CODE パッケージのインターフェースを参照します。

```
 "nodes": [ 
     { 
         "name": "code_node", 
         "interface": "123456789012::SAMPLE_CODE.interface", 
         "overridable": false, 
         "launch": "onAppStart" 
     },
```
このインターフェースはパッケージ構成ファイル、package.json 内で定義されています。この インターフェースは、パッケージがビジネスロジックであり、video\_in という名前のビデオスト リームと thresholdという名前の浮動小数点数を入力として受け取ることを指定しています。ま た、このインターフェースでは、ビデオをディスプレイに出力するための video\_out という名前の ビデオストリームバッファがコードに必要であることも指定されています。

Example **packages/123456789012-SAMPLE\_CODE-1.0/package.json**

```
{ 
       "nodePackage": { 
             "envelopeVersion": "2021-01-01", 
             "name": "SAMPLE_CODE", 
             "version": "1.0", 
             "description": "Computer vision application code.", 
             "assets": [], 
             "interfaces": [ 
\{\hspace{.1cm} \} "name": "interface", 
                         "category": "business_logic", 
                         "asset": "code_asset", 
                         "inputs": [ 
\{ \} "name": "video_in", 
                                      "type": "media" 
\mathbb{R}, \mathbb{R}, \mathbb{R}, \mathbb{R}, \mathbb{R}, \mathbb{R}, \mathbb{R}, \mathbb{R}, \mathbb{R}, \mathbb{R}, \mathbb{R}, \mathbb{R}, \mathbb{R}, \mathbb{R}, \mathbb{R}, \mathbb{R}, \mathbb{R}, \mathbb{R}, \mathbb{R}, \mathbb{R}, \mathbb{R}, \mathbb{R}, \{ \} "name": "threshold", 
                                      "type": "float32" 
 }
```

```
 ], 
              "outputs": [ 
\{ "description": "Video stream output", 
                    "name": "video_out", 
                    "type": "media" 
1 1 1 1 1 1 1
 ] 
 } 
       ] 
    }
}
```
アプリケーションマニフェストに戻ると、camera\_node ノードはカメラからのビデオストリームを 表しています。これには、アプリケーションをデプロイするとコンソールに表示され、カメラスト リームの選択を促すデコレータが含まれています。

Example **graphs/aws-panorama-sample/graph.json** – Camera ノード

```
\{\hspace{.1cm} \} "name": "camera_node", 
                 "interface": "panorama::abstract_rtsp_media_source.rtsp_v1_interface", 
                 "overridable": true, 
                 "launch": "onAppStart", 
                 "decorator": { 
                     "title": "Camera", 
                     "description": "Choose a camera stream." 
 } 
             },
```
パラメータノード threshold param は、アプリケーションコードで使用される信頼度しきい値パ ラメータを定義します。デフォルト値は 60 で、デプロイ時に上書きできます。

Example **graphs/aws-panorama-sample/graph.json** — パラメータノード

```
\{\hspace{.1cm} \} "name": "threshold_param", 
                   "interface": "float32", 
                   "value": 60.0, 
                   "overridable": true, 
                   "decorator": { 
                       "title": "Confidence threshold",
```
 "description": "The minimum confidence for a classification to be recorded." } }

アプリケーションマニフェストの最後のセクション edges では、ノード間の接続を行います。カメ ラのビデオストリームとしきい値パラメータはコードノードの入力に接続し、コードノードからのビ デオ出力はディスプレイに接続します。

Example **graphs/aws-panorama-sample/graph.json** - エッジ

```
 "edges": [ 
\{\hspace{.1cm} \} "producer": "camera_node.video_out", 
                  "consumer": "code_node.video_in" 
             }, 
\{\hspace{.1cm} \} "producer": "code_node.video_out", 
                  "consumer": "output_node.video_in" 
             }, 
\{\hspace{.1cm} \} "producer": "threshold_param", 
                  "consumer": "code_node.threshold" 
 } 
         ]
```
<span id="page-32-0"></span>サンプルアプリケーションでのビルド

サンプルコードを開始点として使用して、独自のアプリケーションを作成することができます。

各パッケージ名は一意にする必要があります。自分とアカウント内の別のユーザーの両方が code やmodel などの汎用パッケージ名を使用している場合、デプロイ時に間違ったバージョンのパッ ケージが表示される可能性があります。コードパッケージの名前を、自分のアプリケーションを表す 名前に変更してください。

コードパッケージの名前を変更するには

- 1. パッケージフォルダーの名前を変更しま す:packages/123456789012-*SAMPLE\_CODE*-1.0/。
- 2. 次の場所でパッケージ名を更新します。
- アプリケーションマニフェスト graphs/aws-panorama-sample/graph.json
- パッケージ構成 packages/123456789012-SAMPLE\_CODE-1.0/package.json
- ビルドスクリプト 3-build-container.sh

アプリケーションコードを更新するには

- 1. packages/123456789012-SAMPLE\_CODE-1.0/src/application.py でアプリケーション コードを変更します。
- 2. コンテナを構築するには、3-build-container.sh を実行します。

```
aws-panorama-sample$ ./3-build-container.sh
TMPDIR=$(pwd) docker build -t code_asset packages/123456789012-SAMPLE_CODE-1.0
Sending build context to Docker daemon 61.44kB
Step 1/2 : FROM public.ecr.aws/panorama/panorama-application 
 ---> 9b197f256b48
Step 2/2 : COPY src /panorama 
 ---> 55c35755e9d2
Successfully built 55c35755e9d2
Successfully tagged code_asset:latest
docker export --output=code_asset.tar $(docker create code_asset:latest)
gzip -9 code_asset.tar
Updating an existing asset with the same name
{ 
     "name": "code_asset", 
     "implementations": [ 
         { 
             "type": "container", 
             "assetUri": 
  "98aaxmpl1c1ef64cde5ac13bd3be5394e5d17064beccee963b4095d83083c343.tar.gz", 
             "descriptorUri": 
  "1872xmpl129481ed053c52e66d6af8b030f9eb69b1168a29012f01c7034d7a8f.json" 
         } 
     ]
}
Container asset for the package has been succesfully built at \sim/aws-panorama-
sample-dev/
assets/98aaxmpl1c1ef64cde5ac13bd3be5394e5d17064beccee963b4095d83083c343.tar.gz
```
CLI は古いコンテナアセットを assets フォルダから自動的に削除し、パッケージ構成を更新し ます。

- 3. パッケージをアップロードするには、4-package-application.py を実行します。
- 4. AWS Panorama コンソールの [\[デプロイされたアプリケーション\] ページを](https://console.aws.amazon.com/panorama/home#deployed-applications)開きます。
- 5. アプリケーションを選択します。
- 6. [Replace (置換)]を選択します。
- 7. アプリケーションを実行するには、手順に従います。必要に応じて、アプリケーションマニフェ スト、カメラストリーム、またはパラメータを変更できます。

#### <span id="page-34-0"></span>コンピュータービジョンモデルの変更

サンプルアプリケーションにはコンピュータビジョンモデルが含まれています。独自のモデルを使用 するには、モデルノードの構成を変更し、AWS Panorama アプリケーション CLI を使用してアセッ トとしてインポートします。

次の例では MXNet SSD ResNet50 モデルを使用しています。このモデルは、このガイドの GitHub リポジトリからダウンロードできます。[ssd\\_512\\_resnet50\\_v1\\_voc.tar.gz](https://github.com/awsdocs/aws-panorama-developer-guide/releases/download/v0.1-preview/ssd_512_resnet50_v1_voc.tar.gz)

サンプルアプリケーションのモデルを変更するには

- 1. モデルに合うようにパッケージフォルダーの名前を変更します。たとえ ば、packages/*123456789012*-*SSD\_512\_RESNET50\_V1\_VOC*-1.0/ などにします。
- 2. 次の場所でパッケージ名を更新します。
	- アプリケーションマニフェスト graphs/aws-panorama-sample/graph.json
	- パッケージ構成 packages/*123456789012*-*SSD\_512\_RESNET50\_V1\_VOC*-1.0/ package.json
- 3. パッケージ構成ファイル (package.json) 内。assets 値を空白の配列に変更します。

```
{ 
     "nodePackage": { 
         "envelopeVersion": "2021-01-01", 
         "name": "SSD_512_RESNET50_V1_VOC", 
         "version": "1.0", 
          "description": "Compact classification model",
```

```
 "assets": [],
```
4. パッケージ記述ファイル (descriptor.json) を開きます。モデルと一致するよう にframework およびshape の値を更新します。

```
{ 
     "mlModelDescriptor": { 
          "envelopeVersion": "2021-01-01", 
          "framework": "MXNET", 
         "inputs": [ 
              { 
                  "name": "data", 
                  "shape": [ 1, 3, 512, 512 ] 
 } 
         ] 
     }
}
```
シェイプ の値は 1,3,512,512、モデルが入力として受け取る画像の数 (1)、各画像のチャネル 数 (3–- 赤、緑、青 )、および画像のサイズ (512 x 512) を示します。配列の値と順序はモデルに よって異なります。

5. AWS Panorama アプリケーション CLI を使用してモデルをインポートします。AWS Panorama アプリケーション CLI は、モデルファイルと記述子ファイルを一意の名前で assets フォルダ にコピーし、パッケージ構成を更新します。

```
aws-panorama-sample$ panorama-cli add-raw-model --model-asset-name model-asset \
--model-local-path ssd_512_resnet50_v1_voc.tar.gz \
--descriptor-path packages/123456789012-SSD_512_RESNET50_V1_VOC-1.0/descriptor.json 
 \
--packages-path packages/123456789012-SSD_512_RESNET50_V1_VOC-1.0
{ 
     "name": "model-asset", 
     "implementations": [ 
         { 
             "type": "model", 
             "assetUri": 
  "b1a1589afe449b346ff47375c284a1998c3e1522b418a7be8910414911784ce1.tar.gz", 
             "descriptorUri": 
  "a6a9508953f393f182f05f8beaa86b83325f4a535a5928580273e7fe26f79e78.json" 
 } 
     ]
```
}

6. モデルをアップロードするには、panorama-cli package-application を実行します。

```
$ panorama-cli package-application
Uploading package SAMPLE_CODE
Patch Version 1844d5a59150d33f6054b04bac527a1771fd2365e05f990ccd8444a5ab775809 
  already registered, ignoring upload
Uploading package SSD_512_RESNET50_V1_VOC
Patch version for the package 
  244a63c74d01e082ad012ebf21e67eef5d81ce0de4d6ad1ae2b69d0bc498c8fd
upload: assets/
b1a1589afe449b346ff47375c284a1998c3e1522b418a7be8910414911784ce1.tar.gz to 
  s3://arn:aws:s3:us-west-2:454554846382:accesspoint/panorama-123456789012-
wc66m5eishf4si4sz5jefhx
63a/123456789012/nodePackages/SSD_512_RESNET50_V1_VOC/binaries/
b1a1589afe449b346ff47375c284a1998c3e1522b418a7be8910414911784ce1.tar.gz
upload: assets/
a6a9508953f393f182f05f8beaa86b83325f4a535a5928580273e7fe26f79e78.json to 
  s3://arn:aws:s3:us-west-2:454554846382:accesspoint/panorama-123456789012-
wc66m5eishf4si4sz5jefhx63
a/123456789012/nodePackages/SSD_512_RESNET50_V1_VOC/binaries/
a6a9508953f393f182f05f8beaa86b83325f4a535a5928580273e7fe26f79e78.json
{ 
     "ETag": "\"2381dabba34f4bc0100c478e67e9ab5e\"", 
     "ServerSideEncryption": "AES256", 
     "VersionId": "KbY5fpESdpYamjWZ0YyGqHo3.LQQWUC2"
}
Registered SSD_512_RESNET50_V1_VOC with patch version 
  244a63c74d01e082ad012ebf21e67eef5d81ce0de4d6ad1ae2b69d0bc498c8fd
Uploading package SQUEEZENET_PYTORCH_V1
Patch Version 568138c430e0345061bb36f05a04a1458ac834cd6f93bf18fdacdffb62685530 
  already registered, ignoring upload
```
7. アプリケーションコードを更新します。ほとんどのコードは再利用できます。モデルのレスポン スに固有のコードは。process\_results メソッド内にあります。

```
 def process_results(self, inference_results, stream): 
        """Processes output tensors from a computer vision model and annotates a 
 video frame.""" 
        for class_tuple in inference_results: 
            indexes = self.topk(class_tuple[0]) 
        for j in range(2):
```

```
 label = 'Class [%s], with probability %.3f.'% 
 (self.classes[indexes[j]], class_tuple[0][indexes[j]]) 
           stream.add label(label, 0.1, 0.25 + 0.1*j)
```
モデルに応じて、preprocess メソッドを更新する必要があることもあります。

#### 画像の前処理

アプリケーションがイメージをモデルに送信する前に、イメージのサイズを変更してカラーデータを 正規化することで、イメージを推論できるように準備します。アプリケーションが使用するモデルに は、最初のレイヤーの入力数に合わせて、3 つのカラーチャンネルを含む 224 x 224 ピクセルの画像 が必要です。アプリケーションは、各色の値を 0 から 1 の間の数値に変換し、その色の平均値を引 いて標準偏差で割ることによって調整します。最後に、カラーチャンネルを結合し、モデルが処理で きるNumPy 配列に変換します。

Example [アプリケーション.py](https://github.com/awsdocs/aws-panorama-developer-guide/blob/main/sample-apps/aws-panorama-sample/packages/123456789012-SAMPLE_CODE-1.0/application.py) — 前処理

```
 def preprocess(self, img, width): 
     resized = cv2.resize(img, (width, width)) 
   mean = [0.485, 0.456, 0.406] std = [0.229, 0.224, 0.225] 
     img = resized.astype(np.float32) / 255. 
    img_a = img[:, : , 0]img_b = img[:, : , 1]img_c = img[:, : , 2] # Normalize data in each channel 
    img_a = (img_a - mean[0]) / std[0]img_b = (img_b - mean[1]) / std[1]img_c = (img_c - mean[2]) / std[2] # Put the channels back together 
    x1 = [[[1, [1, [1]]]x1[0][0] = img_ax1[0][1] = img_bx1[0][2] = img_c return np.asarray(x1)
```
このプロセスにより、0 を中心とした予測可能な範囲内のモデル値が得られます。これはトレーニン グデータセット内の画像に適用される前処理と一致します。これは標準的な方法ですが、モデルごと に異なる場合があります。

### Python 用 SDK によるメトリクスのアップロード

サンプルアプリケーションは Python 用 SDK を使用して Amazon CloudWatch にメトリクスをアッ プロードします。

```
Example アプリケーション.py — Python 用 SDK
```

```
 def process_streams(self): 
         """Processes one frame of video from one or more video streams.""" 
 ... 
             logger.info('epoch length: {:.3f} s ({:.3f} FPS)'.format(epoch_time, 
 epoch_fps)) 
             logger.info('avg inference time: {:.3f} ms'.format(avg_inference_time)) 
             logger.info('max inference time: {:.3f} ms'.format(max_inference_time)) 
             logger.info('avg frame processing time: {:.3f} 
 ms'.format(avg_frame_processing_time)) 
             logger.info('max frame processing time: {:.3f} 
 ms'.format(max_frame_processing_time)) 
             self.inference_time_ms = 0 
             self.inference_time_max = 0 
             self.frame_time_ms = 0 
             self.frame_time_max = 0 
             self.epoch_start = time.time() 
             self.put_metric_data('AverageInferenceTime', avg_inference_time) 
             self.put_metric_data('AverageFrameProcessingTime', 
 avg_frame_processing_time)
     def put_metric_data(self, metric_name, metric_value): 
         """Sends a performance metric to CloudWatch.""" 
         namespace = 'AWSPanoramaApplication' 
         dimension_name = 'Application Name' 
         dimension_value = 'aws-panorama-sample' 
         try: 
             metric = self.cloudwatch.Metric(namespace, metric_name) 
             metric.put_data( 
                 Namespace=namespace, 
                 MetricData=[{ 
                      'MetricName': metric_name, 
                      'Value': metric_value, 
                      'Unit': 'Milliseconds', 
                      'Dimensions': [ 
 { 
                              'Name': dimension_name,
```

```
 'Value': dimension_value 
\}, \{ { 
                                      'Name': 'Device ID', 
                                     'Value': self.device id
 } 
\sim 100 \sim 100 \sim 100 \sim 100 \sim 100 \sim 100 \sim 100 \sim 100 \sim 100 \sim 100 \sim 100 \sim 100 \sim 100 \sim 100 \sim 100 \sim 100 \sim 100 \sim 100 \sim 100 \sim 100 \sim 100 \sim 100 \sim 100 \sim 100 \sim 
                      }] 
) logger.info("Put data for metric %s.%s", namespace, metric_name) 
           except ClientError: 
                logger.warning("Couldn't put data for metric %s.%s", namespace, 
 metric_name) 
           except AttributeError: 
                logger.warning("CloudWatch client is not available.")
```
デプロイ時に割り当てたランタイムロールから権限を取得します。ロールはaws-panoramasample.yml AWS CloudFormation テンプレートで定義されます。

Example [aws-panorama-サンプル.yml](https://github.com/awsdocs/aws-panorama-developer-guide/blob/main/sample-apps/aws-panorama-sample/aws-panorama-sample.yml)

```
Resources: 
   runtimeRole: 
     Type: AWS::IAM::Role 
     Properties: 
       AssumeRolePolicyDocument: 
          Version: "2012-10-17" 
          Statement: 
- 100 minutes
              Effect: Allow 
              Principal: 
                 Service: 
                   - panorama.amazonaws.com 
              Action: 
                 - sts:AssumeRole 
        Policies: 
          - PolicyName: cloudwatch-putmetrics 
            PolicyDocument: 
              Version: 2012-10-17 
              Statement: 
                 - Effect: Allow 
                   Action: 'cloudwatch:PutMetricData' 
                   Resource: '*'
```
Path: /service-role/

サンプルアプリケーションは、Python 用の SDK とその他の依存関係をピップでインストールしま す。アプリケーションコンテナをビルドすると、Dockerfile はコマンドを実行して、ベースイ メージに付属しているものの上にライブラリをインストールします。

Example [Dockerfile](https://github.com/awsdocs/aws-panorama-developer-guide/blob/main/sample-apps/aws-panorama-sample/packages/123456789012-SAMPLE_CODE-1.0/Dockerfile)

FROM public.ecr.aws/panorama/panorama-application WORKDIR /panorama COPY . . RUN pip install --no-cache-dir --upgrade pip && \ pip install --no-cache-dir -r requirements.txt

AWS SDK をアプリケーションコードで使用するには、まずテンプレートを変更して、アプリケー ションが使用するすべての API アクションにアクセス権限を追加します。変更を加えるたびに 1 create-role.sh を実行してAWS CloudFormation スタックを更新します。次に、変更内容をアプ リケーションコードにデプロイします。

既存のリソースを変更または使用するアクションでは、ターゲット Resource の名前またはパター ンを別のステートメントで指定して、このポリシーの範囲を最小限に抑えるのがベストプラクティ スです。各サービスでサポートされているアクションとリソースの詳細については、サービス承認リ ファレンスの[「アクション、リソース、条件キー」](https://docs.aws.amazon.com/service-authorization/latest/reference/reference_policies_actions-resources-contextkeys.html)を参照してください。

次のステップ

AWS Panorama アプリケーション CLI を使用してアプリケーションをビルドし、パッケージを最初 から作成する手順については、CLI の README を参照してください。

• [github.com/aws/aws-panorama-cli](https://github.com/aws/aws-panorama-cli)

デプロイ前にアプリケーションコードを検証するために使用できるその他のサンプルコードとテスト ユーティリティについては、AWS Panorama サンプルリポジトリをご覧ください。

• [github.com/aws-samples/aws-panorama-samples](https://github.com/aws-samples/aws-panorama-samples)

# <span id="page-41-1"></span>サポートされているコンピュータービジョンモデルとカメラ

AWS Panorama は PyTorch、Apache MXNet、TensorFlow で構築されたモデルをサポートしていま す。アプリケーションをデプロイすると、AWS Panorama はモデルを SageMaker Neo でコンパイ ルします。SageMaker Neo と互換性のあるレイヤーを使用している限り、Amazon SageMaker また はお使いの開発環境でモデルを構築できます。

動画を処理して画像を取得してモデルに送信するには、AWS Panorama アプライアンスは RTSP プ ロトコルを使用して H.264 でエンコードされたビデオストリームに接続します。AWS Panorama は、さまざまな一般的なカメラの互換性をテストします。

セクション

- [サポートされているモデル](#page-41-0)
- [サポート対象カメラ](#page-42-0)

#### <span id="page-41-0"></span>サポートされているモデル

AWS Panorama 用のアプリケーションを構築するときは、アプリケーションがコンピュータビジョ ンに使用する機械学習モデルを提供します。モデルフレームワークによって提供される、事前構築済 みでトレーニング済みのモデル、[サンプルモデル](#page-34-0)、または自分で構築してトレーニングしたモデルを 使用できます。

**a** Note

AWS Panorama でテストされたビルド済みモデルのリストについては[、「モデルの互換](https://github.com/awsdocs/aws-panorama-developer-guide/blob/main/resources/model-compatibility.md) [性」](https://github.com/awsdocs/aws-panorama-developer-guide/blob/main/resources/model-compatibility.md)を参照してください。

アプリケーションをデプロイすると、AWS Panorama は SageMaker Neo コンパイラーを使ってコ ンピュータービジョンモデルをコンパイルします。SageMaker Neo は、Amazon Elastic Compute Cloud (Amazon EC2) のインスタンスでも、AWS Panorama アプライアンスなどのエッジデバイス でも、ターゲットプラットフォームで効率的に実行されるようにモデルを最適化するコンパイラーで す。

AWS Panorama は、SageMaker Neo がエッジデバイスでサポートしている PyTorch、Apache MXNet、TensorFlow のバージョンをサポートしています。独自のモデルを構築する場 合、[SageMaker Neo リリースノート](https://aws.amazon.com/releasenotes/sagemaker-neo-supported-frameworks-and-operators/)に記載されているフレームワークバージョンを使用できま す。SageMaker では、組み込み型の[画像分類アルゴリズムを](https://docs.aws.amazon.com/sagemaker/latest/dg/image-classification.html)使用できます。

AWS Panorama でのモデルの使用の詳細については、[「コンピュータービジョンモデル](#page-90-0)」を参照し てください。

### <span id="page-42-0"></span>サポート対象カメラ

AWS Panorama アプライアンスは、ローカルネットワーク経由で RTSP を出力するカメラからの H.264 ビデオストリームをサポートします。2 メガピクセルを超えるカメラストリームの場合、アプ ライアンスは画像を 1920x1080 ピクセル、またはストリームの縦横比を維持する同等のサイズに縮 小します。

以下のカメラモデルは、AWS Panorama アプライアンスとの互換性がテストされています。

- [Axis](https://www.axis.com/)  M3057-PLVE、M3058-PLVE、P1448-LE、P3225-LV Mk II
- [LaVIEW](https://www.laviewsecurity.com/)  LV-PB3040W
- [Vivotek](https://www.vivotek.com/) IB9360-H
- [Amcrest](https://amcrest.com/)  IP2M-841B
- Anpviz IPC-B850W-S-3X、IPC-D250W-S
- WGCC Dome PoE 4MP ONVIF

アプライアンスのハードウェア仕様については、「[AWS Panorama アプライアンスの仕様](#page-43-0)」を参照 してください。

# <span id="page-43-0"></span>AWS Panorama アプライアンスの仕様

AWS Panorama アプライアンスのハードウェア仕様は次のとおりです。その他[の互換性のあるデバ](#page-10-0) [イス](#page-10-0)については、製造元の説明書をご参照ください。

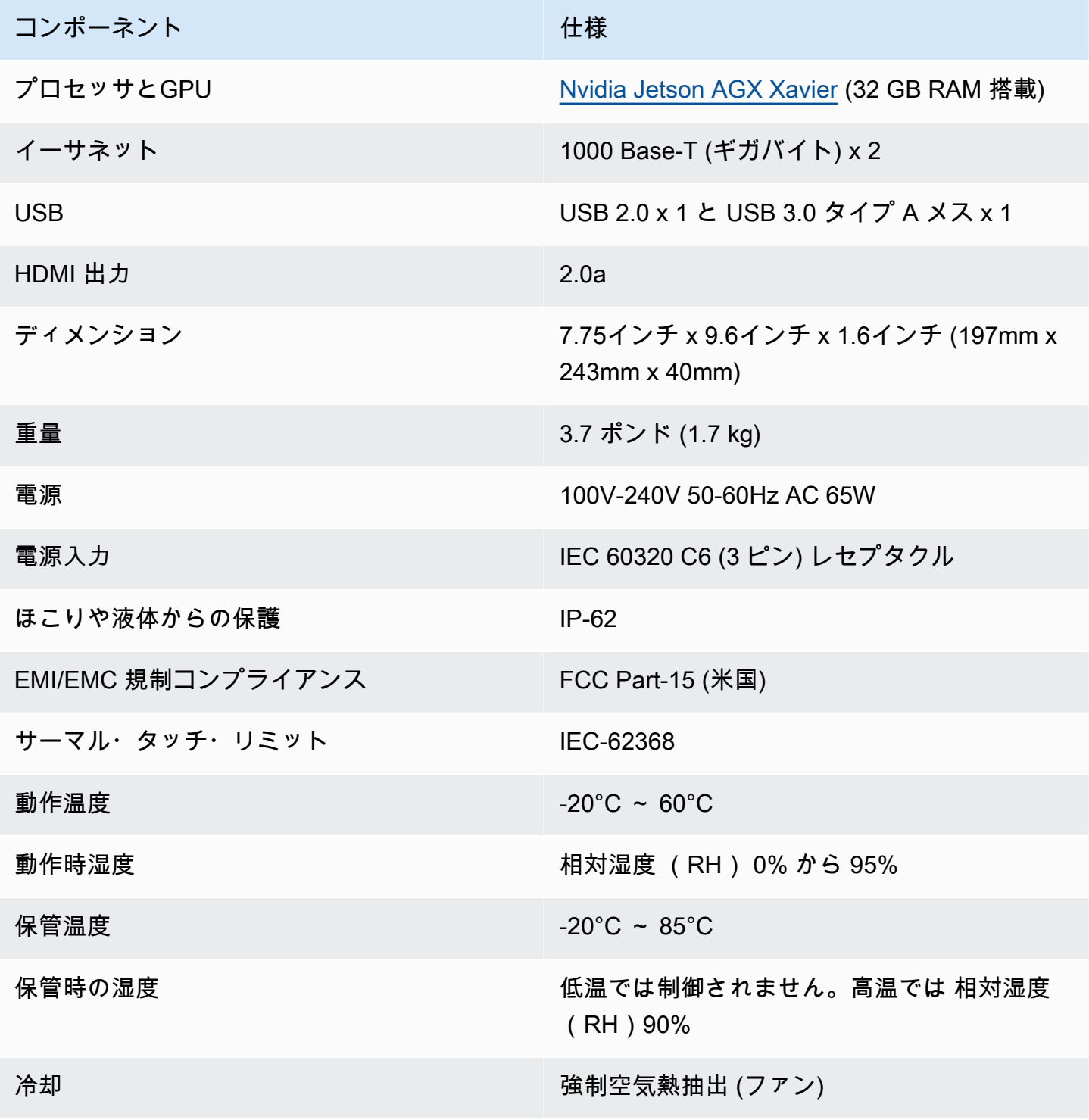

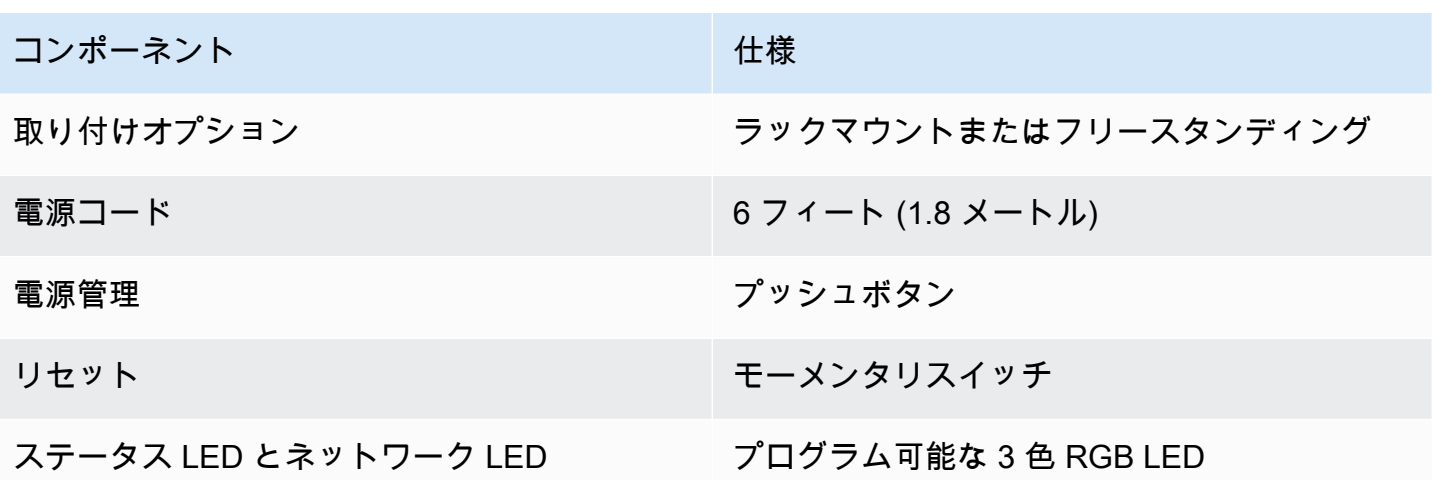

Wi-Fi、Bluetooth、SD カードストレージはアプライアンスに搭載されていますが、使用できませ ん。

AWS Panorama アプライアンスには、サーバーラックに取り付けるためのネジが 2 本付属されてい ます。2 つのアプライアンスを並べて 19 インチラックに取り付けることができます。

### Service Quotas

AWS Panorama は、アカウントで作成したリソースとデプロイするアプリケーションにクォータを 適用します。AWS Panorama を複数のAWS リージョンで使用する場合、クォータは各リージョンに 個別に適用されます。AWS Panorama クォータは調整できません。

AWS Panorama のリソースには、デバイス、アプリケーションノードパッケージ、アプリケーショ ンインスタンスが含まれます。

- デバイス 1 リージョンあたり最大 50 件の登録済みアプライアンス。
- ノードパッケージ 1 リージョンあたり 50 パッケージ、1 パッケージあたり最大 20 バージョ ン。
- アプリケーションインスタンス デバイスあたり最大 10 個のアプリケーション。各アプリケー ションは最大 8 つのカメラストリームを監視できます。各デバイスのデプロイは 1 日あたり 200 件に制限されています。

AWS Panorama アプリケーション CLI、AWS Command Line Interface または AWS SDK を AWS Panorama サービスで使用する場合、実行する API 呼び出しの数にクォータが適用されます。1 秒あ たり合計 5 回までリクエストできます。リソースを作成または変更する API オペレーションの一部 には、1 秒あたり 1 リクエストという追加の制限が適用されます。

クォータの全リストについては、[Service Quotas コンソール](https://console.aws.amazon.com/servicequotas/home/services/panorama/quotas)にアクセスするか、Amazon Web Services 全般のリファレンス の[AWS Panorama エンドポイントとクォータを](https://docs.aws.amazon.com/general/latest/gr/panorama.html)参照してください。

### <span id="page-46-0"></span>AWS Panorama アクセス権限

アプライアンスやアプリケーションなどの AWS Panorama サービスやリソース へのアクセスを管理 するには、AWS Identity and Access Management (IAM) を使用します。AWS Panorama を使用する アカウントのユーザーについては、IAM ロールに適用できるアクセス権限ポリシーでアクセス権限 を管理します。アプリケーションの権限を管理するには、ロールを作成してそのロールをアプリケー ションに割り当てます。

アカウント内の[ユーザーの権限を管理](#page-47-0)するには、AWS Panorama 提供されているマネージドポリ シーを使用するか、独自のポリシーを作成します。アプリケーションとアプライアンスのログを取 得、メトリックの表示、アプリケーションへのロールの割り当てを行うには、他の AWS サービスに 対する権限が必要です。

AWS Panorama アプライアンスには、AWS サービスやリソースにアクセスするための権限を付与す るロールもあります。アプライアンスのロールは、AWS Panorama サービスがユーザーに代わって 他のサービスにアクセスするために使用する[サービスロール](#page-49-0)の1つです。

[アプリケーションロール](#page-53-0)は、アプリケーション用に作成する独立したサービスロールであり、AWS SDK for Python (Boto) でAWS サービスを使用する権限をアプリケーションに付与します。アプリ ケーションロールを作成するには、管理者権限または管理者の助けが必要です。

ユーザーのアクセス許可は、アクションが影響を及ぼすリソース (場合によっては追加条件) を使用 して制限することができます。例えば、ユーザーが作成するアプリケーションの名前にユーザー名を 含めることを要求するアプリケーションの Amazon リソースネーム (ARN) のパターンを指定するこ とができます。各アクションでサポートされているリソースと条件については、サービス承認リファ レンスの[アクション、リソース、および条件キー AWS Panorama](https://docs.aws.amazon.com/service-authorization/latest/reference/list_awspanorama.html)を参照してください。

詳細については、IAM ユーザーガイドの[IAM とは](https://docs.aws.amazon.com/IAM/latest/UserGuide/)を参照してください。

トピック

- [AWS Panorama のアイデンティティベースの IAM ポリシー](#page-47-0)
- [AWS Panorama サービスロールとクロスサービスリソース](#page-49-0)
- [アプリケーションへの権限の付与](#page-53-0)

## <span id="page-47-0"></span>AWS Panorama のアイデンティティベースの IAM ポリシー

AWS Panorama へのアクセス権をアカウントのユーザーに付与するには、AWS Identity and Access Management (IAM) のアイデンティティベースのポリシーを使用します。ユーザーに関連付けられ ている IAM ロールにアイデンティティベースのポリシーを適用する。または、アカウントのロール を引き受け、AWS Panorama リソースにアクセスするためのアクセス権限を別のアカウントのユー ザーに付与することもできます。

AWS Panorama は、AWS Panorama API アクションへのアクセスを許可し、場合によって は、AWS Panorama リソースの開発と管理に使用される他のサービスへのアクセスを許可する、 マ ネージドポリシーを提供します。AWS Panorama は、新機能がリリースされたときにユーザーがそ れらにアクセスできるよう、これらのマネージドポリシーを必要に応じて更新します。

• AWSPanoramaFullAccess — AWS Panorama、Amazon S3 の AWS Panorama アクセスポイン ト、AWS Secrets Manager のアプライアンス認証情報、Amazon CloudWatch のアプライアンス ログへのフルアクセスを提供します。AWS Panorama [のサービスにリンクされたロール](#page-49-0)を作成す る権限が含まれます。[ポリシーを表示](https://console.aws.amazon.com/iam/home#/policies/arn:aws:iam::aws:policy/AWSPanoramaFullAccess)

この AWSPanoramaFullAccess ポリシーでは、AWS Panorama リソースにタグを付けることはで きますが、AWS Panorama コンソールで使用されるタグ関連の権限がすべて含まれているわけでは ありません。これらの権限を付与するには、次のポリシーを追加します。

• ResourceGroupsandTagEditorFullAccess – [ポリシーを表示する](https://console.aws.amazon.com/iam/home#/policies/arn:aws:iam::aws:policy/ResourceGroupsandTagEditorFullAccess)

この AWSPanoramaFullAccess ポリシーには、AWS Panorama コンソールからデバイスを購入す る権限は含まれていません。これらの権限を付与するには、次のポリシーを追加します。

• ElementalAppliancesSoftwareFullAccess - [ポリシーを表示する](https://console.aws.amazon.com/iam/home#/policies/arn:aws:iam::aws:policy/ElementalAppliancesSoftwareFullAccess)

管理されたポリシーは、ユーザーが変更できるリソースを制限することなく、APIアクションに権限 を付与します。きめ細かな制御では、ユーザーのアクセス許可の範囲を制限する独自のポリシーを作 成することができます。フルアクセスポリシーをポリシーの出発点として使用してください。

**4 サービスロールの作成** 

[AWS Panorama コンソール](https://console.aws.amazon.com/panorama/home)を初めて使用するときは、AWS Panorama アプライアンスで使 用される[サービスロール](#page-49-0)を作成する権限が必要です。サービスロールは、リソースを管理

したり、他のサービスとやり取りしたりする権限をサービスに付与します。このロールは、 ユーザーにアクセス権を付与する前に作成してください。

AWS Panorama でユーザーの権限の範囲を制限するために使用できるリソースと条件の詳細につ いては、「サービス認証リファレンス」の [AWS Panorama のアクション、リソース、および条件](https://docs.aws.amazon.com/service-authorization/latest/reference/list_awspanorama.html) [キー](https://docs.aws.amazon.com/service-authorization/latest/reference/list_awspanorama.html)を参照してください。

## <span id="page-49-0"></span>AWS Panorama サービスロールとクロスサービスリソース

AWS Panorama は、他の AWS サービスを使用して AWS Panorama アプライアンスの管理、データ の保存、アプリケーションリソースのインポートを行います。サービスロールは、リソースを管理し たり、他のサービスとやり取りしたりする権限をサービスに付与します。AWS Panorama コンソー ルに初めてサインインするには、次のサービスロールを使用します。

• AWSServiceRoleForAWSPanorama — AWS Panorama が AWS IoT、AWS Secrets Manager、お よび AWS Panorama のリソースを管理できるようにします。

マネージドポリシー: [Panoramaサービスにリンクされたロールポリシー](https://console.aws.amazon.com/iam/home#/policies/arn:aws:iam::aws:policy/aws-service-role/AWSPanoramaServiceLinkedRolePolicy)

• AWSPanoramaApplianceServiceRole — AWS Panorama アプライアンスが CloudWatch にログを アップロードし、AWS Panorama によって作成された Amazon S3 Access Points からオブジェク トを取得することを許可します。

マネージドポリシー: [AWSPanoramaApplianceServiceRolePolicy](https://console.aws.amazon.com/iam/home#/policies/arn:aws:iam::aws:policy/aws-service-role/AWSPanoramaApplianceServiceRolePolicy)

各ロールにアタッチされている権限を表示するには、[IAM コンソールを](https://console.aws.amazon.com/iam)使用してください。ロール の権限は、可能な限り、AWS Panorama が使用する命名パターンに一致するリソースに制限されま す。たとえば、AWSServiceRoleForAWSPanorama は名前にpanorama が含まれているAWS IoT リソースにアクセスする権限のみをサービスに付与します。

セクション

- [アプライアンスロールの保護](#page-49-1)
- [他のサービスの使用](#page-51-0)

#### <span id="page-49-1"></span>アプライアンスロールの保護

AWS Panorama アプライアンスはAWSPanoramaApplianceServiceRole ロールを使用してアカ ウントのリソースにアクセスします。アプライアンスには、CloudWatch Logs にログをアップロー ドしたり、AWS Secrets Manager からカメラストリーム認証情報を読み取ったり、AWS Panorama が作成した Amazon Simple Storage Service (Amazon S3) アクセスポイントのアプリケーション アーティファクトにアクセスしたりする権限があります。

**a** Note

アプリケーションはアプライアンスの権限を使用しません。アプリケーションにAWS サー ビスを使用する権限を与えるには、[アプリケーションロール](#page-53-0)を作成します。

AWS Panorama は、アカウント内のすべてのアプライアンスで同じサービスロールを使用し、アカ ウント間でロールを使用することはありません。セキュリティを強化するために、アプライアンス ロールの信頼ポリシーを変更してこれを明示的に適用できます。これは、ロールを使用してアカウン ト内のリソースにアクセスするためのサービス権限をサービスに付与する場合のベストプラクティス です。

アプライアンスロールの信頼ポリシーを更新するには

- 1. IAM コンソールでアプライアンスロール ([AWSPanoramaApplianceServiceRole\)](https://console.aws.amazon.com/iam/home#/roles/AWSPanoramaApplianceServiceRole?section=trust) を開きます。
- 2. [Edit trust relationship] (信頼関係の編集) をクリックします。
- 3. ポリシーの内容を更新し、[信頼ポリシーの更新]を選択します。

以下の信頼ポリシーには、AWS Panorama がアプライアンスの役割を引き受けるときに、 アカウント内のアプライアンスに対してその役割を担うことを保証する条件が含まれていま す。aws:SourceAccount 条件は、AWS Panorama で指定されたアカウント ID を、ポリシーに含 めたアカウント ID と比較します。

Example 信頼ポリシー — 特定のアカウント

```
{ 
   "Version": "2012-10-17", 
   "Statement": [ 
     { 
        "Effect": "Allow", 
        "Principal": { 
          "Service": "panorama.amazonaws.com" 
        }, 
        "Action": "sts:AssumeRole", 
        "Condition": { 
          "StringEquals": { 
             "aws:SourceAccount": "123456789012" 
          }
        } 
     }
```
]

}

AWS Panorama をさらに制限し、特定のデバイスでのみロールを引き受けられるようにしたい場合 は、ARN でデバイスを指定できます。aws:SourceArn 条件は、AWS Panorama で指定されたアプ ライアンスの ARN を、ポリシーに含めたアカウント ID と比較します。

Example 信頼ポリシー — 単一アプライアンス

```
{ 
   "Version": "2012-10-17", 
   "Statement": [ 
    \{ "Effect": "Allow", 
       "Principal": { 
          "Service": "panorama.amazonaws.com" 
       }, 
       "Action": "sts:AssumeRole", 
        "Condition": { 
          "ArnLike": { 
            "aws:SourceArn": "arn:aws:panorama:us-east-1:123456789012:device/
device-lk7exmplpvcr3heqwjmesw76ky" 
          }, 
          "StringEquals": { 
            "aws:SourceAccount": "123456789012" 
          } 
       } 
     } 
   ]
}
```
アプライアンスをリセットして再プロビジョニングする場合は、ソース ARN 条件を一時的に削除し てから、新しいデバイス ID を使用して再度追加する必要があります。

これらの条件と、サービスがロールを使用してアカウント内のリソースにアクセスする場合のセ キュリティのベストプラクティスについて詳しくは、「IAM ユーザーガイド」の[「混乱した代理問](https://docs.aws.amazon.com/IAM/latest/UserGuide/confused-deputy.html) [題」](https://docs.aws.amazon.com/IAM/latest/UserGuide/confused-deputy.html)を参照してください。

#### <span id="page-51-0"></span>他のサービスの使用

AWS Panorama は、以下のサービスのリソースを作成またはアクセスします。

- [AWS IoT](https://docs.aws.amazon.com/IAM/latest/UserGuide/list_awsiot.html)  AWS Panorama アプライアンス用のモノ、ポリシー、証明書、ジョブ
- [Amazon S3](https://docs.aws.amazon.com/IAM/latest/UserGuide/list_amazons3.html)  アプリケーションモデル、コード、構成をステージングするためのアクセスポイン ト。
- [Secrets Manager](https://docs.aws.amazon.com/IAM/latest/UserGuide/list_awssecretsmanager.html) AWS Panorama アプライアンスの短期認証情報。

各サービスの Amazon リソースネーム (ARN) 形式または権限スコープについては、このリストにリ ンクされている IAM ユーザーガイドのトピックを参照してください。

### <span id="page-53-0"></span>アプリケーションへの権限の付与

アプリケーションのロールを作成して、AWS サービスを呼び出す権限を付与できます。デフォルト では、アプリケーションには何も権限がありません。IAM でアプリケーションロールを作成し、デ プロイ時にアプリケーションに割り当てます。アプリケーションに必要な権限のみを付与するには、 特定の API アクションの権限を持つロールを作成します。

[サンプルアプリケーション](#page-28-0)には、アプリケーションロールを作成する AWS CloudFormation テンプ レートとスクリプトが含まれています。AWS Panorama が引き受けることができ[るサービスロール](#page-49-0) [です](#page-49-0)。このロールは、アプリケーションに CloudWatch を呼び出してメトリックスをアップロードす る権限を付与します。

Example [aws-panorama-sample.yml](https://github.com/awsdocs/aws-panorama-developer-guide/blob/main/sample-apps/aws-panorama-sample/aws-panorama-sample.yml) — アプリケーションロール

```
Resources: 
   runtimeRole: 
     Type: AWS::IAM::Role 
     Properties: 
       AssumeRolePolicyDocument: 
          Version: "2012-10-17" 
          Statement: 
- 100 minutes
              Effect: Allow 
              Principal: 
                 Service: 
                   - panorama.amazonaws.com 
              Action: 
                 - sts:AssumeRole 
        Policies: 
          - PolicyName: cloudwatch-putmetrics 
            PolicyDocument: 
              Version: 2012-10-17 
              Statement: 
                 - Effect: Allow 
                   Action: 'cloudwatch:PutMetricData'
                   Resource: '*' 
        Path: /service-role/
```
Action の値に API アクションまたはパターンのリストを指定することで、このスクリプトを拡張 して他のサービスにアクセス許可を付与できます。

AWS Panorama でのアクセス権限の詳細は、 [AWS Panorama アクセス権限](#page-46-0) をご参照ください。

# AWS Panorama アプライアンスの管理

AWS Panorama アプライアンスはアプリケーションを実行するハードウェアです。アプライアンス の登録、ソフトウェアの更新、アプリケーションのデプロイを行うために AWS Panorama を使用 します。AWS Panorama アプライアンス上のソフトウェアはカメラストリームに接続し、ビデオフ レームをアプリケーションに送信し、接続されているディスプレイにビデオ出力を表示します。

アプライアンスまたは別の[互換性のあるデバイス](#page-10-0)を設定したのち、アプリケーションで使用するカ メラを登録します。[カメラストリームの管理](#page-62-0)は AWS Panorama コンソールで行います。アプリケー ションをデプロイする際は、アプライアンスがどのカメラストリームを送信して処理するかを選択し ます。

AWS Panorama アプライアンスとサンプルアプリケーションを紹介するチュートリアルについて は、 [AWS Panorama の開始方法](#page-9-0) を参照してください。

トピック

- [AWS Panorama アプライアンスの管理](#page-55-0)
- [AWS Panorama アプライアンスをネットワークに接続します](#page-58-0)
- [AWS Panorama でのカメラストリームの管理](#page-62-0)
- [AWS Panorama アプライアンスでのアプリケーションの管理](#page-64-0)
- [AWS Panorama アプライアンスのボタンとライト](#page-65-0)

# <span id="page-55-0"></span>AWS Panorama アプライアンスの管理

[AWS Panorama コンソールを使用して、AWS Panorama アプライアンスやその他の互換性のあるデ](#page-10-0) [バイス](#page-10-0)を構成、アップグレード、または登録解除します。

アプライアンスをセットアップするには、[入門チュートリアル](#page-13-0)の指示に従ってください。セットアッ ププロセスでは、アプライアンスを追跡し、更新とデプロイを調整するリソースが AWS Panorama に作成されます。

AWS Panorama API にアプライアンスを登録するには、「[デバイス登録を自動化」](#page-118-0)を参照してくだ さい。

セクション

- [アプライアンスソフトウェアを更新します。](#page-55-1)
- [アプライアンスの登録解除](#page-56-0)
- [アプライアンスの再起動](#page-56-1)
- [アプライアンスのリセット](#page-57-0)

#### <span id="page-55-1"></span>アプライアンスソフトウェアを更新します。

AWS Panorama コンソールでアプライアンスのソフトウェアアップデートを表示してデプロイしま す。更新は必須またはオプションです。必要なアップデートが入手可能になると、コンソールからそ のアップデートを適用するよう求められます。アプライアンスの[設定] ページでオプションのアップ デートを適用できます。

アプライアンスソフトウェアをアップグレードする

- 1. AWS Panorama コンソールの [\[デバイス\] ページを](https://console.aws.amazon.com/panorama/home#devices)開きます。
- 2. アプライアンスを選択します。
- 3. [設定] を選択します。
- 4. [システムのソフトウェア] で [ソフトウェアのインストール] を選択します。

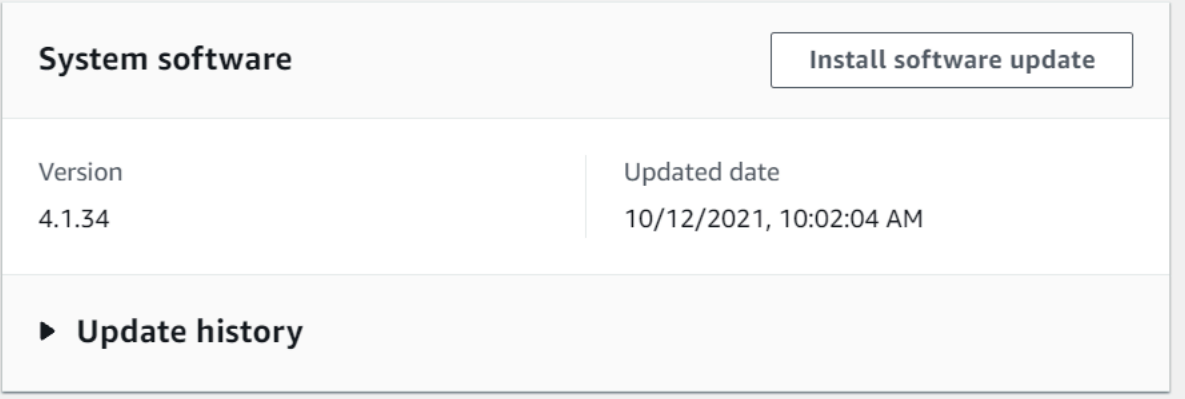

5. 新しいバージョンを選択し、[インストール] を選択します。

### <span id="page-56-0"></span>アプライアンスの登録解除

アプライアンスの操作が終了したら、AWS Panorama コンソールを使用して登録を解除し、関連す る AWS IoT リソースを削除できます。

アプライアンスを削除するには

- 1. AWS Panorama コンソールの [\[デバイス\] ページを](https://console.aws.amazon.com/panorama/home#devices)開きます。
- 2. アプライアンスの名前を選択します。
- 3. [Delete] (削除) をクリックします。
- 4. アプライアンスの名前を入力し、[削除] を選択します。

AWS Panorama サービスからアプライアンスを削除しても、アプライアンス上のデータは自動的に 削除されません。登録解除されたアプライアンスは AWS サービスに接続できず、リセットされるま で再登録することもできません。

### <span id="page-56-1"></span>アプライアンスの再起動

アプライアンスはリモートで再起動できます。

アプライアンスを再起動するには

- 1. AWS Panorama コンソールの [\[デバイス\] ページを](https://console.aws.amazon.com/panorama/home#devices)開きます。
- 2. アプライアンスの名前を選択します。
- 3. [Reboot] を選択します。

コンソールはアプライアンスに再起動を求めるメッセージを送信します。信号を受信するには、アプ ライアンスがAWS IoT に接続できる必要があります。AWS Panorama API にアプライアンスを再起 動するには、「[アプライアンスの再起動](#page-122-0)」を参照してください。

#### <span id="page-57-0"></span>アプライアンスのリセット

別のリージョンまたは別のアカウントのアプライアンスを使用するには、アプライアンスをリセット し、新しい証明書で再プロビジョニングする必要があります。デバイスをリセットすると、必要な最 新のソフトウェアバージョンが適用され、すべてのアカウントデータが削除されます。

リセット操作を開始するには、アプライアンスを接続して電源を切る必要があります。電源ボタンと リセットボタンの両方を 5 秒間押し続けます。ボタンを離すと、ステータスライトがオレンジ色に 点滅します。ステータスライトが緑色に点滅するまで待ってから、アプライアンスをプロビジョニン グまたは切断してください。

デバイスから証明書を削除せずにアプライアンスソフトウェアをリセットすることもできます。詳細 については、「[電源ボタンとリセットボタン](#page-66-0)」を参照してください。

## <span id="page-58-0"></span>AWS Panorama アプライアンスをネットワークに接続します

AWS Panorama アプライアンスには、AWS クラウドと IP カメラのオンプレミスネットワークの両 方への接続が必要です。アプライアンスを両方へのアクセスを許可する単一のファイアウォールに接 続することも、デバイスの 2 つのネットワークインターフェイスをそれぞれ別のサブネットに接続 することもできます。いずれの場合も、カメラストリームへの不正アクセスを防ぐために、アプライ アンスのネットワーク接続を保護する必要があります。

セクション

- [単一ネットワークの構成](#page-58-1)
- [デュアルネットワーク構成](#page-59-0)
- [サービスアクセスを構成する](#page-59-1)
- [ローカルネットワークアクセスの構成](#page-60-0)
- [プライベート接続](#page-61-0)

#### <span id="page-58-1"></span>単一ネットワークの構成

アプライアンスには 2 つのイーサネットポートがあります。デバイスとの間で送受信されるすべて のトラフィックを 1 台のルーター経由でルーティングすれば、1 つ目のポートとの物理的な接続が切 断された場合に備えて、2 つ目のポートを冗長化できます。アプライアンスがカメラストリームとイ ンターネットにのみ接続できるようにし、それ以外の場合はカメラストリームが内部ネットワークか ら送信されないようにルーターを構成します。

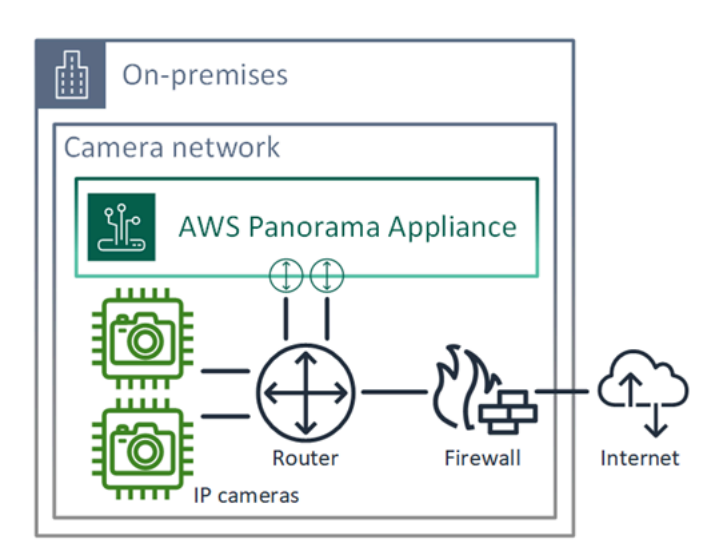

アプライアンスがアクセスする必要のあるポートとエンドポイントの詳細については、「[サービスア](#page-59-1) [クセスを構成する](#page-59-1)」と「[ローカルネットワークアクセスの構成](#page-60-0)」を参照してください。

#### <span id="page-59-0"></span>デュアルネットワーク構成

セキュリティをさらに強化するために、カメラネットワークとは別のインターネットに接続された ネットワークにアプライアンスを配置できます。制限されたカメラネットワークとアプライアンス のネットワーク間のファイアウォールにより、アプライアンスはビデオストリームにアクセスするこ とのみ許可されます。セキュリティ上の目的でカメラネットワークがエアギャップになっていた場合 は、インターネットへのアクセスも許可するルーターにカメラネットワークを接続するよりも、この 方法の方が適しているかもしれません。

以下の例は、アプライアンスを各ポートの異なるサブネットに接続しているところを示しています。 ルーターはeth0 インターフェイスをカメラネットワークにルーティングするサブネットと、イン ターネットにルーティングする eth1 サブネットに配置します。

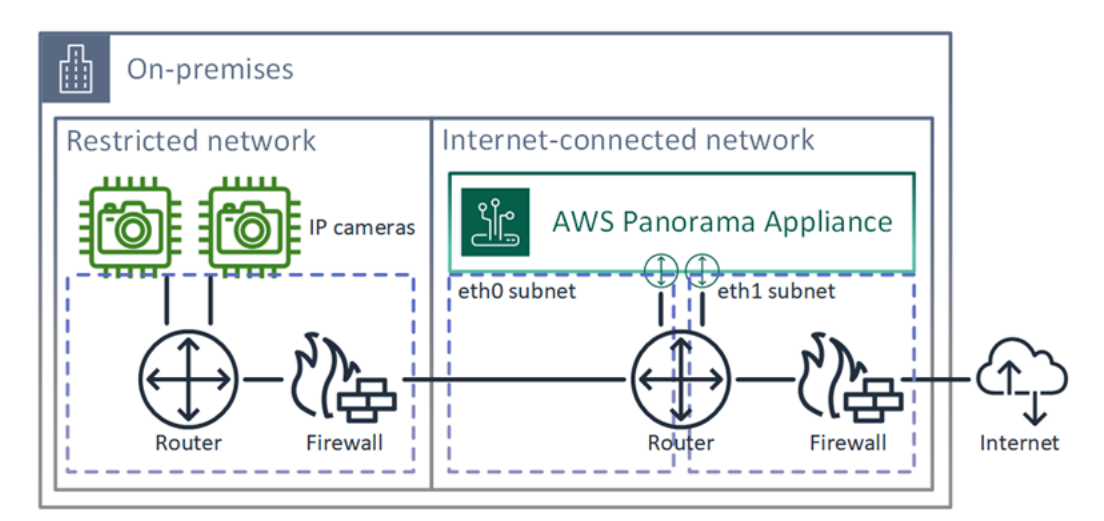

<span id="page-59-1"></span>各ポートの IP アドレスと MAC アドレスは AWS Panorama コンソールで確認できます。

#### サービスアクセスを構成する

[プロビジョニング](#page-13-0)中に、特定の IP アドレスをリクエストするようにアプライアンスを構成できま す。IP アドレスを事前に選択しておくと、ファイアウォールの構成が簡単になり、長期間オフライ ンになってもアプライアンスのアドレスが変更されないようになります。

アプライアンスは、AWS サービスを使用してソフトウェアの更新と展開を調整します。アプライア ンスがこれらのエンドポイントに接続できるようにファイアウォールを構成します。

インターネットアクセス

- AWS IoT(HTTPS と MQTT、ポート 443、8443、8883) AWS IoT Core およびデバイス管理エン ドポイント。詳細については、Amazon Web Services 全般のリファレンス の[「AWS IoT Device](https://docs.aws.amazon.com/general/latest/gr/iot_device_management.html)  [Management エンドポイントとクォータ」](https://docs.aws.amazon.com/general/latest/gr/iot_device_management.html)を参照してください。
- AWS IoT 認証情報 (HTTPS、ポート 443) credentials.iot.<region>.amazonaws.com およびサブドメイン。
- Amazon エラスティックコンテナレジストリ (HTTPS、ポート 443) api.ecr.<region>.amazonaws.com、dkr.ecr.<region>.amazonaws.comおよびサブドメ イン。
- Amazon CloudWatch (HTTPS、ポート 443) monitoring.<region>.amazonaws.com。
- Amazon CloudWatch Logs (HTTPS、ポート 443) logs. <region>.amazonaws.com。
- Amazon シンプルストレージサービス (HTTPS、ポート 443) s3.<region>.amazonaws.com、s3-accesspoint.<region>.amazonaws.comおよびサブ ドメイン。

アプリケーションが他の AWS サービスを呼び出す場合、アプライアンスはそれらのサービスのエン ドポイントにもアクセスする必要があります。詳細については、[「サービスエンドポイントとクォー](https://docs.aws.amazon.com/general/latest/gr/aws-service-information.html) [タ」](https://docs.aws.amazon.com/general/latest/gr/aws-service-information.html)を参照してください。

#### <span id="page-60-0"></span>ローカルネットワークアクセスの構成

アプライアンスはローカルで RTSP ビデオストリームにアクセスする必要がありますが、インター ネット経由ではアクセスできません。アプライアンスがポート 554 の RTSP ストリームに内部的に アクセスできるようにし、ストリームがインターネットに出入りしないようにファイアウォールを構 成します。

ローカルアクセス

- リアルタイムストリーミングプロトコル (RTSP、ポート 554) カメラストリームを読み取りま す。
- ネットワークタイムプロトコル (NTP、ポート 123) アプライアンスの時計を同期させます。 ネットワーク上で NTP サーバーを実行していない場合、アプライアンスはインターネット経由で パブリック NTP サーバーに接続することもできます。

## <span id="page-61-0"></span>プライベート接続

AWS へのVPN 接続を使用してプライベート VPC サブネットにデプロイする場合、AWS Panorama アプライアンスはインターネットアクセスを必要としません。Site-to-Site VPN または AWS Direct Connect を使用して、オンプレミスルーターとAWS との間の VPN 接続を作成できます。プライ ベート VPC サブネット内に、アプライアンスを Amazon Simple Storage Service、AWS IoT、およ びその他のサービスに接続できるようにするエンドポイントを作成します。詳細については、「[アプ](#page-133-0) [ライアンスをプライベートサブネットに接続する](#page-133-0)」を参照してください。

### <span id="page-62-0"></span>AWS Panorama でのカメラストリームの管理

ビデオストリームをアプリケーションのデータソースとして登録するには、AWS Panorama コン ソールを使用します。アプリケーションは複数のストリームを同時に処理でき、複数のアプライアン スを同じストリームに接続できます。

#### **A** Important

アプリケーションは、接続先のローカルネットワークからルーティング可能な任意のカメ ラストリームに接続できます。ビデオストリームを保護するには、ローカルで RTSP ト ラフィックのみを許可するようにネットワークを構成します。詳細については、「[AWS](#page-155-0) [Panorama セキュリティ」](#page-155-0)を参照してください。

#### カメラストリームを登録する

- 1. AWS Panorama コンソールの [\[データソース\] ページを](https://console.aws.amazon.com/panorama/home#data-sources)開きます。
- 2. [Add data source] (データソースを追加する) を選択する。

### Add data source

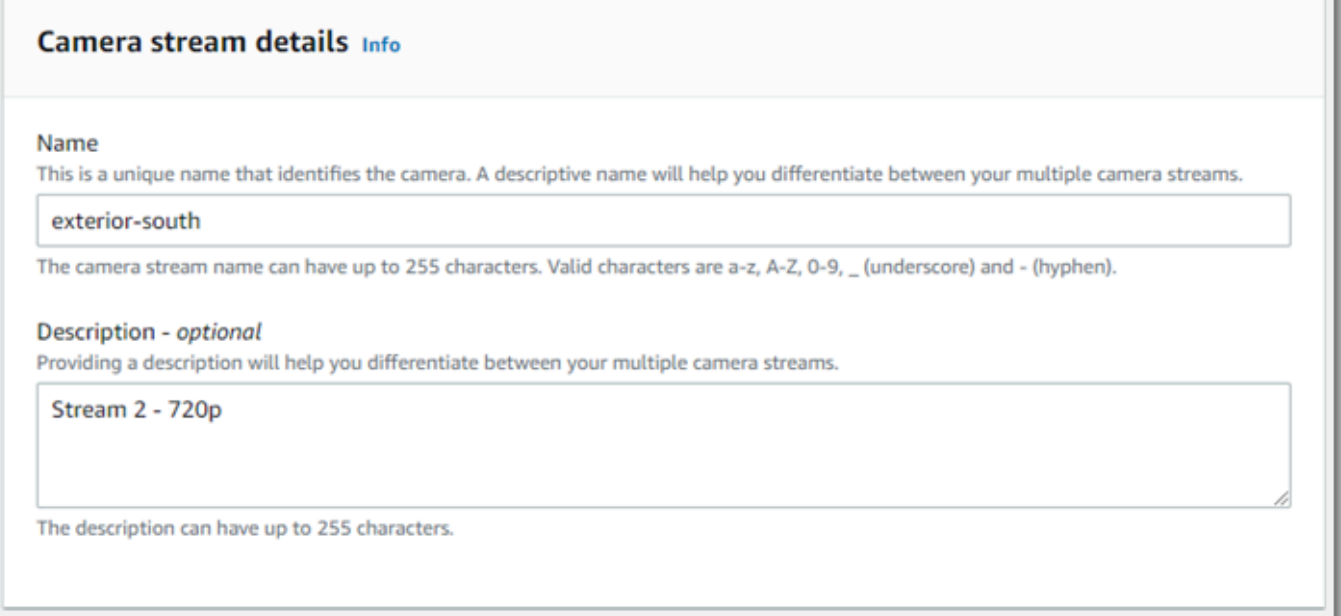

#### 3. 以下を設定します。

- 名前 カメラストリームの名前。
- 説明 カメラ、その場所、その他の詳細に関する簡単な説明。
- RTSP URL カメラの IP アドレスとストリームへのパスを指定する URL。例え ば、rtsp://192.168.0.77/live/mpeg4/ などです。
- 認証情報 カメラストリームがパスワードで保護されている場合は、ユーザーネームとパス ワードを指定します。
- 4. [Save (保存)] を選択します。

カメラストリームを AWS Panorama API に登録するには、[「デバイス登録を自動化](#page-118-0)」を参照してく ださい。

AWS Panorama アプライアンスと互換性のあるカメラのリストについては[、サポートされているコ](#page-41-1) [ンピュータービジョンモデルとカメラ](#page-41-1) を参照してください。

ストリームを削除します。

カメラストリームは AWS Panorama コンソールで削除できます。

カメラストリームを削除するには

- 1. AWS Panorama コンソールの [\[データソース\] ページを](https://console.aws.amazon.com/panorama/home#data-sources)開きます。
- 2. カメラストリームを選択します
- 3. [データソースを削除する] を選択します。

サービスからカメラストリームを削除しても、アプリケーションの実行が停止したり、Secrets Manager からカメラの認証情報が削除されたりすることはありません。シークレットを削除するに は、[Secrets Manager コンソールを](https://console.aws.amazon.com/secretsmanager/home#!/listSecrets)使用してください。

# <span id="page-64-0"></span>AWS Panorama アプライアンスでのアプリケーションの管理

アプリケーションは、コード、モデル、構成を組み合わせたものです。AWS Panorama コンソール のデバイスページから、アプライアンス上のアプリケーションを管理できます。

AWS Panorama アプライアンスでアプリケーションを管理するには

- 1. AWS Panorama コンソールの [\[デバイス\] ページを](https://console.aws.amazon.com/panorama/home#devices)開きます。
- 2. アプライアンスを選択します。

「デプロイされたアプリケーション」ページには、アプライアンスにデプロイされたアプリケーショ ンが表示されます。

このページのオプションを使用して、デプロイされたアプリケーションをアプライアンスから削除し たり、実行中のアプリケーションを新しいバージョンに置き換えたりします。また、(実行中または 削除済みの)アプリケーションを複製して、その新しいコピーをデプロイすることもできます。

# <span id="page-65-0"></span>AWS Panorama アプライアンスのボタンとライト

AWS Panorama アプライアンスの電源ボタンの上には、デバイスのステータスとネットワーク接続 を示す 2 つの LED ライトがあります。

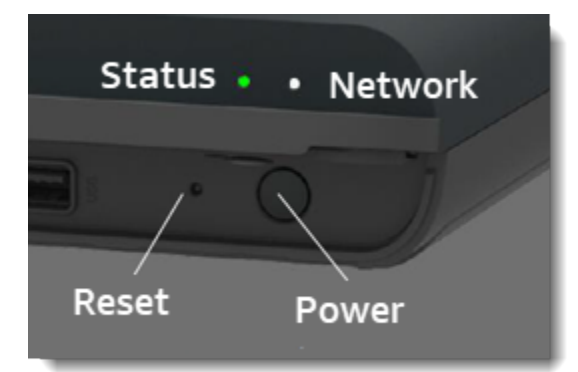

ステータスライト

LED の色が変わり、点滅してステータスを示します。ゆっくり点滅するのは 3 秒に 1 回です。高速 点滅は 1 秒に 1 回です。

ステータス LED の状態が表示されます。

- 緑色で高速点滅 アプライアンスは起動中です。
- 緑色で点灯 アプライアンスは正常に動作しています。
- 青色でゆっくり点滅 アプライアンスは構成ファイルをコピーし、AWS IoT に登録しようとして います。
- 青色で高速点滅 アプライアンスは[ログイメージを USB ドライブにコピーし](#page-147-0)ています。
- 赤色で高速点滅 アプライアンスのスタートアップ中にエラーが発生したか、過熱状態になって います。
- オレンジ色でゆっくり点滅 アプライアンスは最新のソフトウェアバージョンを復元中です。
- オレンジ色で高速点滅 アプライアンスは最低ソフトウェアバージョンを復元中です。

### ネットワークライト

ネットワーク LED には以下の状態があります。

ネットワーク LED の状態

• 緑色で点灯 — イーサネットケーブルが接続されています。

- 緑色で点滅 アプライアンスはネットワーク経由で通信中です。
- 赤色で点灯 イーサネットケーブルが接続されています。

#### <span id="page-66-0"></span>電源ボタンとリセットボタン

電源ボタンとリセットボタンは、デバイス前面の保護カバーの下にあります。リセットボタンは小さ く、くぼんでいます。小さなドライバーやペーパークリップを使って押してください。

アプライアンスをリセットするには

- 1. アプライアンスを接続し、電源をオフにする必要があります。アプライアンスの電源を切る には、電源ボタンを 1 秒間押し続け、シャットダウンシーケンスが完了するまで待ちます。 シャットダウンシーケンスには約 10 秒かかります。
- 2. アプライアンスを再起動するには、次のボタンの組合せを使用します。短く押すのは 1 秒で す。長押しは 5 秒です。複数のボタンが必要な操作では、両方のボタンを同時に長押ししま す。
	- フルリセット 電源を長押ししてリセットします。

最低限のソフトウェアバージョンを復元し、すべての構成ファイルとアプリケーションを削除 します。

• 最新のソフトウェアバージョンを復元 — リセットを短く押します。

最新のソフトウェアアップデートをアプライアンスに再適用します。

• 最小ソフトウェアバージョンの復元 — リセットを長押しします。

最新の必要なアップデートをアプライアンスに再適用します。

- 3. 両方のボタンを離します。アプライアンスの電源が入り、ステータスライトが数分間オレンジ色 に点滅します。
- 4. アプライアンスの準備が整うと、ステータスライトが緑色に点滅します。

アプライアンスをリセットしても、AWS Panorama サービスからは削除されません。詳細について は、「[アプライアンスの登録解除](#page-56-0)」を参照してください。

# AWS Panorama アプリケーションを管理する

アプリケーションは AWS Panorama アプライアンス上で動作し、ビデオストリーム上でコンピュー タービジョンタスクを実行します。Pythonコードと機械学習モデルを組み合わせて、コンピュータ ビジョンアプリケーションをビルドし、インターネット経由で AWS Panorama アプライアンスにデ プロイできます。アプリケーションはディスプレイに動画を送信したり、AWS SDK を使用して結果 を AWS のサービスに送信したりできます。

トピック

- [アプリケーションをデプロイします](#page-68-0)
- [AWS Panorama コンソールでのアプリケーションの管理](#page-75-0)
- [パッケージ設定](#page-76-0)
- [AWS Panorama アプリケーションマニフェスト](#page-78-0)
- [アプリケーションノード](#page-81-0)
- [アプリケーションパラメータ](#page-85-0)
- [オーバーライド付きのデプロイ時構成](#page-87-0)

# <span id="page-68-0"></span>アプリケーションをデプロイします

アプリケーションをデプロイするには、AWS Panorama Application CLI を使用してアカウントにイ ンポートし、コンテナを構築し、アセットをアップロードして登録し、アプリケーションインスタン スを作成します。このトピックでは、これらの各ステップを詳細に説明し、バックグラウンドで何が 行われているかを説明します。

まだアプリケーションをデプロイしていないのであれば、[AWS Panorama の開始方法](#page-9-0) を参照して ウォークスルーを行ってください。

サンプルアプリケーションのカスタマイズと拡張の詳細については、[AWS Panorama アプリケー](#page-89-0) [ションの構築](#page-89-0) を参照してください。

セクション

- [AWS Panorama Application CLI をインストールする](#page-68-1)
- [アプリケーションをインポートします](#page-69-0)
- [コンテナイメージの構築](#page-70-0)
- [モデルのインポート](#page-72-0)
- [アプリケーションアセットをアップロードします](#page-72-1)
- [AWS Panorama コンソールでアプリケーションをデプロイ](#page-73-0)
- [アプリケーションのデプロイを自動化する](#page-74-0)

### <span id="page-68-1"></span>AWS Panorama Application CLI をインストールする

AWS Panorama Application CLI と AWS CLI をインストールするには、pip を使用します。

#### \$ **pip3 install --upgrade awscli panoramacli**

AWS Panorama Application CLI を使用してアプリケーションイメージを構築するには、Docker が必要です。Linux では qemu および関連するシステムライブラリも必要です。AWS Panorama Application CLI のインストールと設定の詳細については、プロジェクトの GitHub リポジトリにある 「README」 ファイルを参照してください。

<sup>•</sup> [github.com/aws/aws-panorama-cli](https://github.com/aws/aws-panorama-cli)

Windows で WSL2 を使ってビルド環境を設定する手順については[、Windows 開発環境でのセット](#page-113-0) [アップ](#page-113-0) を参照してください。

#### <span id="page-69-0"></span>アプリケーションをインポートします

サンプルアプリケーションまたはサードパーティが提供するアプリケーションを使用している場合 は、AWS Panorama Application CLI を使用してアプリケーションをインポートします。

```
my-app$ panorama-cli import-application
```
このコマンドは、アカウント ID でアプリケーションパッケージの名前を変更します。Package 名 は、デプロイ先のアカウントのアカウント ID で始まります。アプリケーションを複数のアカウント にデプロイする場合、アカウントごとにアプリケーションを個別にインポートしてパッケージ化する 必要があります。

たとえば、このガイドのサンプルアプリケーションには、コードパッケージとモデルパッケー ジがあり、それぞれの名前にプレースホルダーアカウント ID が付けられています。importapplication コマンドは、CLIがワークスペースの AWS 認証情報から推測したアカウント ID を使 用するように名前を変更します。

```
/aws-panorama-sample
### assets
### graphs
#   ### my-app
graph.json
### packages 
        ### 123456789012-SAMPLE_CODE-1.0
        #   ### Dockerfile 
        #   ### application.py 
        #   ### descriptor.json 
        #   ### package.json 
        #   ### requirements.txt 
    # ### squeezenet classes.json
    ### 123456789012-SQUEEZENET PYTORCH-1.0
            ### descriptor.json 
            ### package.json
```
パッケージ・ディレクトリ名と、それらを参照するアプリケーション・マニフェスト (graph.json) では、123456789012 はアカウント ID に置き換えられます。アカウント ID を確認するには、AWS CLI で aws sts get-caller-identity を呼び出します。

```
$ aws sts get-caller-identity
{ 
     "UserId": "AIDAXMPL7W66UC3GFXMPL", 
     "Account": "210987654321", 
     "Arn": "arn:aws:iam::210987654321:user/devenv"
}
```
### <span id="page-70-0"></span>コンテナイメージの構築

アプリケーションコードは Docker コンテナイメージにパッケージ化されており、これには Dockerfile にインストールするアプリケーションコードとライブラリが含まれます。AWS Panorama Application CLI build-container コマンドを使用して Docker イメージを構築し、ファイルシステ ムイメージをエクスポートします。

```
my-app$ panorama-cli build-container --container-asset-name code_asset --package-path 
  packages/210987654321-SAMPLE_CODE-1.0
{ 
     "name": "code_asset", 
     "implementations": [ 
         { 
             "type": "container", 
             "assetUri": 
  "5fa5xmplbc8c16bf8182a5cb97d626767868d3f4d9958a4e49830e1551d227c5.tar.gz", 
             "descriptorUri": 
  "1872xmpl129481ed053c52e66d6af8b030f9eb69b1168a29012f01c7034d7a8f.json" 
 } 
     ]
}
Container asset for the package has been succesfully built at 
  assets/5fa5xmplbc8c16bf8182a5cb97d626767868d3f4d9958a4e49830e1551d227c5.tar.gz
```
このコマンドは、という名前の Docker イメージを作成しcode\_asset、ファイルシステムをフォル ダ内のアーカイブにエクスポートします。.tar.gz assetsCLI は、アプリケーションの Dockerfile で指定されているように、Amazon Elastic Container Registry (Amazon ECR) からアプリケーション のベースイメージを取得します。

コンテナアーカイブに加えて、CLI はパッケージ記述子 (descriptor.json) のアセットを作成し ます。どちらのファイルも、元のファイルのハッシュを反映する一意の識別子で名前が変更されま す。また、AWS Panorama Application CLI は、2 つのアセットの名前を記録するブロックをパッ

ケージ設定に追加します。これらの名前は、デプロイプロセス中にアプライアンスによって使用され ます。

Example [Packages/123456789012-sample\\_code-1.0/Package.json](https://github.com/awsdocs/aws-panorama-developer-guide/blob/main/sample-apps/aws-panorama-sample/packages/123456789012-SAMPLE_CODE-1.0/package.json) — アセットブロック付き

```
{ 
       "nodePackage": { 
              "envelopeVersion": "2021-01-01", 
              "name": "SAMPLE_CODE", 
              "version": "1.0", 
              "description": "Computer vision application code.", 
              "assets": [ 
                    { 
                           "name": "code_asset", 
                           "implementations": [ 
 { \bf{r} } \bf{r} } \bf{r} } \bf{r} } \bf{r} } \bf{r} } \bf{r} } \bf{r} } \bf{r} } \bf{r} } \bf{r} } \bf{r} } \bf{r} } \bf{r} } \bf{r} } \bf{r} } \bf{r} } \bf{r} } \bf{r} } \bf{r} } \bf{r} } \bf{r "type": "container", 
                                         "assetUri": 
  "5fa5xmplbc8c16bf8182a5cb97d626767868d3f4d9958a4e49830e1551d227c5.tar.gz", 
                                         "descriptorUri": 
  "1872xmpl129481ed053c52e66d6af8b030f9eb69b1168a29012f01c7034d7a8f.json" 
1 1 1 1 1 1 1
 ] 
 }
              ], 
              "interfaces": [ 
                     { 
                           "name": "interface", 
                           "category": "business_logic", 
                           "asset": "code_asset", 
                           "inputs": [ 
\{ \} "name": "video_in", 
                                         "type": "media" 
\mathbb{R}, \mathbb{R}, \mathbb{R}, \mathbb{R}, \mathbb{R}, \mathbb{R}, \mathbb{R}, \mathbb{R}, \mathbb{R}, \mathbb{R}, \mathbb{R}, \mathbb{R}, \mathbb{R}, \mathbb{R}, \mathbb{R}, \mathbb{R}, \mathbb{R}, \mathbb{R}, \mathbb{R}, \mathbb{R}, \mathbb{R}, \mathbb{R},
```
build-container コマンドで指定するコードアセットの名前は、パッケージ設定内の asset フィールドの値と一致する必要があります。前述の例では、両方の値が code\_asset です。
### モデルのインポート

アプリケーションの アセットフォルダーにモデルアーカイブがある場合や、個別にダウンロードす るモデルアーカイブがある場合があります。新しいモデル、更新されたモデル、または更新されたモ デル記述子ファイルがある場合は、add-raw-model コマンドを使用してインポートします。

```
my-app$ panorama-cli add-raw-model --model-asset-name model_asset \ 
       --model-local-path my-model.tar.gz \ 
       --descriptor-path packages/210987654321-SQUEEZENET_PYTORCH-1.0/descriptor.json \ 
       --packages-path packages/210987654321-SQUEEZENET_PYTORCH-1.0
```
記述子ファイルの更新だけが必要な場合は、アセットディレクトリにある既存のモデルを再利用でき ます。浮動小数点精度モードなどの機能を設定するには、記述子ファイルの更新が必要な場合があり ます。例えば、次のスクリプトはサンプルアプリでこれを行う方法を示しています。

Example [util-scripts/update-model-config.sh](https://github.com/awsdocs/aws-panorama-developer-guide/blob/main/util-scripts/update-model-config.sh)

```
#!/bin/bash
set -eo pipefail
MODEL_ASSET=fd1axmplacc3350a5c2673adacffab06af54c3f14da6fe4a8be24cac687a386e
MODEL_PACKAGE=SQUEEZENET_PYTORCH
ACCOUNT_ID=$(ls packages | grep -Eo '[0-9]{12}' | head -1)
panorama-cli add-raw-model --model-asset-name model_asset --model-local-path assets/
${MODEL_ASSET}.tar.gz --descriptor-path packages/${ACCOUNT_ID}-${MODEL_PACKAGE}-1.0/
descriptor.json --packages-path packages/${ACCOUNT_ID}-${MODEL_PACKAGE}-1.0
cp packages/${ACCOUNT_ID}-${MODEL_PACKAGE}-1.0/package.json packages/${ACCOUNT_ID}-
${MODEL_PACKAGE}-1.0/package.json.bup
```
モデルパッケージディレクトリの記述子ファイルへの変更は、CLI で再インポートするまで適用され ません。CLI は、コンテナを再構築するときにアプリケーションコードパッケージの設定を更新する のと同様に、新しいアセット名を使用してモデルパッケージ構成を更新します。

#### アプリケーションアセットをアップロードします

モデルアーカイブ、コンテナファイルシステムアーカイブ、およびそれらの記述子ファイルを含むア プリケーションのアセットをアップロードして登録するには、package-application コマンドを 使用します。

my-app\$ **panorama-cli package-application** Uploading package SQUEEZENET\_PYTORCH

Patch version for the package 5d3cxmplb7113faa1d130f97f619655d8ca12787c751851a0e155e50eb5e3e96 Deregistering previous patch version e845xmpl8ea0361eb345c313a8dded30294b3a46b486dc8e7c174ee7aab29362 Asset fd1axmplacc3350a5c2673adacffab06af54c3f14da6fe4a8be24cac687a386e.tar.gz already exists, ignoring upload upload: assets/87fbxmpl6f18aeae4d1e3ff8bbc6147390feaf47d85b5da34f8374974ecc4aaf.json to s3://arn:aws:s3:us-east-2:212345678901:accesspoint/ panorama-210987654321-6k75xmpl2jypelgzst7uux62ye/210987654321/nodePackages/ SQUEEZENET\_PYTORCH/ binaries/87fbxmpl6f18aeae4d1e3ff8bbc6147390feaf47d85b5da34f8374974ecc4aaf.json Called register package version for SQUEEZENET\_PYTORCH with patch version 5d3cxmplb7113faa1d130f97f619655d8ca12787c751851a0e155e50eb5e3e96 ...

アセットファイルまたはパッケージ設定に変更がない場合、CLI はそれをスキップします。

Uploading package SAMPLE\_CODE Patch Version ca91xmplca526fe3f07821fb0c514f70ed0c444f34cb9bd3a20e153730b35d70 already registered, ignoring upload Register patch version complete for SQUEEZENET\_PYTORCH with patch version 5d3cxmplb7113faa1d130f97f619655d8ca12787c751851a0e155e50eb5e3e96 Register patch version complete for SAMPLE\_CODE with patch version ca91xmplca526fe3f07821fb0c514f70ed0c444f34cb9bd3a20e153730b35d70 All packages uploaded and registered successfully

CLI は、各パッケージのアセットを、アカウントに固有の Amazon S3 Access Points にアップロー ドします。AWS Panorama はアクセスポイントを管理し[、DescribePackage](https://docs.aws.amazon.com/panorama/latest/api/API_DescribePackage.html) API を通じてアクセス ポイントに関する情報を提供します。CLI は各パッケージのアセットをそのパッケージに指定され た場所にアップロードし、パッケージ設定で記述された設定で AWS Panorama サービスに登録しま す。

### AWS Panorama コンソールでアプリケーションをデプロイ

AWS Panorama コンソールでアプリケーションをデプロイできます。デプロイプロセス中に、アプ リケーションコードに渡すカメラストリームを選択し、アプリケーションの開発者が提供するオプ ションを設定します。

アプリケーションのデプロイ

1. AWS Panorama コンソールの [\[デプロイされたアプリケーション\] ページを](https://console.aws.amazon.com/panorama/home#deployed-applications)開きます。

- 2. [アプリケーションをデプロイ] を選択します。
- 3. アプリケーションマニフェスト、graph.json の内容をテキストエディタに貼り付けます。次 へ をクリックします。
- 4. 名前と説明を入力します。
- 5. [デプロイに進む] を選択します。
- 6. [デプロイを開始] を選択します。
- 7. アプリケーションで[ロールを使用](#page-53-0)する場合は、ドロップダウンメニューからロールを選択しま す。次へ をクリックします。
- 8. [デバイスを選択]を選択し、次にアプライアンスを選択します。次へ をクリックします。
- 9. 「データソースを選択」 ステップで、「入力を表示」を選択し、カメラストリームをデータ ソースとして追加します。次へ をクリックします。
- 10. 設定 ステップでは、開発者が定義したアプリケーション固有の設定を行います。次へ をクリッ クします。
- 11. [デプロイ] を選択してから、[完了] を選択します。
- 12. デプロイされたアプリケーションのリストで、ステータスをモニタリングするアプリケーション を選択します。

デプロイプロセスには約 15~20 分かかります。アプリケーションの起動中は、アプライアンスの出 力が長時間空白になることがあります。エラーが発生した場合は、[トラブルシューティング](#page-152-0) を参照 してください。

### アプリケーションのデプロイを自動化する

[CreateApplicationInstance](https://docs.aws.amazon.com/panorama/latest/api/API_CreateApplicationInstance.html) API でアプリケーションのデプロイプロセスを自動化できます。この API は 2 つの設定ファイルを入力として受け取ります。アプリケーションマニフェストは、使用する パッケージとそれらの関係を指定します。2 つ目のファイルは、アプリケーションマニフェスト内の 値をデプロイ時のオーバーライドを指定するオーバーライドファイルです。オーバーライドファイル を使用すると、同じアプリケーションマニフェストを使用してアプリケーションを異なるカメラスト リームにデプロイしたり、その他のアプリケーション固有の設定を行ったりできます。

詳細と、このトピックの各ステップのスクリプト例については、[アプリケーションのデプロイを自動](#page-124-0) [化する](#page-124-0) を参照してください。

# AWS Panorama コンソールでのアプリケーションの管理

AWS Panorama コンソールを使用してデプロイされたアプリケーションを管理します。

セクション

- [アプリケーションを更新またはコピーします。](#page-75-0)
- [バージョンとアプリケーションを削除します。](#page-75-1)

### <span id="page-75-0"></span>アプリケーションを更新またはコピーします。

アプリケーションを更新するには、置き換え オプションを使用します。アプリケーションを置き換 えるときに、そのコードまたはモデルを更新できます。

アプリケーションを更新するには

- 1. AWS Panorama コンソールの [\[デプロイされたアプリケーション\] ページを](https://console.aws.amazon.com/panorama/home#deployed-applications)開きます。
- 2. アプリケーションを選択します。
- 3. [Replace (置換)]を選択します。
- 4. 手順に従って、新しいバージョンまたはアプリケーションを作成します。

「置き換え」と同様の動作をする「クローン」オプションもありますが、古いバージョンのアプリ ケーションは削除されません。このオプションを使用すると、実行中のバージョンを停止せずにアプ リケーションの変更をテストしたり、すでに削除したバージョンを再デプロイしたりできます。

### <span id="page-75-1"></span>バージョンとアプリケーションを削除します。

未使用のアプリケーションバージョンをクリーンアップするには、アプライアンスから削除します。

アプリケーションを削除するには

- 1. AWS Panorama コンソールの [\[デプロイされたアプリケーション\] ページを](https://console.aws.amazon.com/panorama/home#deployed-applications)開きます。
- 2. アプリケーションを選択します。
- 3. [デバイスから削除] を選択します。

# パッケージ設定

AWS Panorama アプリケーション CLI コマンド panorama-cli package-application を使用 すると、CLI はアプリケーションのアセットを Amazon S3 にアップロードし、AWS Panorama に 登録します。アセットには、AWS Panorama Appliance がデプロイ中にダウンロードするバイナリ ファイル (コンテナイメージとモデル) と記述子ファイルが含まれます。パッケージのアセットを登 録するには、パッケージ、そのアセット、そのインターフェイスを定義する個別のパッケージ構成 ファイルを提供します。

次の例は、1 つの入力と 1 つの出力を備えたコードノードのパッケージ構成を示しています。ビデオ 入力では、カメラストリームの画像データにアクセスできます。出力ノードは処理された画像をディ スプレイに送ります。

Example packages/1234567890-SAMPLE\_CODE-1.0/package.json

```
{ 
     "nodePackage": { 
        "envelopeVersion": "2021-01-01", 
        "name": "SAMPLE_CODE", 
        "version": "1.0", 
        "description": "Computer vision application code.", 
        "assets": [ 
\{\hspace{.1cm} \} "name": "code_asset", 
                "implementations": [ 
\{ \} "type": "container", 
                        "assetUri": 
  "3d9bxmplbdb67a3c9730abb19e48d78780b507f3340ec3871201903d8805328a.tar.gz", 
                        "descriptorUri": 
  "1872xmpl129481ed053c52e66d6af8b030f9eb69b1168a29012f01c7034d7a8f.json" 
 } 
 ] 
 } 
        ], 
        "interfaces": [ 
            { 
                "name": "interface", 
                "category": "business_logic", 
                "asset": "code_asset", 
                "inputs": [ 
\{ \}
```
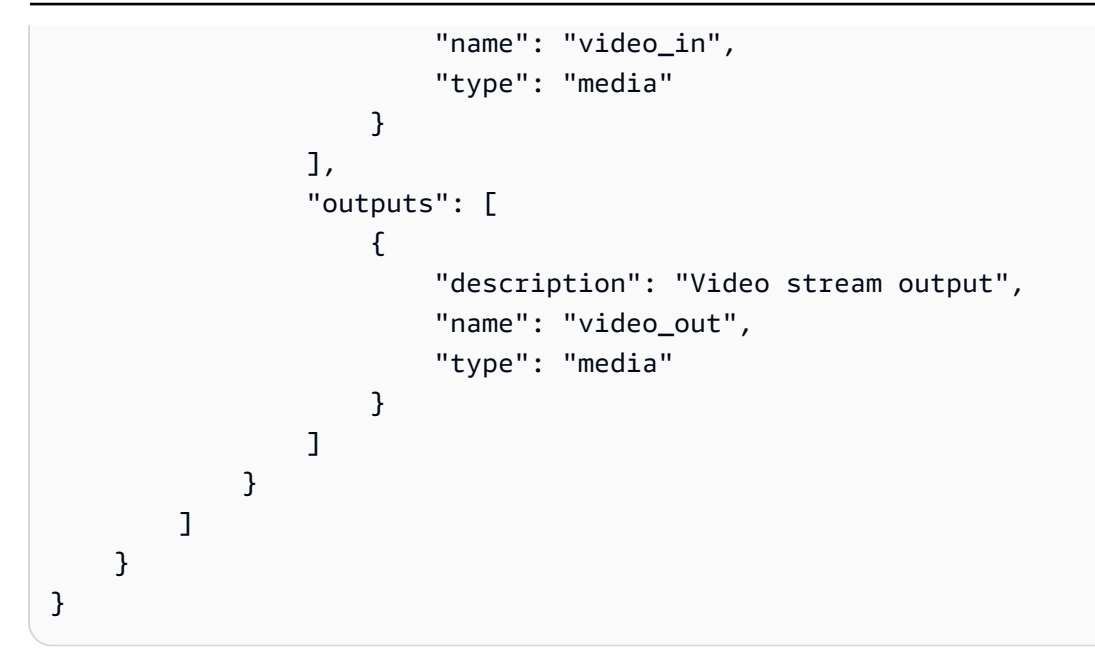

assets セクションでは、AWS Panorama アプリケーション CLI が Amazon S3 にアップロードし たアーティファクトの名前を指定します。サンプルアプリケーションまたは別のユーザーからアプ リケーションをインポートする場合、このセクションは空だったり、アカウントにないアセットを参 照していたりすることがあります。panorama-cli package-application を実行すると、AWS Panorama アプリケーション CLI によってこのセクションに正しい値が入力されます。

# AWS Panorama アプリケーションマニフェスト

アプリケーションをデプロイするときは、アプリケーションマニフェストと呼ばれる設定ファイル を提供します。このファイルでは、アプリケーションをノードとエッジを含むグラフとして定義しま す。アプリケーションマニフェストはアプリケーションのソースコードの一部であり、graphs ディ レクトリに保存されます。

Example graphs/aws-panorama-sample/graph.json

```
{ 
     "nodeGraph": { 
          "envelopeVersion": "2021-01-01", 
          "packages": [ 
              { 
                   "name": "123456789012::SAMPLE_CODE", 
                   "version": "1.0" 
              }, 
\{\hspace{.1cm} \} "name": "123456789012::SQUEEZENET_PYTORCH_V1", 
                   "version": "1.0" 
              }, 
\{\hspace{.1cm} \} "name": "panorama::abstract_rtsp_media_source", 
                   "version": "1.0" 
              }, 
              { 
                   "name": "panorama::hdmi_data_sink", 
                   "version": "1.0" 
              } 
          ], 
          "nodes": [ 
              { 
                   "name": "code_node", 
                   "interface": "123456789012::SAMPLE_CODE.interface" 
              } 
\{\hspace{.1cm} \} "name": "model_node", 
                   "interface": "123456789012::SQUEEZENET_PYTORCH_V1.interface" 
              }, 
\{\hspace{.1cm} \} "name": "camera_node", 
                   "interface": "panorama::abstract_rtsp_media_source.rtsp_v1_interface", 
                   "overridable": true,
```

```
 "overrideMandatory": true, 
                  "decorator": { 
                      "title": "IP camera", 
                      "description": "Choose a camera stream." 
 } 
             }, 
             { 
                 "name": "output_node", 
                 "interface": "panorama::hdmi_data_sink.hdmi0" 
             }, 
             { 
                 "name": "log_level", 
                 "interface": "string", 
                 "value": "INFO", 
                 "overridable": true, 
                 "decorator": { 
                      "title": "Logging level", 
                      "description": "DEBUG, INFO, WARNING, ERROR, or CRITICAL." 
 } 
 } 
             ... 
         ], 
         "edges": [ 
             { 
                 "producer": "camera_node.video_out", 
                 "consumer": "code_node.video_in" 
             }, 
\{\hspace{.1cm} \} "producer": "code_node.video_out", 
                 "consumer": "output_node.video_in" 
             }, 
             { 
                 "producer": "log_level", 
                 "consumer": "code_node.log_level" 
             } 
         ] 
     }
```
ノードは、ノードの入力と出力間のマッピングを指定するエッジによって接続されています。ある ノードの出力は別のノードの入力に接続され、グラフを形成します。

}

## JSON スキーマ

アプリケーションマニフェストとオーバーライドドキュメントの形式は JSON スキーマで定義され ます。JSON スキーマを使用して、デプロイ前に設定ドキュメントを検証できます。JSON スキーマ は、本ガイドの GitHub リポジトリから入手できます。

• JSON スキーマ – [aws-panorama-developer-guide/resources](https://github.com/awsdocs/aws-panorama-developer-guide/tree/main/resources)

# アプリケーションノード

ノードはモデル、コード、カメラストリーム、出力、パラメーターです。ノードには入力と出力 を定義するインターフェースがあります。インターフェイスは、アカウントのパッケージ、AWS Panorama が提供するパッケージ、または組み込みタイプで定義できます。

次の例では、code\_node と model\_node Bはサンプルアプリケーションに含まれるサンプルコード とモデルパッケージを参照しています。 camera\_node は AWS Panorama が提供するパッケージを 使用して、デプロイ時に指定したカメラストリームのプレースホルダーを作成します。

Example graph.json —  $\angle$  –  $\angle$ 

```
 "nodes": [ 
\{\hspace{.1cm} \}"name": "code node",
                 "interface": "123456789012::SAMPLE_CODE.interface" 
             }, 
             { 
                 "name": "model_node", 
                 "interface": "123456789012::SQUEEZENET_PYTORCH_V1.interface" 
             }, 
             { 
                 "name": "camera_node", 
                 "interface": "panorama::abstract_rtsp_media_source.rtsp_v1_interface", 
                 "overridable": true, 
                 "overrideMandatory": true, 
                 "decorator": { 
                     "title": "IP camera", 
                     "description": "Choose a camera stream." 
 } 
 } 
       ]
```
エッジ

エッジは、あるノードからの出力を別のノードの入力にマップします。次の例では、最初のエッ ジがカメラストリームノードからの出力をアプリケーションコードノードの入力にマッピングしま す。video\_in と video\_out の名前はノードパッケージのインターフェースで定義されていま す。

#### Example graph.json — エッジ

```
 "edges": [ 
              { 
                   "producer": "camera_node.video_out", 
                   "consumer": "code_node.video_in" 
              }, 
\{\hspace{.1cm} \} "producer": "code_node.video_out", 
                   "consumer": "output_node.video_in" 
              },
```
アプリケーションコードでは、inputs および outputs の属性を使用して入力ストリームから画像 を取得し、画像を出力ストリームに送信します。

Example application.py — ビデオの入力と出力

```
 def process_streams(self): 
     """Processes one frame of video from one or more video streams.""" 
     frame_start = time.time() 
     self.frame_num += 1 
     logger.debug(self.frame_num) 
     # Loop through attached video streams 
     streams = self.inputs.video_in.get()
     for stream in streams: 
         self.process_media(stream) 
     ... 
     self.outputs.video_out.put(streams)
```
抽象ノード

アプリケーションマニフェストでは、抽象ノードは AWS Panorama によって定義されたパッケージ を指し、アプリケーションマニフェストのプレースホルダーとして使用できます。AWS Panorama には、2 つのタイプの抽象ノードがあります。

• カメラストリーム — デプロイ時にアプリケーションが使用するカメラストリームを選択します。

パッケージ名 - panorama::abstract\_rtsp\_media\_source

インターフェイス名 - rtsp\_v1\_interface

• HDMI 出力 — アプリケーションがビデオを出力することを示します。

パッケージ名 - panorama::hdmi\_data\_sink

インターフェイス名 - hdmi0

次の例は、カメラストリームを処理してビデオをディスプレイに出力するアプリケー ションのパッケージ、ノード、エッジの基本セットを示しています。AWS Panorama abstract rtsp\_media\_source のパッケージのインターフェースを使用するカメラノードは、複 数のカメラストリームを入力として受け入れることができます。hdmi\_data\_sink を参照する出力 ノードは、アプライアンスのHDMIポートから出力されるビデオバッファへのアクセスをアプリケー ションコードに提供します。

Example graph.json — 抽象ノード

```
{ 
     "nodeGraph": { 
         "envelopeVersion": "2021-01-01", 
         "packages": [ 
\{\hspace{.1cm} \} "name": "123456789012::SAMPLE_CODE", 
                 "version": "1.0" 
             }, 
\{\hspace{.1cm} \} "name": "123456789012::SQUEEZENET_PYTORCH_V1", 
                 "version": "1.0" 
             }, 
 { 
                 "name": "panorama::abstract_rtsp_media_source", 
                 "version": "1.0" 
             }, 
 { 
                 "name": "panorama::hdmi_data_sink", 
                 "version": "1.0" 
 }
         ], 
         "nodes": [ 
 { 
                 "name": "camera_node", 
                 "interface": "panorama::abstract_rtsp_media_source.rtsp_v1_interface", 
                 "overridable": true, 
                 "decorator": {
```

```
 "title": "IP camera", 
                     "description": "Choose a camera stream." 
 } 
             }, 
             { 
                 "name": "output_node", 
                 "interface": "panorama::hdmi_data_sink.hdmi0" 
 }
         ], 
         "edges": [
             { 
                 "producer": "camera_node.video_out", 
                 "consumer": "code_node.video_in" 
             }, 
             { 
                 "producer": "code_node.video_out", 
                 "consumer": "output_node.video_in" 
 }
         ] 
     }
}
```
# アプリケーションパラメータ

パラメータは基本タイプのノードで、デプロイ時にオーバーライドできます。パラメータにはデフォ ルト値と、アプリケーションのユーザーにその構成方法を指示するデコレータを構成できます。

パラメータタイプ

- string 文字列。例えば、DEBUG です。
- int32 整数。例えば、20 などです。
- float32 浮動小数点数。例えば、47.5 などです。
- boolean true または false

次の例は、文字列と数値の 2 つのパラメータを示しており、これらは入力としてコードノードに送 信されます。

Example グラフ.json — パラメータ

```
 "nodes": [ 
            { 
                "name": "detection_threshold", 
                "interface": "float32", 
                "value": 20.0, 
                 "overridable": true, 
                "decorator": { 
                    "title": "Threshold", 
                    "description": "The minimum confidence percentage for a positive 
 classification." 
 } 
            }, 
\{\hspace{.1cm} \} "name": "log_level", 
                "interface": "string", 
                "value": "INFO", 
                "overridable": true, 
                "decorator": { 
                     "title": "Logging level", 
                     "description": "DEBUG, INFO, WARNING, ERROR, or CRITICAL." 
 } 
 } 
 ...
```

```
 ], 
     "edges": [ 
          { 
               "producer": "detection_threshold", 
               "consumer": "code_node.threshold" 
          }, 
          { 
               "producer": "log_level", 
               "consumer": "code_node.log_level" 
          } 
          ... 
     ] 
 }
```
アプリケーションマニフェストでパラメータを直接変更することも、デプロイ時にオーバーライドを 使用して新しい値を指定することもできます。詳細については、「[オーバーライド付きのデプロイ時](#page-87-0) [構成](#page-87-0)」を参照してください。

## <span id="page-87-0"></span>オーバーライド付きのデプロイ時構成

デプロイ時にパラメーターと抽象ノードを構成します。AWS Panorama コンソールを使用してデ プロイする場合、各パラメータの値を指定し、入力としてカメラストリームを選択できます。AWS Panorama API を使用してアプリケーションをデプロイする場合は、オーバーライドドキュメントで これらの設定を指定します。

オーバーライドドキュメントは、アプリケーションマニフェストと構造が似ています。基本型のパラ メータには、ノードを定義します。カメラストリームでは、登録したカメラストリームにマップする ノードとパッケージを定義します。次に、置き換えるアプリケーションマニフェストからノードを指 定するオーバーライドをノードごとに定義します。

Example オーバーライド.json

```
{ 
     "nodeGraphOverrides": { 
         "nodes": [ 
             { 
                 "name": "my_camera", 
                 "interface": "123456789012::exterior-south.exterior-south" 
             }, 
\{\hspace{.1cm} \} "name": "my_region", 
                 "interface": "string", 
                 "value": "us-east-1" 
             } 
         ], 
         "packages": [ 
\{\hspace{.1cm} \} "name": "123456789012::exterior-south", 
                 "version": "1.0" 
 } 
         ], 
         "nodeOverrides": [ 
\{\hspace{.1cm} \} "replace": "camera_node", 
                 "with": [ 
\{ \} "name": "my_camera" 
 } 
 ] 
             },
```

```
 { 
              "replace": "region", 
              "with": [ 
\{ "name": "my_region" 
1 1 1 1 1 1 1
 ] 
           } 
       ], 
       "envelopeVersion": "2021-01-01" 
    }
}
```
前の例では、ドキュメントは 1 つの文字列パラメータと 1 つの抽象カメラノードにオーバーライド を定義しています。nodeOverrides は、このドキュメントのどのノードがアプリケーションマニ フェストのどのノードをオーバーライドするかを AWS Panorama に伝えます。

# AWS Panorama アプリケーションの構築

アプリケーションは AWS Panorama アプライアンス上で動作し、ビデオストリーム上でコンピュー タービジョンタスクを実行します。Pythonコードと機械学習モデルを組み合わせて、コンピュータ ビジョンアプリケーションをビルドし、インターネット経由で AWS Panorama アプライアンスにデ プロイできます。アプリケーションはディスプレイに動画を送信したり、AWS SDK を使用して結果 を AWS のサービスに送信したりできます。

[モデル](#page-90-0) は画像を分析して人物、車両、その他の物体を検出します。トレーニング中に見た画像に基 づいて、モデルはそれが何だと思っているか、その推測にどの程度自信があるのかを教えてくれま す。独自の画像データを使用してモデルをトレーニングすることも、サンプルから始めることもでき ます。

アプリケーションの [コード](#page-28-0) は、カメラストリームからの静止画像を処理してモデルに送信し、結果 を処理します。モデルは複数のオブジェクトを検出し、その形状と位置を返す場合があります。コー ドはこの情報を使用してビデオにテキストやグラフィックを追加したり、結果を AWS サービスに送 信して保存したり、さらなる処理を行うことができます。

ストリームから画像を取得したり、モデルとやりとりしたり、ビデオを出力したりするために、ア プリケーションコードは [AWS Panorama Application SDK](#page-100-0) を使用します。アプリケーション SDK は PyTorch、Apache MXNet、TensorFlow で生成されたモデルをサポートする Python ライブラリで す。

#### トピック

- [コンピュータービジョンモデル](#page-90-0)
- [アプリケーションイメージを構築する](#page-95-0)
- [アプリケーションコードから AWS サービスを呼び出す](#page-98-0)
- [AWS Panorama アプリケーション SDK](#page-100-0)
- [複数のスレッドの実行](#page-102-0)
- [インバウンドトラフィックへの対応](#page-105-0)
- [GPU を使用する](#page-111-0)
- [Windows 開発環境でのセットアップ](#page-113-0)

### <span id="page-90-0"></span>コンピュータービジョンモデル

コンピュータビジョンモデルは、画像内のオブジェクトを検出するようにトレーニングされたソフ トウェアプログラムです。モデルは、最初にトレーニングを通じてそれらのオブジェクトの画像を分 析することで、一連のオブジェクトを認識することを学習します。コンピュータビジョンモデルは、 画像を入力として受け取り、検出したオブジェクトに関する情報 (オブジェクトのタイプや位置など) を出力します。AWS Panorama は PyTorch、Apache MXNet、TensorFlow で構築されたコンピュー タビジョンモデルをサポートしています。

#### **a** Note

AWS Panorama でテストされたビルド済みモデルのリストについては[、「モデルの互換](https://github.com/awsdocs/aws-panorama-developer-guide/blob/main/resources/model-compatibility.md) [性」](https://github.com/awsdocs/aws-panorama-developer-guide/blob/main/resources/model-compatibility.md)を参照してください。

セクション

- [コード内でのモデルの使用](#page-90-1)
- [カスタムモデルの構築](#page-91-0)
- [モデルのパッケージ化](#page-93-0)
- [モデルのトレーニング](#page-94-0)

<span id="page-90-1"></span>コード内でのモデルの使用

モデルは 1 つ以上の結果を返します。これには、検出されたクラスの確率、位置情報、その他の データが含まれる場合があります。次の例は、ビデオストリームの画像に対して推論を実行し、モデ ルの出力を処理関数に送信する方法を示しています。

#### Example [アプリケーション.py](https://github.com/awsdocs/aws-panorama-developer-guide/blob/main/sample-apps/aws-panorama-sample/packages/123456789012-SAMPLE_CODE-1.0/application.py) — 推論

```
 def process_media(self, stream): 
     """Runs inference on a frame of video.""" 
     image_data = preprocess(stream.image,self.MODEL_DIM) 
     logger.debug('Image data: {}'.format(image_data)) 
     # Run inference 
     inference_start = time.time() 
     inference_results = self.call({"data":image_data}, self.MODEL_NODE)
      # Log metrics
```

```
 inference_time = (time.time() - inference_start) * 1000 
if inference time > self.inference time max:
    self.inference time max = inference time
 self.inference_time_ms += inference_time 
 # Process results (classification) 
 self.process_results(inference_results, stream)
```
次の例は、基本分類モデルから結果を処理する関数を示しています。サンプルモデルは確率の配列を 返します。これは結果配列の最初で唯一の値です。

Example [アプリケーション.py](https://github.com/awsdocs/aws-panorama-developer-guide/blob/main/sample-apps/aws-panorama-sample/packages/123456789012-SAMPLE_CODE-1.0/application.py) — 処理結果

```
 def process_results(self, inference_results, stream): 
        """Processes output tensors from a computer vision model and annotates a video 
 frame.""" 
        if inference_results is None: 
            logger.warning("Inference results are None.") 
            return 
       max\_results = 5 logger.debug('Inference results: {}'.format(inference_results)) 
        class_tuple = inference_results[0] 
        enum_vals = [(i, val) for i, val in enumerate(class_tuple[0])] 
        sorted_vals = sorted(enum_vals, key=lambda tup: tup[1]) 
       top_k = sorted_values[:-1][:max_results]indexes = [tup[0] for tup in top_k] for j in range(max_results): 
            label = 'Class [%s], with probability %.3f.'% (self.classes[indexes[j]], 
 class_tuple[0][indexes[j]]) 
           stream.add_label(label, 0.1, 0.1 + 0.1 * j)
```
アプリケーションコードは確率が最も高い値を見つけて、初期化時に読み込まれるリソースファイル 内のラベルにマッピングします。

### <span id="page-91-0"></span>カスタムモデルの構築

PyTorch、Apache MXNet、TensorFlow で構築したモデルを AWS Panorama アプリケーションで使 用できます。SageMaker でモデルを構築してトレーニングする代わりに、トレーニング済みのモデ ルを使用するか、サポートされているフレームワークを使用して独自のモデルを構築してトレーニン グし、ローカル環境または Amazon EC2 にエクスポートできます。

**a** Note

SageMaker Neo がサポートするフレームワークのバージョンとファイル形式の詳細について は、Amazon SageMaker デベロッパーガイドの[「サポートされているフレームワーク」を](https://docs.aws.amazon.com/sagemaker/latest/dg/neo-supported-devices-edge-frameworks.html)参 照してください。

このガイドのリポジトリには、TensorFlow SavedModel形式の Keras モデルのこのワークフロー を示すサンプルアプリケーションが用意されています。TensorFlow 2 を使用しており、仮想環境で ローカルに実行することも、Docker コンテナで実行することもできます。サンプルアプリケーショ ンには、Amazon EC2 インスタンスでモデルを構築するためのテンプレートとスクリプトも含まれ ています。

#### • [カスタムモデルサンプルアプリケーション](https://github.com/awsdocs/aws-panorama-developer-guide/blob/main/sample-apps/custom-model)

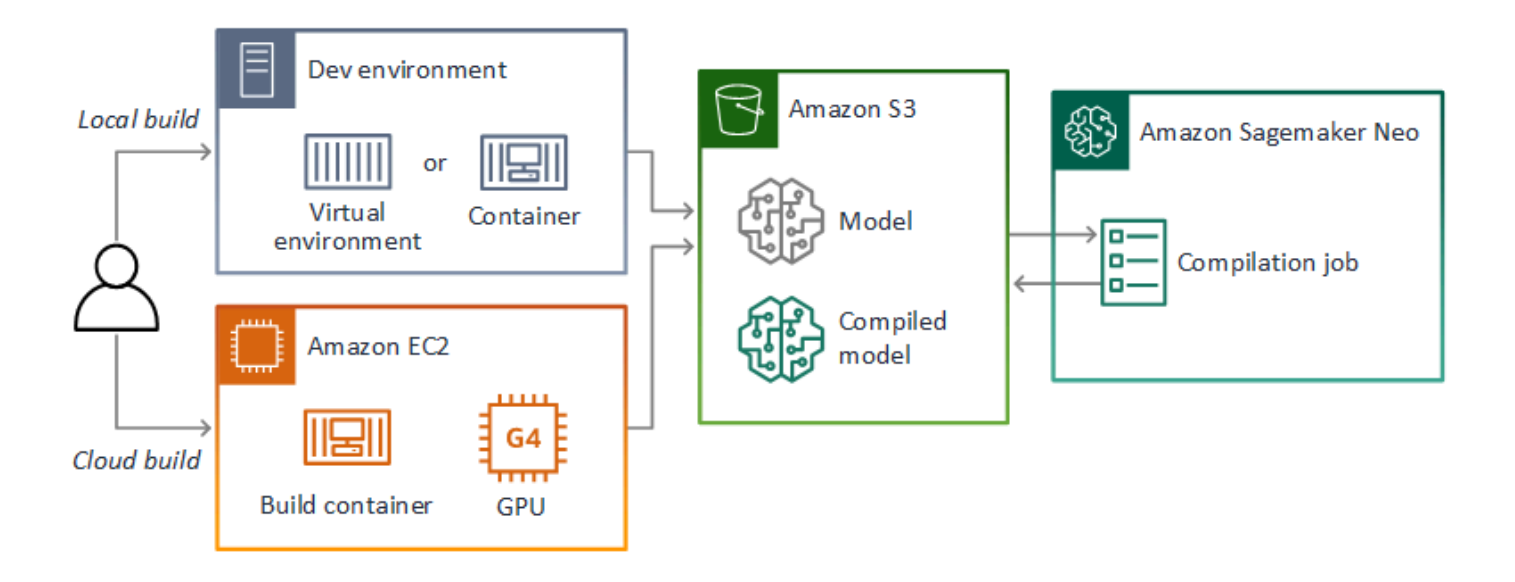

AWS Panorama は SageMaker Neo を使用して AWS Panorama アプライアンスで使用するモデルを コンパイルします。フレームワークごとに、[SageMaker Neo がサポートする形式](https://docs.aws.amazon.com/sagemaker/latest/dg/neo-compilation-preparing-model.html)を使用し、モデル を.tar.gzアーカイブにパッケージ化します。

詳細については、Amazon SageMaker デベロッパーガイドの「[モデルをコンパイルしてデプロイす](https://docs.aws.amazon.com/sagemaker/latest/dg/neo.html) [る](https://docs.aws.amazon.com/sagemaker/latest/dg/neo.html)」を参照してください。

### <span id="page-93-0"></span>モデルのパッケージ化

モデルパッケージは、記述子、パッケージ構成、モデルアーカイブで構成されます。[アプリケーショ](#page-95-0) [ンイメージパッケージ](#page-95-0)と同様に、パッケージ構成は、モデルと記述子が Amazon S3 のどこに保存さ れているかを AWS Panorama サービスに伝えます。

Example [packages/123456789012-SQUEEZENET\\_PYTORCH-1.0/descriptor.json](https://github.com/awsdocs/aws-panorama-developer-guide/blob/main/sample-apps/aws-panorama-sample/packages/123456789012-SQUEEZENET_PYTORCH-1.0/descriptor.json)

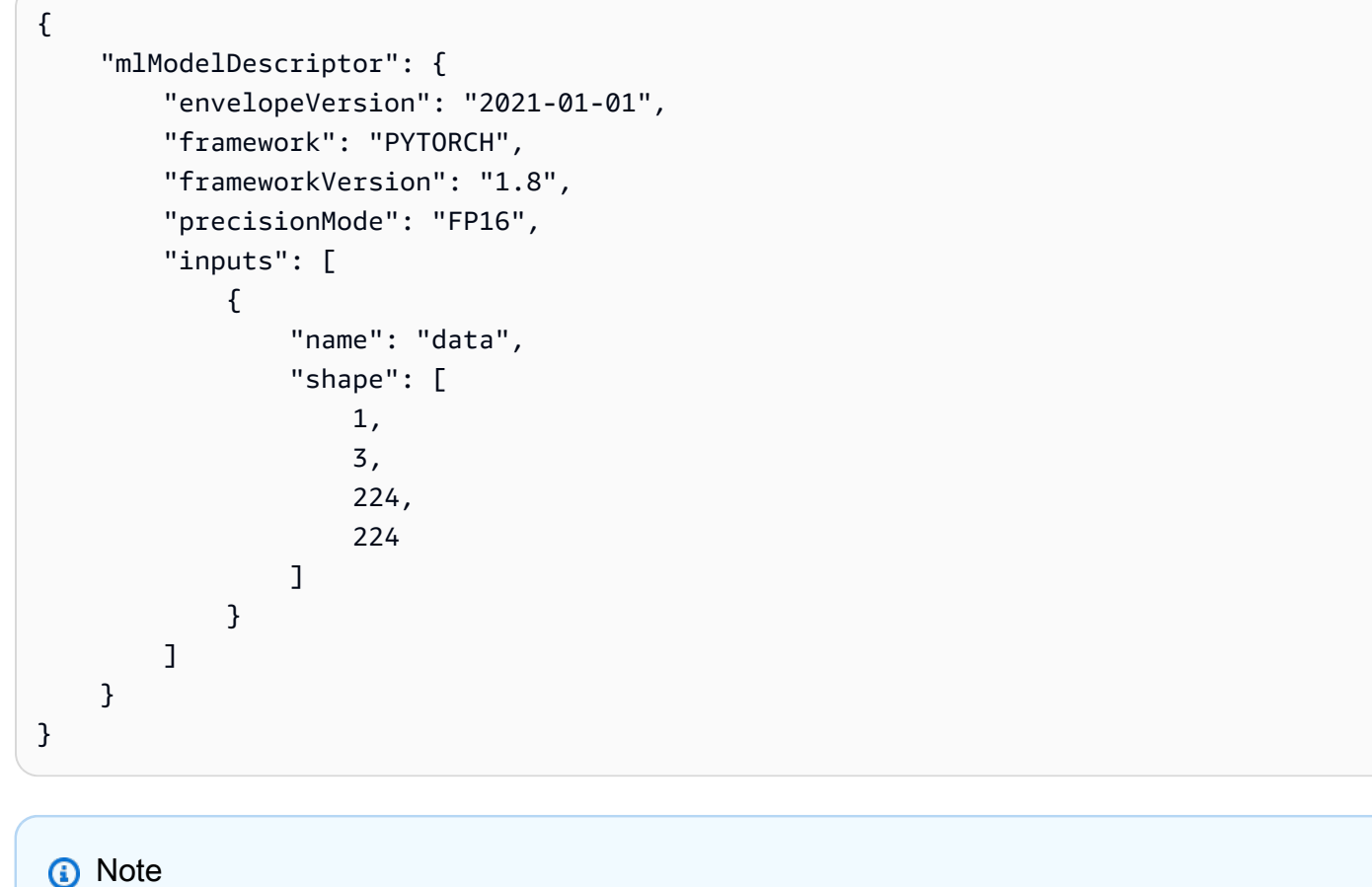

フレームワークバージョンのメジャーバージョンとマイナーバージョンのみを指定してくだ さい。サポートされている PyTorch、Apache MXNet、および TensorFlow バージョンのリス トについては、[「サポートされているフレームワーク」](https://docs.aws.amazon.com/sagemaker/latest/dg/neo-supported-devices-edge-frameworks.html)を参照してください。

モデルをインポートするには、AWS Panorama アプリケーション CLI import-raw-model コマン ドを使用します。モデルやその記述子に変更を加えた場合は、このコマンドを再実行してアプリケー ションのアセットを更新する必要があります。詳細については、「[コンピュータービジョンモデルの](#page-34-0) [変更](#page-34-0)」を参照してください。

ディスクリプターファイルの JSON スキーマについては、[「AssetDescriptor.schema.json」を](https://github.com/awsdocs/aws-panorama-developer-guide/blob/main/resources/manifest-schema/ver_2021-01-01/assetDescriptor.schema.json)参照 してください。

### <span id="page-94-0"></span>モデルのトレーニング

モデルをトレーニングするときは、ターゲット環境、またはターゲット環境によく似たテスト環境の イメージを使用してください。モデルのパフォーマンスに影響を与える可能性がある以下の要因を考 慮してください。

- 照明 被写体が反射する光の量によって、モデルがどの程度詳細に分析しなければならないかが 決まります。明るい被写体の画像でトレーニングしたモデルは、暗い場所や逆光の環境ではうまく 機能しない可能性があります。
- 解像度 モデルの入力サイズは、通常、幅 224 ~ 512 ピクセル (縦横比) の解像度に固定されま す。ビデオのフレームをモデルに渡す前に、必要なサイズに合うように縮小またはトリミングでき ます。
- 画像のゆがみ カメラの焦点距離とレンズの形状により、画像がフレームの中心から離れるにつ れて歪みが生じることがあります。また、カメラの位置によって、被写体のどの部分が見えるかが 決まります。たとえば、広角レンズを搭載したオーバーヘッドカメラでは、被写体がフレームの中 央にあるときは被写体の上部が表示され、中心から遠ざかるにつれて被写体の側面が歪んで表示さ れます。

このような問題に対処するには、画像をモデルに送る前に前処理を行い、実世界の環境の変化を反 映するさまざまな画像でモデルをトレーニングできます。照明環境やさまざまなカメラでモデルを動 作させる必要がある場合は、トレーニングのためにより多くのデータが必要になります。より多くの 画像を収集するだけでなく、歪んだ画像や照明が異なる既存の画像のバリエーションを作成すること で、より多くのトレーニングデータを取得できます。

## <span id="page-95-0"></span>アプリケーションイメージを構築する

AWS Panorama アプライアンス は、構築したイメージからエクスポートされたコンテナファイル システムとしてアプリケーションを実行します。アプリケーションの依存関係とリソースは、AWS Panorama アプリケーションのベースイメージを開始点として使用する Dockerfile で指定します。

アプリケーションイメージを構築するには、Docker と AWS Panorama アプリケーション CLI を使 用します。このガイドのサンプルアプリケーションの次の例は、これらのユースケースを示していま す。

Example [packages/123456789012-SAMPLE\\_CODE-1.0/Dockerfile](https://github.com/awsdocs/aws-panorama-developer-guide/blob/main/sample-apps/aws-panorama-sample/packages/123456789012-SAMPLE_CODE-1.0/Dockerfile)

```
FROM public.ecr.aws/panorama/panorama-application
WORKDIR /panorama
COPY . .
RUN pip install --no-cache-dir --upgrade pip && \setminus pip install --no-cache-dir -r requirements.txt
```
次の Dockerfile 指示を使用します。

- FROM アプリケーションベースイメージ (public.ecr.aws/panorama/panoramaapplication) をロードします。
- WORKDIR イメージに作業ディレクトリを設定します。 /panorama はアプリケーションコード および関連ファイルに使用されます。この設定は構築中のみ保持され、ランタイム (/) のアプリ ケーションの作業ディレクトリには影響しません。
- COPY ファイルをローカルパスからイメージ上のパスにコピーします。COPY . . は現在の ディレクトリ(パッケージディレクトリ)のファイルをイメージ上の作業ディレクトリにコピーし ます。たとえば、アプリケーションコードは packages/123456789012-SAMPLE\_CODE-1.0/ application.py から /panorama/application.py にコピーされます。
- RUN 構築中にイメージ上でシェルコマンドを実行します。コマンド間に && を使用すること で、1回の RUN 操作で複数のコマンドを順番に実行することができます。この例では、pip パッ ケージマネージャーを更新し、requirements.txt に記載されているライブラリをインストール します。

ADD や ARG など、構築時に役立つ他の指示も使用できます。ENV のような、ランタイム情報をコン テナに追加する指示は、AWS Panorama では機能しません。AWS Panorama はイメージからコンテ ナを実行しません。イメージを使用してファイルシステムをエクスポートし、アプライアンスに転送 するだけです。

#### 依存関係の指定

requirements.txt は、アプリケーションが使用するライブラリを指定する Python 要件ファイル です。サンプルアプリケーションは Open CV と AWS SDK for Python (Boto3) を使用しています。

Example [packages/123456789012-SAMPLE\\_CODE-1.0/requirements.txt](https://github.com/awsdocs/aws-panorama-developer-guide/blob/main/sample-apps/aws-panorama-sample/packages/123456789012-SAMPLE_CODE-1.0/requirements.txt)

```
boto3==1.24.*
opencv-python==4.6.*
```
Dockerfile の pip install コマンドは、これらのライブラリを /usr/local/lib の Python dist-packages ディレクトリにインストールし、アプリケーションコードでインポートできるよ うにします。

#### ローカルストレージ

AWS Panorama はアプリケーションストレージ用の /opt/aws/panorama/storage ディレクトリ を確保します。アプリケーションはこのパスでファイルを作成および変更できます。ストレージディ レクトリに作成されたファイルは、再起動しても保持されます。他の一時ファイルの場所は起動時に クリアされます。

#### イメージアセットの構築

AWS Panorama Application CLI でアプリケーションパッケージのイメージを構築すると、CLI は パッケージディレクトリで docker build を実行します。これにより、アプリケーションコードを 含むアプリケーションイメージが構築されます。次に、CLI はコンテナを作成し、そのファイルシス テムをエクスポートして圧縮し、assets フォルダに保存します。

```
$ panorama-cli build-container --container-asset-name code_asset --package-path 
 packages/123456789012-SAMPLE_CODE-1.0
docker build -t code_asset packages/123456789012-SAMPLE_CODE-1.0 --pull
docker export --output=code_asset.tar $(docker create code_asset:latest)
gzip -1 code_asset.tar
{ 
     "name": "code_asset", 
     "implementations": [ 
         {
```

```
 "type": "container", 
             "assetUri": 
  "6f67xmpl32743ed0e60c151a02f2f0da1bf70a4ab9d83fe236fa32a6f9b9f808.tar.gz", 
             "descriptorUri": 
  "1872xmpl129481ed053c52e66d6af8b030f9eb69b1168a29012f01c7034d7a8f.json" 
 } 
     ]
}
Container asset for the package has been succesfully built at /home/
user/aws-panorama-developer-guide/sample-apps/aws-panorama-sample/
assets/6f67xmpl32743ed0e60c151a02f2f0da1bf70a4ab9d83fe236fa32a6f9b9f808.tar.gz
```
出力の JSON ブロックは、CLI がパッケージ設定 (package.json) に追加して AWS Panorama サービスに登録するアセット定義です。CLI は、アプリケーションスクリプト(アプリケーションの エントリポイント)へのパスを指定する記述子ファイルもコピーします。

Example [packages/123456789012-SAMPLE\\_CODE-1.0/descriptor.json](https://github.com/awsdocs/aws-panorama-developer-guide/blob/main/sample-apps/aws-panorama-sample/packages/123456789012-SAMPLE_CODE-1.0/descriptor.json)

```
{ 
     "runtimeDescriptor": 
    \{ "envelopeVersion": "2021-01-01", 
          "entry": 
          { 
               "path": "python3", 
               "name": "/panorama/application.py" 
          } 
     }
}
```
アセットフォルダーでは、記述子とアプリケーションイメージには SHA-256 チェックサムにちなん だ名前が付けられています。この名前は、アセットが Amazon S3 に保存されるときに、アセットの 一意の識別子として使用されます。

## <span id="page-98-0"></span>アプリケーションコードから AWS サービスを呼び出す

AWS SDK for Python (Boto) を使用して、アプリケーションコードから AWS サービスを呼び出すこ とができます。たとえば、モデルが異常を検出した場合、Amazon CloudWatch にメトリクスを投稿 したり、Amazon SNS で通知を送信したり、イメージを Amazon S3 に保存したり、Lambda 関数を 呼び出してさらに処理したりすることができます。ほとんどの AWS サービスには、AWS SDK で使 用できるパブリック API があります。

デフォルトでは、アプライアンスには AWS サービスへのアクセス権限がありません。アクセス権限 を付与するには、[アプリケーションのロールを作成し](#page-53-0)、デプロイ時にアプリケーションインスタンス に割り当てます。

セクション

- [Amazon S3 の使用](#page-98-1)
- [AWS IoT MQTT トピックを使用する](#page-98-2)

<span id="page-98-1"></span>Amazon S3 の使用

Amazon S3 を使用して処理結果やその他のアプリケーションデータを保存できます。

```
import boto3
s3_client=boto3.client("s3")
s3_clients3.upload_file(data_file, 
                      s3_bucket_name, 
                      os.path.basename(data_file))
```
### <span id="page-98-2"></span>AWS IoT MQTT トピックを使用する

SDK for Python (Boto3) を使用して、AWS IoT の [MQTT トピック](https://docs.aws.amazon.com/iot/latest/developerguide/topics.html)にメッセージを送信できます。次 の例では、アプリケーションは [AWS IoT コンソールに](https://console.aws.amazon.com/iot/home#/thinghub)表示されるアプライアンスの モノの名前にち なんだ名前のトピックに投稿します。

```
import boto3
iot client=boto3.client('iot-data')
topic = "panorama/panorama_my-appliance_Thing_a01e373b"
iot_client.publish(topic=topic, payload="my message")
```
デバイス ID または任意のその他の識別子を示す名前を選択します。メッセージを公開するには、ア プリケーションに iot:Publish を呼び出す権限が必要です。

MQTT キューをモニタリングするには

- 1. [AWS IoT コンソールの Test \(テスト\) ページを](https://console.aws.amazon.com/iot/home?region=us-east-1#/test)開きます。
- 2. サブスクリプショントピックに、トピック名を入力します。例えば、panorama/ panorama\_my-appliance\_Thing\_a01e373b です。
- 3. トピックに登録する を選択します。

## <span id="page-100-0"></span>AWS Panorama アプリケーション SDK

AWS Panorama アプリケーション SDK は、AWS Panorama アプリケーションを開発するための Python ライブラリです。[アプリケーションコードで](#page-28-0)は、AWS Panorama アプリケーション SDK を 使用してコンピュータビジョンモデルをロードし、推論を実行し、ビデオをモニタに出力します。

#### **a** Note

AWS Panorama アプリケーション SDK の最新機能にアクセスできるようにするには、[アプ](#page-55-0) [ライアンスソフトウェアをアップグレード](#page-55-0)してください。

アプリケーション SDK が定義するクラスとそのメソッドの詳細については[、「アプリケーション](https://github.com/awsdocs/aws-panorama-developer-guide/blob/main/resources/applicationsdk-reference.md) [SDK リファレンス」を](https://github.com/awsdocs/aws-panorama-developer-guide/blob/main/resources/applicationsdk-reference.md)参照してください。

セクション

• [出力ビデオへのテキストとボックスの追加](#page-100-1)

#### <span id="page-100-1"></span>出力ビデオへのテキストとボックスの追加

AWS Panorama SDK を使用すると、ビデオストリームをディスプレイに出力できます。動画には、 モデルからの出力、アプリケーションの現在の状態、またはその他のデータを表示するテキストや ボックスを含めることができます。

video\_in 配列内の各オブジェクトは、アプライアンスに接続されたカメラストリームからの画像 です。このオブジェクトのタイプは panoramasdk.media です。画像にテキストや長方形のボック スを追加して、video\_out 配列に割り当てるメソッドがあります。

次の例で、サンプルアプリケーションは結果ごとに 1 つのラベルを追加します。各結果は同じ左位 置に配置されますが、高さは異なります。

```
 for j in range(max_results): 
            label = 'Class [%s], with probability %.3f.'% (self.classes[indexes[j]], 
 class_tuple[0][indexes[j]]) 
           stream.add_label(label, 0.1, 0.1 + 0.1 * j)
```
出力イメージにボックスを追加するには、add\_rect を使用します。このメソッドは、ボックスの 左上隅と右下隅の位置を示す 0 から 1 までの値を 4 つ取ります。

```
 w,h,c = stream.image.shape 
 stream.add_rect(x1/w, y1/h, x2/w, y2/h)
```
## <span id="page-102-0"></span>複数のスレッドの実行

アプリケーションロジックを処理スレッドで実行し、他のスレッドを他のバックグラウンドプロセス に使用することができます。たとえば、デバッグ用に [HTTP トラフィックを処理するス](#page-105-0)レッドや、 推論結果を監視してデータを AWS に送信するスレッドを作成できます。

複数のスレッドを実行するには、Python 標準ライブラリの[スレッディングモジュールを](https://docs.python.org/3/library/threading.html)使用して、 プロセスごとにスレッドを作成します。次の例は、アプリケーションオブジェクトを作成し、それを 使用して 3 つのスレッドを実行するデバッグサーバーのサンプルアプリケーションのメインループ を示しています。

Example [packages/123456789012-DEBUG\\_SERVER-1.0/application.py](https://github.com/awsdocs/aws-panorama-developer-guide/blob/main/sample-apps/debug-server/packages/123456789012-DEBUG_SERVER-1.0/application.py) — メインループ

```
def main(): 
     panorama = panoramasdk.node() 
     while True: 
         try: 
              # Instantiate application 
             logger.info('INITIALIZING APPLICATION') 
              app = Application(panorama) 
              # Create threads for stream processing, debugger, and client 
             app.run_thread = threading.Thread(target=app.run_cv) app.server_thread = threading.Thread(target=app.run_debugger) 
              app.client_thread = threading.Thread(target=app.run_client) 
              # Start threads 
             logger.info('RUNNING APPLICATION') 
              app.run_thread.start() 
             logger.info('RUNNING SERVER') 
              app.server_thread.start() 
             logger.info('RUNNING CLIENT') 
             app.client thread.start()
              # Wait for threads to exit 
              app.run_thread.join() 
              app.server_thread.join() 
              app.client_thread.join() 
             logger.info('RESTARTING APPLICATION') 
         except: 
              logger.exception('Exception during processing loop.')
```
すべてのスレッドが終了すると、アプリケーションは自動的に再起動します。run\_cv ループはカメ ラストリームからの画像を処理します。停止のシグナルを受け取ると、デバッガープロセスをシャッ

トダウンします。デバッガープロセスは HTTP サーバーを実行していますが、それ自体をシャット ダウンすることはできません。各スレッドは独自のエラーを処理する必要があります。エラーが捕捉 されログに記録されない場合、スレッドは静かに終了します。

Example [packages/123456789012-DEBUG\\_SERVER-1.0/application.py](https://github.com/awsdocs/aws-panorama-developer-guide/blob/main/sample-apps/debug-server/packages/123456789012-DEBUG_SERVER-1.0/application.py) — 処理ループ

```
 # Processing loop 
    def run_cv(self): 
        """Run computer vision workflow in a loop.""" 
        logger.info("PROCESSING STREAMS") 
        while not self.terminate: 
            try: 
                 self.process_streams() 
                 # turn off debug logging after 15 loops 
                 if logger.getEffectiveLevel() == logging.DEBUG and self.frame_num == 
 15: 
                     logger.setLevel(logging.INFO) 
            except: 
                 logger.exception('Exception on processing thread.') 
        # Stop signal received 
        logger.info("SHUTTING DOWN SERVER") 
        self.server.shutdown() 
       self.server.server close()
        logger.info("EXITING RUN THREAD")
```
スレッドはアプリケーションの self オブジェクトを介して通信します。アプリケーション処理ルー プを再開するには、デバッガースレッドが stop メソッドを呼び出します。このメソッドは、ほかの スレッドにシャットダウンを知らせるterminate 属性を設定します。

Example [packages/123456789012-DEBUG\\_SERVER-1.0/application.py](https://github.com/awsdocs/aws-panorama-developer-guide/blob/main/sample-apps/debug-server/packages/123456789012-DEBUG_SERVER-1.0/application.py) — 停止メソッド

```
 # Interrupt processing loop 
 def stop(self): 
     """Signal application to stop processing.""" 
     logger.info("STOPPING APPLICATION") 
     # Signal processes to stop 
     self.terminate = True 
 # HTTP debug server 
 def run_debugger(self): 
     """Process debug commands from local network.""" 
     class ServerHandler(SimpleHTTPRequestHandler): 
         # Store reference to application
```

```
 application = self 
 # Get status 
 def do_GET(self): 
     """Process GET requests.""" 
     logger.info('Get request to {}'.format(self.path)) 
     if self.path == "/status": 
         self.send_200('OK') 
     else: 
         self.send_error(400) 
 # Restart application 
 def do_POST(self): 
     """Process POST requests.""" 
     logger.info('Post request to {}'.format(self.path)) 
     if self.path == '/restart': 
         self.send_200('OK') 
         ServerHandler.application.stop()
     else: 
         self.send_error(400)
```
## <span id="page-105-0"></span>インバウンドトラフィックへの対応

アプリケーションコードと一緒に HTTP サーバーを実行することで、アプリケーションをローカル でモニタリングまたはデバッグできます。外部トラフィックを処理するには、AWS Panorama アプ ライアンスのポートをアプリケーションコンテナのポートにマッピングします。

#### **A** Important

デフォルトでは、AWS Panorama アプライアンスはどのポートでも着信トラフィックを受け 付けません。アプライアンスのポートを開くことには、暗黙のセキュリティリスクがありま す。この機能を使用するときは、[外部トラフィックからアプライアンスを保護](#page-58-0)し、許可され たクライアントとアプライアンス間の通信を保護するための追加措置を講じる必要がありま す。

このガイドに含まれるサンプルコードはデモンストレーションを目的としており、認証、承 認、暗号化は実装されていません。

アプライアンスでは 8000 ~ 9000 の範囲のポートを開くことができます。これらのポートを開く と、ルーティング可能なすべてのクライアントからのトラフィックを受信できます。アプリケーショ ンをデプロイするときは、開くポートを指定し、アプライアンス上のポートをアプリケーションコ ンテナのポートにマッピングします。アプライアンスソフトウェアはトラフィックをコンテナに転送 し、要求者に応答を送り返します。リクエストは指定したアプライアンスポートで受信され、応答は ランダムなエフェメラルポートに送信されます。

#### インバウンドポートの設定

ポートマッピングはアプリケーション設定の 3 つの場所で指定します。コードパッケージの package.json では、コードノードがリッスンするポートを network ブロック内で指定します。 次の例では、ノードがポート 80 でリッスンすることを宣言しています。

Example [packages/123456789012-debug\\_server-1.0/Package.json](https://github.com/awsdocs/aws-panorama-developer-guide/blob/main/sample-apps/debug-server/packages/123456789012-DEBUG_SERVER-1.0/package.json)

```
 "outputs": [ 
\{ \} "description": "Video stream output", 
                    "name": "video_out", 
                    "type": "media" 
 }
```

```
 ], 
          "network": { 
             "inboundPorts": [ 
 { 
                  "port": 80, 
                  "description": "http" 
 } 
1 1 1 1
 }
```
アプリケーションマニフェストでは、アプライアンスのポートをアプリケーションのコードコンテ ナのポートにマップするルーティングルールを宣言します。次の例では、デバイスのポート 8080 を code\_node コンテナのポート 80 にマッピングするルールを追加します。

Example [graphs/my-app/graph.json](https://github.com/awsdocs/aws-panorama-developer-guide/blob/main/sample-apps/debug-server/graphs/my-app/graph.json)

```
\{\hspace{.1cm} \} "producer": "model_input_width", 
                 "consumer": "code_node.model_input_width" 
            }, 
\{\hspace{.1cm} \} "producer": "model_input_order", 
                 "consumer": "code_node.model_input_order" 
 } 
         ], 
         "networkRoutingRules": [ 
 { 
                 "node": "code_node", 
                 "containerPort": 80, 
                 "hostPort": 8080, 
                 "decorator": { 
                     "title": "Listener port 8080", 
                     "description": "Container monitoring and debug." 
 } 
            } 
        ]
```
アプリケーションをデプロイするときは、AWS Panorama コンソールで同じルールを指定する か、[CreateApplicationInstance](https://docs.aws.amazon.com/panorama/latest/api/API_CreateApplicationInstance.html) API に渡されるオーバーライドドキュメントを使用して指定します。 アプライアンスでポートを開きたいことを確認するために、デプロイ時にこの設定を提供する必要が あります。

#### Example [graphs/my-app/override.json](https://github.com/awsdocs/aws-panorama-developer-guide/blob/main/sample-apps/debug-server/graphs/my-app/override.json)

```
\{\hspace{.1cm} \} "replace": "camera_node", 
              "with": [ 
\{ \} "name": "exterior-north" 
 } 
 ] 
 } 
       ], 
       "networkRoutingRules":[ 
 { 
              "node": "code_node", 
              "containerPort": 80, 
              "hostPort": 8080 
 } 
       ], 
       "envelopeVersion": "2021-01-01" 
    }
}
```
アプリケーションマニフェストで指定されているデバイスポートが別のアプリケーションで使用され ている場合は、オーバーライドドキュメントを使用して別のポートを選択できます。

#### トラフィックを処理する

コンテナのポートが開いていると、ソケットを開いたり、サーバーを実行して受信リクエストを処 理したりできます。この debug-server サンプルは、コンピュータービジョンのアプリケーション コードと一緒に稼働する HTTP サーバーの基本的な実装を示しています。

**A** Important

このサンプル実装は、実稼働環境では安全ではありません。アプライアンスが攻撃に対して 脆弱にならないようにするには、コードとネットワーク構成に適切なセキュリティ制御を実 装する必要があります。

Example [packages/123456789012-DEBUG\\_SERVER-1.0/application.py](https://github.com/awsdocs/aws-panorama-developer-guide/blob/main/sample-apps/debug-server/packages/123456789012-DEBUG_SERVER-1.0/application.py) — HTTP サーバー

# HTTP debug server
```
 def run_debugger(self): 
     """Process debug commands from local network.""" 
     class ServerHandler(SimpleHTTPRequestHandler): 
         # Store reference to application 
         application = self 
         # Get status 
         def do_GET(self): 
             """Process GET requests.""" 
             logger.info('Get request to {}'.format(self.path)) 
             if self.path == '/status': 
                  self.send_200('OK') 
             else: 
                  self.send_error(400) 
         # Restart application 
         def do_POST(self): 
             """Process POST requests.""" 
             logger.info('Post request to {}'.format(self.path)) 
             if self.path == '/restart': 
                  self.send_200('OK') 
                  ServerHandler.application.stop() 
             else: 
                  self.send_error(400) 
         # Send response 
         def send_200(self, msg): 
             """Send 200 (success) response with message.""" 
             self.send_response(200) 
             self.send_header('Content-Type', 'text/plain') 
            self.end headers()
             self.wfile.write(msg.encode('utf-8')) 
     try: 
         # Run HTTP server 
         self.server = HTTPServer(("", self.CONTAINER_PORT), ServerHandler) 
         self.server.serve_forever(1) 
         # Server shut down by run_cv loop 
         logger.info("EXITING SERVER THREAD") 
     except: 
         logger.exception('Exception on server thread.')
```
サーバーは /status パスで GET リクエストを受け付けて、アプリケーションに関する情報を取得 します。また、アプリケーションを再起動するための /restart への POST リクエストも受け付け ます。

この機能を実証するために、サンプルアプリケーションは別のスレッドで HTTP クライアントを実 行します。クライアントは起動後すぐにローカルネットワーク経由で /status パスを呼び出し、数 分後にアプリケーションを再起動します。

Example [packages/123456789012-DEBUG\\_SERVER-1.0/application.py](https://github.com/awsdocs/aws-panorama-developer-guide/blob/main/sample-apps/debug-server/packages/123456789012-DEBUG_SERVER-1.0/application.py) — HTTP クライアント

```
 # HTTP test client 
    def run_client(self): 
        """Send HTTP requests to device port to demnostrate debug server functions.""" 
        def client_get(): 
             """Get container status""" 
             r = requests.get('http://{}:{}/status'.format(self.device_ip, 
 self.DEVICE_PORT)) 
             logger.info('Response: {}'.format(r.text)) 
             return 
        def client_post(): 
             """Restart application""" 
            r = \text{requests.post('http://{}}:{}'/restart'.format(self.device_ip,
 self.DEVICE_PORT)) 
             logger.info('Response: {}'.format(r.text)) 
             return 
        # Call debug server 
        while not self.terminate: 
             try: 
                 time.sleep(30) 
                 client_get() 
                 time.sleep(300) 
                 client_post() 
             except: 
                 logger.exception('Exception on client thread.') 
        # stop signal received 
        logger.info("EXITING CLIENT THREAD")
```
メインループはスレッドを管理し、終了時にアプリケーションを再起動します。

Example [packages/123456789012-DEBUG\\_SERVER-1.0/application.py](https://github.com/awsdocs/aws-panorama-developer-guide/blob/main/sample-apps/debug-server/packages/123456789012-DEBUG_SERVER-1.0/application.py) — メインループ

```
def main(): 
     panorama = panoramasdk.node() 
     while True: 
          try: 
              # Instantiate application 
              logger.info('INITIALIZING APPLICATION')
```
 app = Application(panorama) # Create threads for stream processing, debugger, and client app.run\_thread = threading.Thread(target=app.run\_cv) app.server\_thread = threading.Thread(target=app.run\_debugger) app.client\_thread = threading.Thread(target=app.run\_client) # Start threads logger.info('RUNNING APPLICATION') app.run\_thread.start() logger.info('RUNNING SERVER') app.server\_thread.start() logger.info('RUNNING CLIENT') app.client\_thread.start() # Wait for threads to exit app.run thread.join() app.server\_thread.join() app.client\_thread.join() logger.info('RESTARTING APPLICATION') except: logger.exception('Exception during processing loop.')

サンプルアプリケーションをデプロイするには、[このガイドの GitHub リポジトリにある「手順」](https://github.com/awsdocs/aws-panorama-developer-guide/blob/main/sample-apps/debug-server/README.md)を 参照してください。

### GPU を使用する

AWS Panorama アプライアンス のグラフィックプロセッサ (GPU) にアクセスして GPU アクセラ レーションライブラリを使用したり、アプリケーションコードで機械学習モデルを実行したりできま す。GPU アクセスを有効にするには、アプリケーションコードコンテナを構築した後に、パッケー ジ設定に GPU アクセスを要件として追加します。

#### **A** Important

GPU アクセスを有効にすると、アプライアンス上のどのアプリケーションでもモデルノード を実行できなくなります。セキュリティ上の理由から、アプライアンスが SageMaker Neo でコンパイルされたモデルを実行する場合、GPU アクセスは制限されます。GPU アクセス では、モデルをアプリケーションコードノードで実行し、デバイス上のすべてのアプリケー ションが GPU へのアクセスを共有する必要があります。

アプリケーションの GPU アクセスを有効にするには、AWS Panorama Application CLI [でパッケー](#page-76-0) [ジを構築した後に パッケージ設定](#page-76-0) を更新します。次の例は、GPU アクセスをアプリケーションコー ドノードに追加する requirements ブロックを示しています。

Example 要件ブロックを含む package.json

```
{ 
     "nodePackage": { 
         "envelopeVersion": "2021-01-01", 
         "name": "SAMPLE_CODE", 
         "version": "1.0", 
         "description": "Computer vision application code.", 
         "assets": [ 
             { 
                 "name": "code_asset", 
                 "implementations": [ 
\{ \} "type": "container", 
                         "assetUri": 
  "eba3xmpl71aa387e8f89be9a8c396416cdb80a717bb32103c957a8bf41440b12.tar.gz", 
                         "descriptorUri": 
  "4abdxmpl5a6f047d2b3047adde44704759d13f0126c00ed9b4309726f6bb43400ba9.json", 
                         "requirements": [ 
 { 
                                 "type": "hardware_access",
```
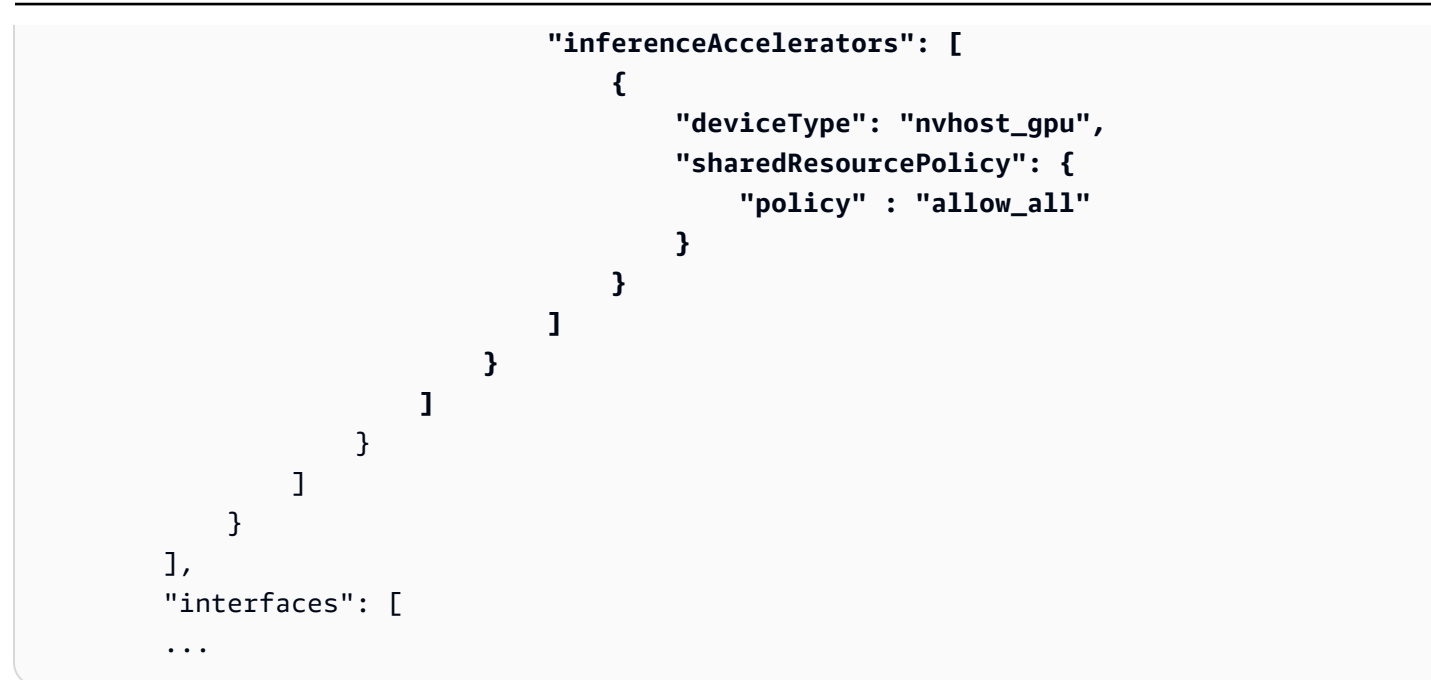

開発ワークフローのビルドステップとパッケージングステップの間にパッケージ設定を更新します。

GPU アクセスでアプリケーションをデプロイするには

1. アプリケーションコンテナを構築するには、 build-container コマンドを使用します。

\$ **panorama-cli build-container --container-asset-name** *code\_asset* **--package-path packages/***123456789012-SAMPLE\_CODE***-1.0**

- 2. requirements ブロックをパッケージ設定に追加します。
- 3. コンテナアセットとパッケージ設定をアップロードするには、package-application コマン ドを使用します。

\$ **panorama-cli package-application**

4. アプリケーションをデプロイします。

GPU アクセスを使用するサンプルアプリケーションについては[、aws-panorama-samples](https://github.com/aws-samples/aws-panorama-samples) GitHub リ ポジトリをご覧ください。

### Windows 開発環境でのセットアップ

AWS Panorama アプリケーションを構築するには、Docker、コマンドラインツール、および Python を使用します。Windows では、Linux と Ubuntu 用の Docker デスクトップと Windows サブシステ ムを使用して開発環境をセットアップできます。このチュートリアルでは、AWS Panorama ツール とサンプルアプリケーションでテストされた開発環境の設定プロセスを順を追って説明します。

セクション

- [前提条件](#page-113-0)
- [WSL 2、Ubuntu でインストールする](#page-114-0)
- [Docker をインストールする](#page-114-1)
- [Ubuntu の設定](#page-114-2)
- [次のステップ](#page-116-0)

#### <span id="page-113-0"></span>前提条件

このチュートリアルに沿って作業するためには、Linux 2 用 Windows サブシステム (WSL 2) をサ ポートするバージョンの Windows が必要です。

- Windows 10 バージョン 1903 以降 (ビルド 18362 以降) または Windows 11
- Windows の機能
	- Windows Subsystem for Linux
	- Hyper-V
	- 仮想マシンのプラットフォーム

このチュートリアルは、次のソフトウェアバージョンで開発されました。

- Ubuntu 20.04
- Python 3.8.5
- Docker 20.10.8

#### <span id="page-114-0"></span>WSL 2、Ubuntu でインストールする

Windows 10 バージョン 2004 以降 (ビルド 19041 以降) をお使いの場合は、次の PowerShell コマン ドを使用して WSL 2 と Ubuntu 20.04 をインストールできます。

> **wsl --install -d Ubuntu-20.04**

[古いバージョ](https://docs.microsoft.com/en-us/windows/wsl/install-manual)ンの Windows の場合は、WSL 2 ドキュメントの指示に従ってください:古いバージョ [ンの手動インストール手順](https://docs.microsoft.com/en-us/windows/wsl/install-manual)

#### <span id="page-114-1"></span>Docker をインストールする

Docker Desktop をインストールするには、[hub.docker.com](https://hub.docker.com/editions/community/docker-ce-desktop-windows/) からインストーラーパッケージをダウ ンロードして実行します。問題が発生した場合は、Docker ウェブサイトの[「Docker デスクトップ](https://docs.docker.com/desktop/windows/wsl/)  [WSL 2 バックエンド](https://docs.docker.com/desktop/windows/wsl/)」に記載されている指示に従ってください。

Docker Desktop を実行し、初回実行のチュートリアルに従ってサンプルコンテナを構築します。

**a** Note

Docker Desktop はデフォルトのディストリビューションでのみ Docker を有効にします。こ のチュートリアルを実行する前に他の Linux ディストリビューションをインストールしてい た場合は、「リソース」、「WSL 統合」の「Docker Desktop 設定」メニューで、新しくイ ンストールした Ubuntu ディストリビューションで Docker を有効にしてください。

#### <span id="page-114-2"></span>Ubuntu の設定

これで Ubuntu 仮想マシンで Docker コマンドを実行できるようになりました。コマンドラインター ミナルを開くには、スタートメニューからディストリビューションを実行します。初めて実行すると きは、管理者コマンドの実行に使用できるユーザー名とパスワードを設定します。

開発環境の設定を完了するには、仮想マシンのソフトウェアを更新し、ツールをインストールしま す。

仮想マシンを設定するには

1. Ubuntu に付属するソフトウェアを更新します。

\$ **sudo apt update && sudo apt upgrade -y && sudo apt autoremove**

2. apt で開発ツールをインストールします。

\$ **sudo apt install unzip python3-pip**

3. pip で Python ライブラリをインストールします。

\$ **pip3 install awscli panoramacli**

4. 新しいターミナルを開き、aws configure を実行して AWS CLI を設定します。

\$ **aws configure**

アクセスキーがない場合は、[IAM コンソールで](https://console.aws.amazon.com/iamv2/home?#/users)生成することができます。

最後に、サンプルアプリケーションをダウンロードしてインポートします。

サンプルアプリケーションを入手する

1. サンプルアプリケーションをダウンロードして解凍する。

```
$ wget https://github.com/awsdocs/aws-panorama-developer-guide/releases/download/
v1.0-ga/aws-panorama-sample.zip
$ unzip aws-panorama-sample.zip
$ cd aws-panorama-sample
```
2. 付属のスクリプトを実行して、コンパイルをテストし、アプリケーションコンテナを構築し、 パッケージを AWS Panorama にアップロードします。

```
aws-panorama-sample$ ./0-test-compile.sh
aws-panorama-sample$ ./1-create-role.sh
aws-panorama-sample$ ./2-import-app.sh
aws-panorama-sample$ ./3-build-container.sh
aws-panorama-sample$ ./4-package-app.sh
```
AWS Panorama アプリケーション CLI はパッケージをアップロードし、AWS Panorama サービス に登録します。これで、AWS Panorama コンソール[でサンプルアプリケーション](#page-22-0)をデプロイできま す。

#### <span id="page-116-0"></span>次のステップ

プロジェクトファイルを確認して編集するには、ファイルエクスプローラーまたは WSL をサポート する統合開発環境 (IDE) を使用できます。

仮想マシンのファイルシステムにアクセスするには、ファイルエクスプローラーを開き、ナビ ゲーションバーに「 \\wsl\$ 」と入力します。このディレクトリには、仮想マシンのファイル システム (Ubuntu-20.04) と Docker のデータ用のファイルシステムへのリンクが含まれていま す。Ubuntu-20.04 の下、ユーザーディレクトリは home\*username* にあります。

**a** Note

Ubuntu 内から Windows インストール内のファイルにアクセスするには、/mnt/c ディレク トリに移動します。たとえば、 を実行することで、ダウンロードディレクトリにあるファイ ルを一覧表示できます。ls /mnt/c/Users/*windows-username*/Downloads

Visual Studio Code では、開発環境でアプリケーションコードを編集し、統合ターミナルでコマンド を実行できます。Visual Studio Code をインストールするには[、code.visualstudio.com](https://code.visualstudio.com/) にアクセスし てください。インストール後、[リモート WSL](https://marketplace.visualstudio.com/items?itemName=ms-vscode-remote.remote-wsl) 拡張機能を追加します。

Windows ターミナルは、これまでコマンドを実行してきた標準 Ubuntu ターミナルの代わりとなる ものです。複数のタブをサポートし、PowerShell、コマンドプロンプト、およびインストールする その他のさまざまな Linux のターミナルを実行できます。Ctrl+C や Ctrl+V を使ったコピーアンド ペースト、クリック可能な URL、その他の便利な機能強化をサポートしています。Windows ターミ ナルをインストールするには、[microsoft.com](https://www.microsoft.com/en-us/p/windows-terminal/9n0dx20hk701) にアクセスしてください。

# AWS Panorama API

AWS Panorama サービスのパブリック API を使用して、デバイスとアプリケーションの管理ワーク フローを自動化できます。AWS Command Line Interface または AWS SDK を使用すると、リソース とデプロイを管理するスクリプトやアプリケーションを開発できます。このガイドの GitHub リポジ トリには、独自のコードの開始点として使用できるスクリプトが含まれています。

• [aws-panorama-開発者ガイド/util-scripts](https://github.com/awsdocs/aws-panorama-developer-guide/blob/main/util-scripts)

セクション

- [デバイス登録を自動化](#page-118-0)
- [AWS Panorama API によるアプライアンスの管理](#page-120-0)
- [アプリケーションのデプロイを自動化する](#page-124-0)
- [AWS Panorama API によるアプリケーションの管理](#page-129-0)
- [VPC エンドポイントの使用](#page-133-0)

### <span id="page-118-0"></span>デバイス登録を自動化

アプライアンスをプロビジョニングするには、[プロビジョンデバイス](https://docs.aws.amazon.com/panorama/latest/api/API_ProvisionDevice.html) API を使用します。レスポン スには、デバイスの構成と一時的な認証情報が記載された ZIP ファイルが含まれます。ファイルを デコードし、プレフィックス certificates-omni\_ を付けてアーカイブに保存します。

Example [プロビジョン-デバイス.sh](https://github.com/awsdocs/aws-panorama-developer-guide/blob/main/util-scripts/provision-device.sh)

```
if [ $ \# -eq 1 ]] ; then
     DEVICE_NAME=$1
else 
     echo "Usage: ./provision-device.sh <device-name>" 
     exit 1
fi
CERTIFICATE_BUNDLE=certificates-omni_${DEVICE_NAME}.zip
aws panorama provision-device --name ${DEVICE_NAME} --output text --query Certificates 
  | base64 --decode > ${CERTIFICATE_BUNDLE}
echo "Created certificate bundle ${CERTIFICATE_BUNDLE}"
```
構成アーカイブ内の認証情報は 5 分後に期限切れになります。付属の USB ドライブを使用してアー カイブをアプライアンスに転送します。

カメラを登録するには、[テンプレートジョブからノードを作成](https://docs.aws.amazon.com/panorama/latest/api/API_CreateNodeFromTemplateJob.html) API を使用します。この API は、カ メラのユーザー名、パスワード、URL のテンプレートパラメータのマップを取得します。バッシュ の文字列操作を使用して、このマップを JSON ドキュメントとしてフォーマットできます。

Example [登録カメラ.sh](https://github.com/awsdocs/aws-panorama-developer-guide/blob/main/util-scripts/register-camera.sh)

```
if [[ $# -eq 3 ]] ; then 
     NAME=$1 
     USERNAME=$2 
     URL=$3
else 
     echo "Usage: ./register-camera.sh <stream-name> <username> <rtsp-url>" 
     exit 1
fi
echo "Enter camera stream password: "
read PASSWORD
TEMPLATE='{"Username":"MY_USERNAME","Password":"MY_PASSWORD","StreamUrl": "MY_URL"}'
TEMPLATE=${TEMPLATE/MY_USERNAME/$USERNAME}
TEMPLATE=${TEMPLATE/MY_PASSWORD/$PASSWORD}
TEMPLATE=${TEMPLATE/MY_URL/$URL}
```

```
echo ${TEMPLATE}
JOB_ID=$(aws panorama create-node-from-template-job --template-type RTSP_CAMERA_STREAM 
  --output-package-name ${NAME} --output-package-version "1.0" --node-name ${NAME} --
template-parameters "${TEMPLATE}" --output text)
```
または、JSON 構成をファイルからロードすることもできます。

--template-parameters file://camera-template.json

## <span id="page-120-0"></span>AWS Panorama API によるアプライアンスの管理

AWS Panorama API を使用してアプライアンス管理ワークタスクを自動化します。

### デバイスを表示

デバイス ID を持つアプライアンスのリストを取得するには、[デバイス一覧](https://docs.aws.amazon.com/panorama/latest/api/API_ListDevices.html) API を使用します。

```
$ aws panorama list-devices
     "Devices": [ 
          { 
              "DeviceId": "device-4tafxmplhtmzabv5lsacba4ere", 
              "Name": "my-appliance", 
              "CreatedTime": 1652409973.613, 
              "ProvisioningStatus": "SUCCEEDED", 
              "LastUpdatedTime": 1652410973.052, 
              "LeaseExpirationTime": 1652842940.0 
         } 
     ]
}
```
アプライアンスに関する詳細情報を取得するには、[デバイスを説明](https://docs.aws.amazon.com/panorama/latest/api/API_DescribeDevice.html) API を使用してください。

```
$ aws panorama describe-device --device-id device-4tafxmplhtmzabv5lsacba4ere
{ 
     "DeviceId": "device-4tafxmplhtmzabv5lsacba4ere", 
     "Name": "my-appliance", 
     "Arn": "arn:aws:panorama:us-west-2:123456789012:device/
device-4tafxmplhtmzabv5lsacba4ere", 
     "Type": "PANORAMA_APPLIANCE", 
     "DeviceConnectionStatus": "ONLINE", 
     "CreatedTime": 1648232043.421, 
     "ProvisioningStatus": "SUCCEEDED", 
     "LatestSoftware": "4.3.55", 
     "CurrentSoftware": "4.3.45", 
     "SerialNumber": "GFXMPL0013023708", 
     "Tags": {}, 
     "CurrentNetworkingStatus": { 
         "Ethernet0Status": { 
              "IpAddress": "192.168.0.1/24", 
              "ConnectionStatus": "CONNECTED", 
              "HwAddress": "8C:XM:PL:60:C5:88" 
         },
```

```
 "Ethernet1Status": { 
              "IpAddress": "--", 
              "ConnectionStatus": "NOT_CONNECTED", 
              "HwAddress": "8C:XM:PL:60:C5:89" 
         } 
     }, 
     "LeaseExpirationTime": 1652746098.0
}
```
### アプライアンスソフトウェアを アップグレードする

LatestSoftware バージョンが CurrentSoftware よりも新しい場合は、デバイスをアップグ レードできます。[デバイスのためにジョブを作成](https://docs.aws.amazon.com/panorama/latest/api/API_CreateJobForDevices.html) API を使用して無線通信 (OTA) 更新ジョブを作成 します。

```
$ aws panorama create-job-for-devices --device-ids device-4tafxmplhtmzabv5lsacba4ere \ 
   --device-job-config '{"OTAJobConfig": {"ImageVersion": "4.3.55"}}' --job-type OTA
{ 
     "Jobs": [ 
         { 
              "JobId": "device-4tafxmplhtmzabv5lsacba4ere-0", 
              "DeviceId": "device-4tafxmplhtmzabv5lsacba4ere" 
         } 
     ]
}
```
スクリプトでは、ジョブ構成ファイルのイメージバージョンフィールドにバッシュ文字列操作を入力 できます。

Example [更新のチェック.sh](https://github.com/awsdocs/aws-panorama-developer-guide/blob/main/util-scripts/check-updates.sh)

```
apply_update() { 
     DEVICE_ID=$1 
     NEW_VERSION=$2 
     CONFIG='{"OTAJobConfig": {"ImageVersion": "NEW_VERSION"}}' 
     CONFIG=${CONFIG/NEW_VERSION/$NEW_VERSION}
     aws panorama create-job-for-devices --device-ids ${DEVICE_ID} --device-job-config 
  "${CONFIG}" --job-type OTA
}
```
アプライアンスは指定されたソフトウェアバージョンをダウンロードし、自動的にアップデートしま す。[デバイスジョブを説明](https://docs.aws.amazon.com/panorama/latest/api/API_DescribeDeviceJob.html) API を使用してアップデートの進行状況を監視します。

```
$ aws panorama describe-device-job --job-id device-4tafxmplhtmzabv5lsacba4ere-0
{ 
     "JobId": "device-4tafxmplhtmzabv5lsacba4ere-0", 
     "DeviceId": "device-4tafxmplhtmzabv5lsacba4ere", 
     "DeviceArn": "arn:aws:panorama:us-west-2:559823168634:device/
device-4tafxmplhtmzabv5lsacba4ere", 
     "DeviceName": "my-appliance", 
     "DeviceType": "PANORAMA_APPLIANCE", 
     "ImageVersion": "4.3.55", 
     "Status": "REBOOTING", 
     "CreatedTime": 1652410232.465
}
```
実行中のすべてのジョブのリストを取得するには、[デバイスジョブ一覧](https://docs.aws.amazon.com/panorama/latest/api/API_ListDevicesJobs.html)を使用してください。

```
$ aws panorama list-devices-jobs
{ 
     "DeviceJobs": [ 
          { 
              "DeviceName": "my-appliance", 
              "DeviceId": "device-4tafxmplhtmzabv5lsacba4ere", 
              "JobId": "device-4tafxmplhtmzabv5lsacba4ere-0", 
              "CreatedTime": 1652410232.465 
          } 
     ]
}
```
更新を確認して適用するサンプルスクリプトについては、このガイドの GitHub リポジトリにある [更](https://github.com/awsdocs/aws-panorama-developer-guide/blob/main/util-scripts/check-updates.sh) [新のチェック.sh](https://github.com/awsdocs/aws-panorama-developer-guide/blob/main/util-scripts/check-updates.sh) を参照してください。

### アプライアンスの再起動

アプライアンスを再起動するには、[デバイスのためにジョブを作成](https://docs.aws.amazon.com/panorama/latest/api/API_CreateJobForDevices.html) API を使用します。

```
$ aws panorama create-job-for-devices --device-ids device-4tafxmplhtmzabv5lsacba4ere --
job-type REBOOT
{ 
     "Jobs": [ 
         { 
              "JobId": "device-4tafxmplhtmzabv5lsacba4ere-0", 
              "DeviceId": "device-4tafxmplhtmzabv5lsacba4ere" 
         }
```
]

}

スクリプトでは、デバイスのリストを取得し、そのうちの 1 つを選択してインタラクティブに再起 動できます。

Example [デバイスの再起動.sh](https://github.com/awsdocs/aws-panorama-developer-guide/blob/main/util-scripts/reboot-device.sh) — 使用方法

```
$ ./reboot-device.sh
Getting devices...
0: device-53amxmplyn3gmj72epzanacniy my-se70-1
1: device-6talxmpl5mmik6qh5moba6jium my-manh-24
Choose a device
1
Reboot device device-6talxmpl5mmik6qh5moba6jium? (y/n)y
{ 
     "Jobs": [ 
         { 
             "DeviceId": "device-6talxmpl5mmik6qh5moba6jium", 
             "JobId": "device-6talxmpl5mmik6qh5moba6jium-8" 
         } 
     ]
}
```
## <span id="page-124-0"></span>アプリケーションのデプロイを自動化する

アプリケーションをデプロイするには、AWS Panorama アプリケーション CLI AWS Command Line Interface との両方を使用します。アプリケーションコンテナを構築したら、それと他のアセットを Amazon S3 Access Points にアップロードします。次に、[CreateApplicationInstance](https://docs.aws.amazon.com/panorama/latest/api/API_CreateApplicationInstance.html) API を使用して アプリケーションをデプロイします。

示されているスクリプトの詳細と使用方法については、[サンプルアプリケーションの READMEの](https://github.com/awsdocs/aws-panorama-developer-guide/blob/main/sample-apps/aws-panorama-sample/README.md)指 示に従ってください。

セクション

- [コンテナを構築します](#page-124-1)
- [コンテナをアップロードしてノードを登録します](#page-124-2)
- [アプリケーションのデプロイ](#page-125-0)
- [デプロイをモニタリングします](#page-127-0)

#### <span id="page-124-1"></span>コンテナを構築します

アプリケーションコンテナを構築するには、build-container コマンドを使用します。このコマ ンドは Docker コンテナを構築し、圧縮ファイルシステムとして assets フォルダに保存します。

Example [3-build-container.sh](https://github.com/awsdocs/aws-panorama-developer-guide/blob/main/sample-apps/aws-panorama-sample/3-build-container.sh)

```
CODE_PACKAGE=SAMPLE_CODE
ACCOUNT_ID=$(aws sts get-caller-identity --output text --query 'Account')
panorama-cli build-container --container-asset-name code_asset --package-path packages/
${ACCOUNT_ID}-${CODE_PACKAGE}-1.0
```
また、パスの一部を入力して TAB を押すことで、コマンドライン補完を使ってパスの引数を埋める こともできます。

\$ **panorama-cli build-container --package-path packages/TAB**

#### <span id="page-124-2"></span>コンテナをアップロードしてノードを登録します

アプリケーションをアップロードするには、package-application コマンドを使用します。この コマンドは、assets フォルダから AWS Panorama が管理する Amazon S3 Access Points にアセッ トをアップロードします。

#### Example [4-package-app.sh](https://github.com/awsdocs/aws-panorama-developer-guide/blob/main/sample-apps/aws-panorama-sample/4-package-app.sh)

panorama-cli package-application

AWS Panorama アプリケーション CLI は、各パッケージのパッケージ設定 (package.json) によっ て参照されるコンテナアセットと記述子アセットをアップロードし、パッケージを AWS Panorama のノードとして登録します。次に、アプリケーションマニフェスト (graph.json) でこれらのノー ドを参照してアプリケーションをデプロイします。

<span id="page-125-0"></span>アプリケーションのデプロイ

アプリケーションをデプロイするには、[CreateApplicationInstance](https://docs.aws.amazon.com/panorama/latest/api/API_CreateApplicationInstance.html) API を使用します。このアクショ ンは、特に以下のパラメーターを取ります。

- ManifestPayload アプリケーションのノード、パッケージ、エッジ、パラメータを定義する アプリケーションマニフェスト (graph.json)。
- ManifestOverridesPayload 最初のマニフェストのパラメータをオーバーライドする 2 つ 目のマニフェスト。アプリケーション マニフェストはアプリケーション ソース内の静的リソース とみなすことができ、オーバーライド マニフェストはデプロイをカスタマイズするデプロイ時設 定を提供します。
- DefaultRuntimeContextDevice ターゲットデバイス。
- RuntimeRoleArn AWS サービスおよびリソースにアクセスするためにアプリケーションが使 用する IAM ロールの ARN。
- ApplicationInstanceIdToReplace デバイスから削除する既存のアプリケーションインス タンスの ID。

マニフェストペイロードとオーバーライドペイロードは JSON ドキュメントであり、別のドキュメ ント内にネストされた文字列値として提供する必要があります。そのために、スクリプトはマニフェ ストをファイルから文字列として読み込み、[jq ツールを](https://stedolan.github.io/jq/)使用してネストされたドキュメントをコン ストラクトします。

Example [5-deploy.sh](https://github.com/awsdocs/aws-panorama-developer-guide/blob/main/sample-apps/aws-panorama-sample/5-deploy.sh) — マニフェストを作成

GRAPH\_PATH="graphs/my-app/graph.json" OVERRIDE\_PATH="graphs/my-app/override.json"

```
# application manifest
GRAPH=$(cat ${GRAPH_PATH} | tr -d '\n' | tr -d '[:blank:]')
MANIFEST="$(jq --arg value "${GRAPH}" '.PayloadData="\($value)"' <<< {})"
# manifest override
OVERRIDE=$(cat ${OVERRIDE_PATH} | tr -d '\n' | tr -d '[:blank:]')
MANIFEST OVERRIDE="$(jq --arg value "${OVERRIDE}" '.PayloadData="\($value)"' <<< {})"
```
デプロイスクリプトは [ListDevices](https://docs.aws.amazon.com/panorama/latest/api/API_ListDevices.html) API を使用して現在のリージョンに登録されているデバイスのリ ストを取得し、ユーザーの選択を今後のデプロイ用にローカルファイルに保存します。

Example [5-deploy.sh](https://github.com/awsdocs/aws-panorama-developer-guide/blob/main/sample-apps/aws-panorama-sample/5-deploy.sh) — デバイスを検出

```
 echo "Getting devices..." 
    DEVICES=$(aws panorama list-devices) 
    DEVICE_NAMES=($((echo ${DEVICES} | jq -r '.Devices |=sort_by(.LastUpdatedTime) | 
[. Devices[]. Name] | @sh') | tr -d \'\"))
    DEVICE_IDS=($((echo ${DEVICES} | jq -r '.Devices |=sort_by(.LastUpdatedTime) | 
[.Devices[].DeviceId] | @sh') | tr -d \langle \langle \cdot | \cdot \rangle | for (( c=0; c<${#DEVICE_NAMES[@]}; c++ )) 
    do 
       echo "${c}: ${DECIDS[$(c]}]} {Set{C}} ${DECIST} done 
    echo "Choose a device" 
    read D_INDEX 
    echo "Deploying to device ${DEVICE_IDS[${D_INDEX}]}" 
    echo -n ${DEVICE_IDS[${D_INDEX}]} > device-id.txt 
    DEVICE_ID=$(cat device-id.txt)
```
アプリケーションロールは別のスクリプト [\(1-create-role.sh](https://github.com/awsdocs/aws-panorama-developer-guide/blob/main/sample-apps/aws-panorama-sample/1-create-role.sh)) によって作成されます。デプロイスク リプトは、このロールの ARN を AWS CloudFormation から取得します。アプリケーションが既にデ バイスにデプロイされている場合、スクリプトはローカルファイルからそのアプリケーションインス タンスの ID を取得します。

Example [5-deploy.sh](https://github.com/awsdocs/aws-panorama-developer-guide/blob/main/sample-apps/aws-panorama-sample/5-deploy.sh) — ロール ARN と置換引数

```
# application role
STACK_NAME=panorama-${NAME}
ROLE_ARN=$(aws cloudformation describe-stacks --stack-name panorama-${PWD##*/} --query 
  'Stacks[0].Outputs[?OutputKey==`roleArn`].OutputValue' --output text)
ROLE_ARG="--runtime-role-arn=${ROLE_ARN}"
```

```
# existing application instance id
if [ -f "application-id.txt" ]; then 
     EXISTING_APPLICATION=$(cat application-id.txt) 
     REPLACE_ARG="--application-instance-id-to-replace=${EXISTING_APPLICATION}" 
     echo "Replacing application instance ${EXISTING_APPLICATION}"
fi
```
最後に、このスクリプトはすべての要素をまとめてアプリケーションインスタンスを作成し、アプリ ケーションをデバイスにデプロイします。サービスは、後で使用するためにスクリプトが保存するイ ンスタンス ID で応答します。

Example [5-deploy.sh](https://github.com/awsdocs/aws-panorama-developer-guide/blob/main/sample-apps/aws-panorama-sample/5-deploy.sh) — アプリケーションをデプロイ

APPLICATION\_ID=\$(aws panorama create-application-instance \${REPLACE\_ARG} --manifestpayload="\${MANIFEST}" --default-runtime-context-device=\${DEVICE\_ID} --name=\${NAME} --description="command-line deploy" --tags client=sample --manifest-overridespayload="\${MANIFEST\_OVERRIDE}" \${ROLE\_ARG} --output text) echo "New application instance \${APPLICATION\_ID}" echo -n \$APPLICATION\_ID > application-id.txt

#### <span id="page-127-0"></span>デプロイをモニタリングします

デプロイをモニタリングするには、[ListApplicationInstances API](https://docs.aws.amazon.com/panorama/latest/api/API_ListApplicationInstances.html) を使用します。モニタースクリプト は、アプリケーションディレクトリ内のファイルからデバイス ID とアプリケーションインスタンス ID を取得し、それらを使用して CLI コマンドをコンストラクトします。その後、ループで呼び出さ れます。

Example [6-monitor-deployment.sh](https://github.com/awsdocs/aws-panorama-developer-guide/blob/main/sample-apps/aws-panorama-sample/6-monitor-deployment.sh)

```
APPLICATION_ID=$(cat application-id.txt)
DEVICE_ID=$(cat device-id.txt)
QUERY="ApplicationInstances[?ApplicationInstanceId==\`APPLICATION_ID\`]"
QUERY=${QUERY/APPLICATION_ID/$APPLICATION_ID}
MONITOR_CMD="aws panorama list-application-instances --device-id ${DEVICE_ID} --query 
  ${QUERY}"
MONITOR_CMD=${MONITOR_CMD/QUERY/$QUERY}
while true; do 
     $MONITOR_CMD 
     sleep 60
done
```
デプロイが完了すると、Amazon CloudWatch Logs API を呼び出してログを表示できます。ログ表示 スクリプトは CloudWatch Logs GetLogEvents API を使用します。

Example [view-logs.sh](https://github.com/awsdocs/aws-panorama-developer-guide/blob/main/util-scripts/view-logs.sh)

```
GROUP="/aws/panorama/devices/MY_DEVICE_ID/applications/MY_APPLICATION_ID"
GROUP=${GROUP/MY_DEVICE_ID/$DEVICE_ID}
GROUP=${GROUP/MY_APPLICATION_ID/$APPLICATION_ID}
echo "Getting logs for group ${GROUP}."
#set -x
while true
do 
     LOGS=$(aws logs get-log-events --log-group-name ${GROUP} --log-stream-name 
  code_node --limit 150) 
     readarray -t ENTRIES < <(echo $LOGS | jq -c '.events[].message') 
     for ENTRY in "${ENTRIES[@]}"; do 
         echo "$ENTRY" | tr -d \" 
     done 
     sleep 20
done
```
## <span id="page-129-0"></span>AWS Panorama API によるアプリケーションの管理

AWS Panorama API を使用して、アプリケーションをモニタリングおよび管理できます。

アプリケーションの表示

アプライアンスで実行されているアプリケーションのリストを取得するに

は、[ListApplicationInstances](https://docs.aws.amazon.com/panorama/latest/api/API_ListApplicationInstances.html) API を使用します。

```
$ aws panorama list-application-instances
     "ApplicationInstances": [ 
         { 
             "Name": "aws-panorama-sample", 
             "ApplicationInstanceId": "applicationInstance-ddaxxmpl2z7bg74ywutd7byxuq", 
             "DefaultRuntimeContextDevice": "device-4tafxmplhtmzabv5lsacba4ere", 
             "DefaultRuntimeContextDeviceName": "my-appliance", 
             "Description": "command-line deploy", 
             "Status": "DEPLOYMENT_SUCCEEDED", 
             "HealthStatus": "RUNNING", 
             "StatusDescription": "Application deployed successfully.", 
             "CreatedTime": 1661902051.925, 
             "Arn": "arn:aws:panorama:us-east-2:123456789012:applicationInstance/
applicationInstance-ddaxxmpl2z7bg74ywutd7byxuq", 
             "Tags": { 
                  "client": "sample" 
 } 
         }, 
     ]
}
```
アプリケーションインスタンスのノードに関する詳細情報を取得するに

```
は、ListApplicationInstanceNodeInstances API を使用してください。
```

```
$ aws panorama list-application-instance-node-instances --application-instance-id 
  applicationInstance-ddaxxmpl2z7bg74ywutd7byxuq
{ 
     "NodeInstances": [ 
         { 
              "NodeInstanceId": "code_node", 
              "NodeId": "SAMPLE_CODE-1.0-fd3dxmpl-interface", 
              "PackageName": "SAMPLE_CODE",
```

```
 "PackageVersion": "1.0", 
              "PackagePatchVersion": 
  "fd3dxmpl2bdfa41e6fe1be290a79dd2c29cf014eadf7416d861ce7715ad5e8a8", 
              "NodeName": "interface", 
              "CurrentStatus": "RUNNING" 
         }, 
          { 
              "NodeInstanceId": "camera_node_override", 
              "NodeId": "warehouse-floor-1.0-9eabxmpl-warehouse-floor", 
              "PackageName": "warehouse-floor", 
              "PackageVersion": "1.0", 
              "PackagePatchVersion": 
  "9eabxmple89f0f8b2f2852cca2a6e7971aa38f1629a210d069045e83697e42a7", 
              "NodeName": "warehouse-floor", 
              "CurrentStatus": "RUNNING" 
          }, 
          { 
              "NodeInstanceId": "output_node", 
              "NodeId": "hdmi_data_sink-1.0-9c23xmpl-hdmi0", 
              "PackageName": "hdmi_data_sink", 
              "PackageVersion": "1.0", 
              "PackagePatchVersion": 
  "9c23xmplc4c98b92baea4af676c8b16063d17945a3f6bd8f83f4ff5aa0d0b394", 
              "NodeName": "hdmi0", 
              "CurrentStatus": "RUNNING" 
         }, 
          { 
              "NodeInstanceId": "model_node", 
              "NodeId": "SQUEEZENET_PYTORCH-1.0-5d3cabda-interface", 
              "PackageName": "SQUEEZENET_PYTORCH", 
              "PackageVersion": "1.0", 
              "PackagePatchVersion": 
  "5d3cxmplb7113faa1d130f97f619655d8ca12787c751851a0e155e50eb5e3e96", 
              "NodeName": "interface", 
              "CurrentStatus": "RUNNING" 
         } 
    \mathbf{I}}
```
### カメラストリームの管理

[SignalApplicationInstanceNodeInstances](https://docs.aws.amazon.com/panorama/latest/api/API_SignalApplicationInstanceNodeInstances.html) API を使用してカメラストリームノードを一時停止および 再開できます。

```
$ aws panorama signal-application-instance-node-instances --application-instance-id 
  applicationInstance-ddaxxmpl2z7bg74ywutd7byxuq \ 
         --node-signals '[{"NodeInstanceId": "camera_node_override", "Signal": 
  "PAUSE"}]'
{ 
     "ApplicationInstanceId": "applicationInstance-ddaxxmpl2z7bg74ywutd7byxuq"
}
```
スクリプトでは、ノードのリストを取得し、インタラクティブに一時停止または再開するノードを 1 つ選択できます。

Example [pause-camera.sh — 使用方法](https://github.com/awsdocs/aws-panorama-developer-guide/blob/main/util-scripts/pause-camera.sh)

```
my-app$ ./pause-camera.sh
Getting nodes...
0: SAMPLE_CODE RUNNING
1: warehouse-floor RUNNING
2: hdmi data sink RUNNING
3: entrance-north PAUSED
4: SQUEEZENET_PYTORCH RUNNING
Choose a node
1
Signalling node warehouse-floor
+ aws panorama signal-application-instance-node-instances --application-instance-id 
  applicationInstance-r3a7xmplcbmpjqeds7vj4b6pjy --node-signals '[{"NodeInstanceId": 
  "warehouse-floor", "Signal": "PAUSE"}]'
{ 
    "ApplicationInstanceId": "applicationInstance-r3a7xmplcbmpjqeds7vj4b6pjy"
}
```
カメラノードを一時停止して再開することで、同時に処理できる数よりも多くのカメラストリームを サイクルさせることができます。そのためには、複数のカメラストリームをオーバーライドマニフェ ストの同じ入力ノードにマップします。

次の例では、オーバーライドマニフェストは warehouse-floor と entrance-north 、2 つの カメラストリームを同じ入力ノード (camera\_node) にマップします。アプリケーションが起動 し、entrance-north ノードが信号がオンになるのを待つと、warehouse-floor ストリームはア クティブになります。

Example [override-multicam.json](https://github.com/awsdocs/aws-panorama-developer-guide/blob/main/sample-apps/aws-panorama-sample/graphs/my-app/override-multicam.json)

```
 "nodeGraphOverrides": { 
           "nodes": [ 
                 { 
                      "name": "warehouse-floor", 
                      "interface": "123456789012::warehouse-floor.warehouse-floor", 
                      "launch": "onAppStart" 
                 }, 
\{\hspace{.1cm} \} "name": "entrance-north", 
                      "interface": "123456789012::entrance-north.entrance-north", 
                      "launch": "onSignal" 
                 }, 
            ... 
           "packages": [ 
                 { 
                      "name": "123456789012::warehouse-floor", 
                      "version": "1.0" 
                 }, 
                 { 
                      "name": "123456789012::entrance-north", 
                      "version": "1.0" 
                 } 
           ], 
           "nodeOverrides": [ 
                 { 
                      "replace": "camera_node", 
                      "with": [ 
\{ \} "name": "warehouse-floor" 
\mathbb{R}, \mathbb{R}, \mathbb{R}, \mathbb{R}, \mathbb{R}, \mathbb{R}, \mathbb{R}, \mathbb{R}, \mathbb{R}, \mathbb{R}, \mathbb{R}, \mathbb{R}, \mathbb{R}, \mathbb{R}, \mathbb{R}, \mathbb{R}, \mathbb{R}, \mathbb{R}, \mathbb{R}, \mathbb{R}, \mathbb{R}, \mathbb{R}, \{ \} "name": "entrance-north" 
 } 
 ] 
 }
```
API でのデプロイの詳細については、[アプリケーションのデプロイを自動化する](#page-124-0) を参照してくださ い。

### <span id="page-133-0"></span>VPC エンドポイントの使用

インターネットにアクセスできない VPC で作業する場合は、AWS Panorama で使用する [VPC エン](#page-133-1) [ドポイント](#page-133-1)を作成できます。VPC エンドポイントを使用すると、プライベートサブネットで実行さ れているクライアントは、インターネットに接続しなくても AWS サービスに接続できます。

AWS Panorama アプライアンスで使用されるポートとエンドポイントの詳細については、「 [???](#page-58-0) 」 を参照してください。

セクション

- [VPC エンドポイントの作成](#page-133-1)
- [アプライアンスをプライベートサブネットに接続する](#page-133-2)
- [サンプル AWS CloudFormation テンプレート](#page-134-0)

<span id="page-133-1"></span>VPC エンドポイントの作成

VPC とAWS Panorama とのプライベート接続を確立するには、VPC エンドポイントを作成しま す。AWS Panorama を使用するために VPC エンドポイントは必要ありません。VPC エンドポイ ントを作成する必要があるのは、インターネットにアクセスできない VPC で作業する場合だけで す。AWS CLI または SDK が AWS Panorama に接続しようとすると、トラフィックは VPC エンド ポイントを経由してルーティングされます。

次の設定を使用して AWS Panorama の [VPC エンドポイントを作成し](https://console.aws.amazon.com/vpc/home#CreateVpcEndpoint:)ます。

- サービス名 **com.amazonaws.***us-west-2***.panorama**
- タイプ インターフェイス

VPC エンドポイントはサービスの DNS 名を使用して、追加の設定なしで AWS SDK クライアン トからのトラフィックを取得します。VPC エンドポイントの使い方の詳細については、「Amazon VPC ユーザーガイド」の「[インターフェイス VPC エンドポイント 」](https://docs.aws.amazon.com/vpc/latest/userguide/vpce-interface.html)を参照してください。

#### <span id="page-133-2"></span>アプライアンスをプライベートサブネットに接続する

AWS Panorama アプライアンスは、AWS Site-to-Site VPN または AWS Direct Connect との AWS プライベート VPN 接続を介してに接続できます。これらのサービスを使用すると、データセンター にまで及ぶプライベートサブネットを作成できます。アプライアンスはプライベートサブネットに接 続し、VPC エンドポイントを介して AWS サービスにアクセスします。

Site-to-Site VPN と AWS Direct Connect は、データセンターを Amazon VPC に安全に接続するため のサービスです。Site-to-Site VPN では、市販のネットワークデバイスを使用して接続することがで きます。 AWS Direct Connect は AWS デバイスを使用して接続します。

- Site-to-Site VPN [AWS Site-to-Site VPN とは何か?](https://docs.aws.amazon.com/vpn/latest/s2svpn/)
- AWS Direct Connect [AWS Direct Connect とは何か?](https://docs.aws.amazon.com/directconnect/latest/UserGuide/)

ローカルネットワークを VPC 内のプライベートサブネットに接続したら、次のサービスの VPC エ ンドポイントを作成します。

- Amazon Simple Storage Service – [AWS PrivateLink for Amazon S3](https://docs.aws.amazon.com/AmazonS3/latest/userguide/privatelink-interface-endpoints.html)
- AWS IoT Core [AWS IoT Core をインターフェイス VPC エンドポイント](https://docs.aws.amazon.com/iot/latest/developerguide/IoTCore-VPC.html) (データプレーンと認証 情報プロバイダー) で使用する
- Amazon Elastic コンテナレジストリ [Amazon Elastic コンテナレジストリインターフェイス](https://docs.aws.amazon.com/AmazonECR/latest/userguide/vpc-endpoints.html)  [VPC エンドポイント](https://docs.aws.amazon.com/AmazonECR/latest/userguide/vpc-endpoints.html)
- Amazon CloudWatch - [インターフェイス VPC エンドポイント で CloudWatch を使用する](https://docs.aws.amazon.com/AmazonCloudWatch/latest/monitoring/cloudwatch-and-interface-VPC.html)
- Amazon CloudWatch Logs [インターフェイス VPC エンドポイントで CloudWatch Logs を使用す](https://docs.aws.amazon.com/AmazonCloudWatch/latest/logs/cloudwatch-logs-and-interface-VPC.html) [る](https://docs.aws.amazon.com/AmazonCloudWatch/latest/logs/cloudwatch-logs-and-interface-VPC.html)

アプライアンスは AWS Panorama サービスに接続する必要はありません。AWS IoT のメッセージン グチャネルを通じて AWS Panorama と通信します。

VPC エンドポイントに加えて、Amazon S3 および AWS IoT には Amazon Route 53 プライベートホ ストゾーンを使用する必要があります。プライベートホストゾーンは、Amazon S3 Access Points の サブドメインや MQTT トピックを含むサブドメインからのトラフィックを正しい VPC エンドポイン トにルーティングします。プライベートホストゾーンの詳細については、「 Amazon Route 53 デベ ロッパーガイド」の「[プライベートホストゾーンの使用](https://docs.aws.amazon.com/Route53/latest/DeveloperGuide/hosted-zones-private.html)」を参照してください。

VPC エンドポイントとプライベートホストゾーンを使用した VPC 設定のサンプルについては[、サン](#page-134-0) [プル AWS CloudFormation テンプレート](#page-134-0) を参照してください。

#### <span id="page-134-0"></span>サンプル AWS CloudFormation テンプレート

このガイドの GitHub レポジトリには、AWS Panorama で使用するリソースを作成するために利用 できる AWS CloudFormation テンプレートが用意されています。テンプレートでは、2 つのプライ

ベートサブネット、パブリックサブネット、および VPC エンドポイントを持つ VPC を作成しま す。VPC のプライベートサブネットを使用して、インターネットから隔離されたリソースをホスト できます。パブリックサブネット内のリソースはプライベートリソースと通信できますが、プライ ベートリソースにはインターネットからアクセスできません。

Example [vpc-endpoint.yml](https://github.com/awsdocs/aws-panorama-developer-guide/blob/main/cloudformation-templates/vpc-endpoint.yml) — プライベートサブネット

```
AWSTemplateFormatVersion: 2010-09-09
Resources: 
   vpc: 
     Type: AWS::EC2::VPC 
     Properties: 
       CidrBlock: 172.31.0.0/16 
       EnableDnsHostnames: true 
       EnableDnsSupport: true 
       Tags: 
          - Key: Name 
            Value: !Ref AWS::StackName 
   privateSubnetA: 
     Type: AWS::EC2::Subnet 
     Properties: 
       VpcId: !Ref vpc 
       AvailabilityZone: 
          Fn::Select: 
           - 0 
           - Fn::GetAZs: "" 
       CidrBlock: 172.31.3.0/24 
       MapPublicIpOnLaunch: false 
       Tags: 
          - Key: Name 
            Value: !Sub ${AWS::StackName}-subnet-a 
 ...
```
vpc-endpoint.yml テンプレートでは、AWS Panorama 用の VPC エンドポイントを作成する方 法を示します。このエンドポイントを使用して、AWS SDK または AWS CLI で AWS Panorama リ ソースを管理できます。

Example [vpc-endpoint.yml](https://github.com/awsdocs/aws-panorama-developer-guide/blob/main/cloudformation-templates/vpc-endpoint.yml) — VPC エンドポイント

```
 panoramaEndpoint: 
   Type: AWS::EC2::VPCEndpoint 
   Properties:
```

```
 ServiceName: !Sub com.amazonaws.${AWS::Region}.panorama 
 VpcId: !Ref vpc 
 VpcEndpointType: Interface 
 SecurityGroupIds: 
 - !GetAtt vpc.DefaultSecurityGroup 
 PrivateDnsEnabled: true 
 SubnetIds: 
 - !Ref privateSubnetA 
 - !Ref privateSubnetB 
 PolicyDocument: 
   Version: 2012-10-17 
   Statement: 
   - Effect: Allow 
     Principal: "*" 
     Action: 
       - "panorama:*" 
     Resource: 
       - "*"
```
PolicyDocument は、エンドポイントで実行できる API 呼び出しを定義するリソースベースのアク セス権限ポリシーです。ポリシーを変更して、エンドポイントからアクセスできるアクションとリ ソースを制限できます。詳細については、Amazon VPC ユーザーガイド[のVPC エンドポイントによ](https://docs.aws.amazon.com/vpc/latest/userguide/vpc-endpoints-access.html) [るサービスのアクセスコントロール](https://docs.aws.amazon.com/vpc/latest/userguide/vpc-endpoints-access.html)を参照してください。

vpc-appliance.yml テンプレートは、AWS Panorama アプライアンス が使用するサービス用の VPC エンドポイントとプライベートホストゾーンを作成する方法を示しています。

Example [vpc-appliance.yml](https://github.com/awsdocs/aws-panorama-developer-guide/blob/main/cloudformation-templates/vpc-appliance.yml) — プライベートホストゾーンを持つ Amazon S3 Access Points エンドポ イント

```
 s3Endpoint: 
     Type: AWS::EC2::VPCEndpoint 
     Properties: 
       ServiceName: !Sub com.amazonaws.${AWS::Region}.s3 
       VpcId: !Ref vpc 
       VpcEndpointType: Interface 
       SecurityGroupIds: 
       - !GetAtt vpc.DefaultSecurityGroup 
       PrivateDnsEnabled: false 
       SubnetIds: 
       - !Ref privateSubnetA 
       - !Ref privateSubnetB
...
```

```
 s3apHostedZone: 
   Type: AWS::Route53::HostedZone 
   Properties: 
     Name: !Sub s3-accesspoint.${AWS::Region}.amazonaws.com 
     VPCs: 
       - VPCId: !Ref vpc 
         VPCRegion: !Ref AWS::Region 
 s3apRecords: 
   Type: AWS::Route53::RecordSet 
   Properties: 
     HostedZoneId: !Ref s3apHostedZone 
     Name: !Sub "*.s3-accesspoint.${AWS::Region}.amazonaws.com" 
     Type: CNAME 
     TTL: 600 
     # first DNS entry, split on :, second value 
     ResourceRecords: 
     - !Select [1, !Split [":", !Select [0, !GetAtt s3Endpoint.DnsEntries ] ] ]
```
サンプルテンプレートでは、サンプル VPC を使用して Amazon VPC と Route 53 リソースを作 成する方法について説明しています。VPC リソースを削除し、サブネット、セキュリティグルー プ、VPC ID への参照をリソースの ID に置き換えることで、これらをユースケースに適合させるこ とができます。

# サンプルアプリケーション、スクリプト、テンプレート

このガイドの GitHub リポジトリには、AWS Panorama デバイス用のサンプルアプリケーション、 スクリプト、およびテンプレートが用意されています。これらのサンプルを使ってベストプラクティ スを学び、開発ワークフローを自動化します。

セクション

- [サンプルアプリケーション](#page-138-0)
- [ユーティリティスクリプト](#page-139-0)
- [AWS CloudFormation テンプレート](#page-139-1)
- [その他のサンプルとツール](#page-140-0)

#### <span id="page-138-0"></span>サンプルアプリケーション

サンプルアプリケーションでは、AWS Panorama 機能の使用方法や一般的なコンピュータービジョ ンタスクを示しています。これらのサンプルアプリケーションには、セットアップとデプロイを自 動化するスクリプトとテンプレートが含まれています。最小限の設定で、コマンドラインからアプリ ケーションのデプロイと更新を実行できます。

- [aws-panorama-sample](https://github.com/awsdocs/aws-panorama-developer-guide/blob/main/sample-apps/aws-panorama-sample) 分類モデルを使用した基本的なコンピュータービジョン。AWS SDK for Python (Boto) を使用して、CloudWatch へのメトリクスのアップロード、前処理メソッドと推論 メソッドのインストゥルメント、ロギングの設定を行います。
- [debug-server](https://github.com/awsdocs/aws-panorama-developer-guide/blob/main/sample-apps/debug-server)  デバイス[のインバウンドポートを開き](#page-105-0)、トラフィックをアプリケーションコー ドコンテナに転送します。マルチスレッドを使用して、アプリケーションコード、HTTP サー バー、HTTP クライアントを同時に実行します。
- [custom-model](https://github.com/awsdocs/aws-panorama-developer-guide/blob/main/sample-apps/custom-model) コードからモデルをエクスポートし、SageMaker Neo でコンパイルして AWS Panorama アプライアンスとの互換性をテストします。Python 開発環境、Docker コンテナ、また は Amazon EC2 インスタンスでローカルに構築します。特定の TensorFlow または Python バー ジョン用に、すべての組み込みアプリケーションモデルを Keras にエクスポートしてコンパイル します。

その他のサンプルアプリケーションについては、[aws-panorama-samples](https://github.com/aws-samples/aws-panorama-samples) リポジトリもご覧くださ い。

# <span id="page-139-0"></span>ユーティリティスクリプト

util-scripts ディレクトリ内のスクリプトは、AWS Panorama リソースを管理したり、開発ワー クフローを自動化したりします。

- [provision-device.sh](https://github.com/awsdocs/aws-panorama-developer-guide/blob/main/util-scripts/provision-device.sh)  デバイスをプロビジョニングします。
- [check-updates.sh](https://github.com/awsdocs/aws-panorama-developer-guide/blob/main/util-scripts/check-updates.sh) アプライアンスのソフトウェアアップデートを確認して適用します。
- [reboot-device.sh](https://github.com/awsdocs/aws-panorama-developer-guide/blob/main/util-scripts/reboot-device.sh)  デバイスを再起動します。
- [register-camera.sh](https://github.com/awsdocs/aws-panorama-developer-guide/blob/main/util-scripts/register-camera.sh)  カメラを登録します。
- [deregister-camera.sh](https://github.com/awsdocs/aws-panorama-developer-guide/blob/main/util-scripts/deregister-camera.sh) カメラノードを削除します。
- [view-logs.sh](https://github.com/awsdocs/aws-panorama-developer-guide/blob/main/util-scripts/view-logs.sh) アプリケーションインスタンスのログを表示します。
- [pause-camera.sh](https://github.com/awsdocs/aws-panorama-developer-guide/blob/main/util-scripts/pause-camera.sh)  カメラストリームを一時停止または再開します。
- [push.sh](https://github.com/awsdocs/aws-panorama-developer-guide/blob/main/util-scripts/push.sh) アプリケーションを構築、アップロード、デプロイします。
- [rename-package.sh](https://github.com/awsdocs/aws-panorama-developer-guide/blob/main/util-scripts/rename-package.sh) ノードパッケージの名前を変更します。ディレクトリ名、設定ファイル、 アプリケーションマニフェストを更新します。
- [samplify.sh](https://github.com/awsdocs/aws-panorama-developer-guide/blob/main/util-scripts/samplify.sh)  アカウント ID をサンプルアカウント ID に置き換え、バックアップ設定を復元して ローカル設定を削除します。
- [update-model-config.sh](https://github.com/awsdocs/aws-panorama-developer-guide/blob/main/util-scripts/update-model-config.sh) 記述子ファイルを更新した後に、モデルをアプリケーションに再度追加 します。
- [cleanup-patches.sh](https://github.com/awsdocs/aws-panorama-developer-guide/blob/main/util-scripts/cleanup-patches.sh) 古いパッチバージョンの登録を解除し、そのマニフェストを Amazon S3 か ら削除します。

<span id="page-139-1"></span>使用方法の詳細については、「[README](https://github.com/awsdocs/aws-panorama-developer-guide/blob/main/util-scripts)」を参照してください。

#### AWS CloudFormation テンプレート

cloudformation-templates ディレクトリ内の AWS CloudFormation テンプレートを使用し て、AWS Panorama アプリケーション用のリソースを作成します。

• [alarm-application.yml](https://github.com/awsdocs/aws-panorama-developer-guide/blob/main/cloudformation-templates/alarm-application.yml) — アプリケーションのエラーをモニタリングするアラームを作成します。ア プリケーションインスタンスでエラーが発生したり、5 分間実行が停止したりすると、アラームは 通知メールを送信します。

- [alarm-device.yml](https://github.com/awsdocs/aws-panorama-developer-guide/blob/main/cloudformation-templates/alarm-device.yml)  デバイスの接続をモニタリングするアラームを作成します。デバイスがメト リクスの送信を 5 分間停止すると、アラームは通知メールを送信します。
- [application-role.yml](https://github.com/awsdocs/aws-panorama-developer-guide/blob/main/cloudformation-templates/application-role.yml) アプリケーションロールを作成します。ロールには CloudWatch にメトリ クスを送信する権限が含まれます。アプリケーションが使用する他の API オペレーションの権限 をポリシーステートメントに追加します。
- [vpc-appliance.yml](https://github.com/awsdocs/aws-panorama-developer-guide/blob/main/cloudformation-templates/vpc-appliance.yml) AWS Panorama アプライアンスのプライベートサブネットサービスアクセス を含む VPC を作成します。アプライアンスを VPC に接続するには、AWS Direct Connect または AWS Site-to-Site VPN を使用します。
- [vpc-endpoint.yml](https://github.com/awsdocs/aws-panorama-developer-guide/blob/main/cloudformation-templates/vpc-endpoint.yml)  プライベートサブネットサービスが AWS Panorama サービスにアクセス できる VPC を作成します。VPC 内のリソースはインターネットに接続することなく、AWS Panorama に接続して AWS Panorama リソースのモニタリングと管理ができます。

このディレクトリの create-stack.sh スクリプトは AWS CloudFormation スタックを作成しま す。引数の数は可変です。最初の引数はテンプレートの名前で、残りの引数はテンプレートのパラ メーターのオーバーライドです。

例えば、以下のコマンドはアプリケーションロールを作成します。

<span id="page-140-0"></span>\$ **./create-stack.sh application-role**

その他のサンプルとツール

[aws-panorama-samples](https://github.com/aws-samples/aws-panorama-samples) リポジトリには、さらに多くのサンプルアプリケーションと便利なツールが あります。

- [アプリケーション](https://github.com/aws-samples/aws-panorama-samples/tree/main/samples) さまざまなモデルアーキテクチャとユースケースに対応するサンプルアプリ ケーション。
- [カメラストリームの検証](https://github.com/aws-samples/aws-panorama-samples/tree/main/tools/camera_stream_validation) カメラストリームを検証します。
- [PanoJupyter](https://github.com/aws-samples/aws-panorama-samples/tree/main/tools/pano_jupyter) AWS Panorama アプライアンスで JupyterLab を実行します。
- [サイドローディング](https://github.com/aws-samples/aws-panorama-samples/tree/main/tools/sideloading) アプリケーションコンテナを構築またはデプロイせずにアプリケーション コードを更新します。

AWS コミュニティでは、AWS Panorama のためのツールやガイダンスも開発しています。GitHub で次のオープンソースプロジェクトをチェックしてください。

- [cookiecutter-panorama](https://github.com/mrtj/cookiecutter-panorama)  AWS Panorama アプリケーション用のクッキーカッターテンプレー ト。
- [バックパック](https://github.com/Neosperience/backpack) ランタイム環境の詳細、プロファイリング、その他のビデオ出力オプションにア クセスするための Python モジュール。

# モニタリング AWS Panorama リソースとアプリケーション

AWS Panorama リソースは AWS Panorama コンソール内と Amazon CloudWatch でモニタリング できます。AWS Panorama アプライアンスはインターネット経由で AWS クラウドに接続し、その ステータスと、接続されているカメラのステータスのリポートを行います。また、オンになっている 間、アプライアンスは CloudWatch Logs にリアルタイムでログを送信します。

アプライアンスは、AWS Panorama コンソールを初めて使用するときに作成するサービスロールか ら、AWS IoT CloudWatch Logs、およびその他の AWS サービスの使用許可を取得します。詳細につ いては、「[AWS Panorama サービスロールとクロスサービスリソース](#page-49-0)」を参照してください。

特定のエラーのトラブルシューティングのヘルプについては、「[トラブルシューティング](#page-152-0)」を参照し てください。

トピック

- [AWS Panorama コンソールでのモニタリング](#page-143-0)
- [AWS Panorama ログを表示する](#page-144-0)
- [Amazon CloudWatch によるアプライアンスとアプリケーションのモニタリング](#page-149-0)

### <span id="page-143-0"></span>AWS Panorama コンソールでのモニタリング

AWS Panorama コンソールを使用して AWS Panorama アプライアンスとカメラをモニタリングで きます。コンソールは AWS IoT を使用してアプライアンスの状態をモニタリングします。

AWS Panorama コンソールでアプライアンスをモニタリングするには

- 1. [AWS Panorama コンソール](https://console.aws.amazon.com/panorama/home)を開きます。
- 2. AWS Panorama コンソールの [\[デバイス\] ページを](https://console.aws.amazon.com/panorama/home#devices)開きます。
- 3. アプライアンスを選択します。
- 4. アプリケーションインスタンスのステータスを確認するには、リストから選択します。
- 5. アプライアンスのネットワークインターフェースのステータスを確認するには、Settings を選択 します。

ページの上部にアプライアンスの全体的なステータスが表示されます。ステータスがオンラインの場 合、アプライアンスは AWS に接続されており、定期的にステータス更新を送信しています。
# <span id="page-144-1"></span>AWS Panorama ログを表示する

AWS Panorama は、アプリケーションイベントとシステムイベントを Amazon CloudWatch Logs に レポートします。問題が発生した場合は、イベントログを使用して AWS Panorama アプリケーショ ンのデバッグやアプリケーション設定のトラブルシューティングを行うことができます。

CloudWatch Logs でログを表示する

- 1. CloudWatch Logs コンソールの [[\[ロググループ\] ページ\]](https://console.aws.amazon.com/cloudwatch/home#logsV2:log-groups) を開きます。
- 2. 次のグループで AWS Panorama アプリケーションログとアプライアンスログを検索します:
	- デバイスログ /aws/panorama/devices/*device-id*
	- アプリケーションログ /aws/panorama/devices/*device-id*/ applications/*instance-id*

システムソフトウェアの更新後にアプライアンスを再プロビジョニングすると、[プロビジョニング](#page-146-0) [USB ドライブのログも表示できます。](#page-146-0)

セクション

- [デバイスログの表示](#page-144-0)
- [アプリケーションログの表示](#page-145-0)
- [アプリケーションログの設定をする](#page-145-1)
- [プロビジョニングログの表示](#page-146-0)
- [デバイスからのログ出力](#page-147-0)

# <span id="page-144-0"></span>デバイスログの表示

AWS Panorama アプライアンス は、デバイスのロググループと、デプロイする各アプリケーション インスタンスのグループを作成します。デバイスログには、アプリケーションのステータス、ソフト ウェアのアップグレード、システム設定に関する情報が含まれます。

デバイスログ — **/aws/panorama/devices/***device-id*

• occ\_log — コントローラープロセスからの出力。このプロセスは、アプリケーションのデプロイ を調整し、各アプリケーションインスタンスのノードの状態をレポートします。

- ota\_log 無線通信 (OTA) ソフトウェアアップグレードを調整するプロセスから出力されま す。
- syslog プロセス間で送信されたメッセージをキャプチャする、デバイスの syslog プロセスか らの出力。
- kern\_log デバイスの Linux カーネルからのイベント。
- logging\_setup\_logs CloudWatch Logs エージェントを設定するプロセスからの出力。
- cloudwatch\_agent\_logs CloudWatch Logs エージェントからの出力。
- shadow\_log [AWS IoT デバイスシャドウか](https://docs.aws.amazon.com/iot/latest/developerguide/iot-device-shadows.html)らの出力。

## <span id="page-145-0"></span>アプリケーションログの表示

アプリケーションインスタンスのロググループには、ノードにちなんで名付けられた各ノードのログ ストリームが含まれます。

アプリケーションログ – **/aws/panorama/devices/***device-id***/applications/***instance-id*

- コード アプリケーションコードと AWS Panorama アプリケーション SDK からの出力。/opt/ aws/panorama/logs からのアプリケーションログを集約します。
- モデル 推論リクエストをモデルと連携させるプロセスからの出力。
- ストリーム カメラストリームからのビデオをデコードするプロセスからの出力。
- ディスプレイ HDMI ポートのビデオ出力をレンダリングするプロセスからの出力。
- mds アプライアンスメタデータサーバーからのログ。
- console\_output 標準出力ストリームとエラーストリームをコードコンテナからキャプチャし ます。

CloudWatch Logs にログが表示されない場合は、正しい AWS リージョンにあることを確認します。 その場合は、アプライアンスの AWS への接続または[アプライアンスの AWS Identity and Access](#page-49-0)  [Management \(IAM\) ロールの](#page-49-0)権限に問題がある可能性があります。

## <span id="page-145-1"></span>アプリケーションログの設定をする

/opt/aws/panorama/logs にログファイルを書き込むための Python ロガーを設定します。アプ ライアンスはこの場所から CloudWatch Logs にログをストリーミングします。ディスク容量を過剰 に使用しないようにするには、最大ファイルサイズを 10 MiB、バックアップ数を 1 にします。次の 例は、ロガーを作成する方法を示しています。

#### Example [application.py](https://github.com/awsdocs/aws-panorama-developer-guide/blob/main/sample-apps/aws-panorama-sample/packages/123456789012-SAMPLE_CODE-1.0/application.py#L181) — ロガー設定

```
def get_logger(name=__name__,level=logging.INFO): 
     logger = logging.getLogger(name) 
     logger.setLevel(level) 
     LOG_PATH = '/opt/aws/panorama/logs'
     handler = RotatingFileHandler("{}/app.log".format(LOG_PATH), maxBytes=10000000, 
  backupCount=1)
     formatter = logging.Formatter(fmt='%(asctime)s %(levelname)-8s %(message)s', 
                                       datefmt='%Y-%m-%d %H:%M:%S') 
     handler.setFormatter(formatter) 
     logger.addHandler(handler) 
     return logger
```
ロガーをグローバルスコープで初期化し、アプリケーションコード全体で使用します。

Example [application.py](https://github.com/awsdocs/aws-panorama-developer-guide/blob/main/sample-apps/aws-panorama-sample/packages/123456789012-SAMPLE_CODE-1.0/application.py#L205) — ロガーを初期化します

```
def main(): 
     try: 
         logger.info("INITIALIZING APPLICATION") 
         app = Application() 
         logger.info("PROCESSING STREAMS") 
         while True: 
              app.process_streams() 
             # turn off debug logging after 150 loops 
             if logger.getEffectiveLevel() == logging.DEBUG and app.frame_num == 150: 
                  logger.setLevel(logging.INFO) 
     except: 
         logger.exception('Exception during processing loop.')
logger = get_logger(level=logging.INFO)
main()
```
# <span id="page-146-0"></span>プロビジョニングログの表示

プロビジョニング中、AWS Panorama アプライアンスは設定アーカイブをアプライアンスに転送す るために使用する USB ドライブにログをコピーします。これらのログを使用して、最新のソフト ウェアバージョンのアプライアンスのプロビジョニングに関する問題のトラブルシューティングを行 います。

#### **A** Important

プロビジョニングログは、ソフトウェアバージョン 4.3.23 以降に更新されたアプライアンス で使用できます。

アプリケーションログ

- /panorama/occ.log AWS Panorama コントローラーのソフトウェアログ。
- /panorama/ota\_agent.log AWS Panorama 無線通信経由(OTA) 更新エージェントのロ グ。
- /panorama/syslog.log Linux システムログ。
- /panorama/kern.log Linux カーネルログ。

## <span id="page-147-0"></span>デバイスからのログ出力

デバイスとアプリケーションのログが CloudWatch Logs に表示されない場合は、USB ドライブを使 用して暗号化されたログイメージをデバイスから取得できます。AWS Panorama サービスチームが 代わりにログを復号し、デバッグを支援します。

#### 前提条件

手順を実行するには、次のハードウェアが必要になります:

• USB ドライブ — AWS Panorama アプライアンスからログファイルを転送するための、少なくと も 1 GB のストレージを備えた FAT32 形式の USB フラッシュメモリドライブ。

#### デバイスからログを出力する

1. panorama フォルダー内にある managed\_logs フォルダーが入った USB ドライブを用意しま す。

```
/ 
 ### panorama 
      ### managed_logs
```
- 2. USB ドライブをデバイスに接続します。
- 3. AWS Panorama アプライアンス[の電源を切ります](#page-66-0)。
- 4. AWS Panorama アプライアンスの電源を入れます。
- 5. デバイスがログをデバイスにコピーします。この処理中は、ステータス LED が[青色に点滅し](#page-65-0)ま す。
- 6. その後、ログファイルは managed\_logs ディレクトリ内に panorama\_device\_log\_*v1*\_*dd\_hh\_mm*.img フォーマットで見つけることができます

ログイメージを自分で復号化することはできません。カスタマーサポート、AWS Panorama のテク ニカルアカウントマネージャー、またはソリューションアーキテクトと協力してサービスチームとの 調整を行ってください。

# Amazon CloudWatch によるアプライアンスとアプリケーションの モニタリング

アプライアンスをオンラインにすると、AWS Panorama はメトリクスを Amazon CloudWatch に送 信します。CloudWatch コンソールでこれらのメトリクスを使ってグラフやダッシュボードを構築し てアプライアンスのアクティビティをモニタリングし、デバイスがオフラインになったり、アプリ ケーションにエラーが発生したときに通知するアラームを設定することができます。

CloudWatch コンソールでメトリクスを表示する

- 1. [AWS Panorama コンソールのメトリクスページ](https://console.aws.amazon.com/cloudwatch/home#metricsV2:graph=~();namespace=~) (PanoramaDeviceMetrics 名前空間) を開き ます。
- 2. ディメンションスキーマを選択します。
- 3. メトリクスを選択してグラフに追加します。
- 4. 別の統計を選択してグラフをカスタマイズするには、グラフ化されたメトリックス タブのオプ ションを使用します。デフォルトでは、グラフはすべてのメトリクスで Average 統計を使用し ます。

#### 料金

CloudWatch では、無期限の無料利用枠をご利用いただけます。無料利用枠の限度を超えた 場合、メトリクス、ダッシュボード、アラーム、ログ、インサイトに対する CloudWatch 料 金が発生します。詳細については、[CloudWatch 料金表を](https://aws.amazon.com/cloudwatch/pricing/)参照してください。

CloudWatch の詳細については、[Amazon CloudWatch ユーザーガイドを](https://docs.aws.amazon.com/AmazonCloudWatch/latest/DeveloperGuide/)参照してください。

セクション

- [デバイスメトリクスを使用する](#page-150-0)
- [アプリケーションメトリクスを使用する](#page-150-1)
- [アラームの設定](#page-150-2)

### <span id="page-150-0"></span>デバイスメトリクスを使用する

アプライアンスがオンラインになると、メトリクスを Amazon CloudWatch に送信します。これらの メトリックスを使用してデバイスのアクティビティをモニタリングし、デバイスがオフラインになっ た場合にアラームをトリガーすることができます。

• DeviceActive— デバイスがアクティブになると定期的に送信されます。

寸法 — DeviceId とDeviceName。

<span id="page-150-1"></span>DeviceActive メトリクスと共に Average 統計を表示します。

### アプリケーションメトリクスを使用する

アプリケーションでエラーが発生すると、メトリクスを Amazon CloudWatch に送信します。これら のメトリクスを使用して、アプリケーションが実行を停止した場合にアラームをトリガーできます。

• ApplicationErrors — 記録されたアプリケーションエラーの数。

寸法 — ApplicationInstanceName とApplicationInstanceId。

Sum 統計と共に、アプリケーションメトリクスを表示します。

## <span id="page-150-2"></span>アラームの設定

メトリックスがしきい値を超えたときに通知を受け取るには、アラームを作成します。例え ば、ApplicationErrors メトリックスの合計が1の状態が20分間継続した場合に通知を送信する アラームを作成できます。

#### アラームを作成する

- 1. [Amazon CloudWatch コンソールのアラームページを](https://console.aws.amazon.com/cloudwatch/home#alarmsV2:)開きます。
- 2. アラームの作成 を選択します。
- 3. メトリクスの選択を選択し、applicationInstancegk75xmplqbqtenlnmz4ehiu7xaやmy-applicationの ApplicationErrors のようなデバ イスのメトリックスを探します。
- 4. 手順に従って、アラームの条件、アクション、名前を設定します。

詳細な手順については、Amazon CloudWatch ユーザーガイドの、[Amazon CloudWatch アラームを](https://docs.aws.amazon.com/AmazonCloudWatch/latest/monitoring/ConsoleAlarms.html) [作成する](https://docs.aws.amazon.com/AmazonCloudWatch/latest/monitoring/ConsoleAlarms.html)を参照してください。

# トラブルシューティング

以下のトピックでは、API、AWS Panorama コンソール、アプライアンス、または SDK の使用時に 発生する可能性のあるエラーや問題のトラブルシューティングに関するアドバイスを提供します。こ こに記載されていない問題が見つかった場合は、このページの [フィードバックを提供する] ボタン を使用して報告することができます。

アプライアンスのログは [Amazon CloudWatch Logs コンソールで](https://console.aws.amazon.com/cloudwatch/home#logsV2:log-groups)確認できます。アプライアンス は、アプリケーションコード、アプライアンスソフトウェア、AWS IoT プロセスのログの生成時に アップロードします。詳細については、「[AWS Panorama ログを表示する](#page-144-1)」を参照してください。

# プロビジョニング

問題: (macOS) 付属の USB ドライブ (USB-C アダプター付き) をコンピューターが認識しません。

これは、既にコンピューターに接続されている USB-C アダプターに USB ドライブを接続した場合 に発生することがあります。アダプターを取り外し、既に接続されている USB ドライブに再接続し てみてください。

問題: 自分の USB ドライブを使用するとプロビジョニングに失敗します。

問題: アプライアンスの USB 2.0 ポートを使用するとプロビジョニングが失敗します。

AWS Panorama アプライアンスは 1 ~ 32 GB の USB フラッシュメモリデバイスと互換性がありま すが、すべてに互換性があるわけではありません。USB 2.0 ポートをプロビジョニングに使用する と問題が発生しています。一貫した結果を得るには、付属の USB 3.0 ポート (HDMI ポートの隣) の USB ドライブを使用してください。

レノボ ThinkEdge® SE70 の場合、USB ドライブはアプライアンスに含まれていません。1 GB 以上 のストレージを備えた USB 3.0 ドライブを使用してください。

# アプライアンスの構成

問題: アプライアンスの起動中に空白の画面が表示されます。

約 1 分かかる初期起動シーケンスを完了すると、アプライアンスはモデルをロードしてアプリケー ションを起動する間、1 分以上にわたって空白の画面を表示します。また、ディスプレイがオンに なった後にディスプレイを接続しても、アプライアンスはビデオを出力しません。

問題: 電源ボタンを長押しして電源を切っても、アプライアンスが反応しません。

アプライアンスを安全にシャットダウンするには最大 10 秒かかります。電源ボタンを 1 秒間押し 続けるだけで、シャットダウンシーケンスを開始できます。ボタン操作の詳細なリストについて は、[AWS Panorama アプライアンスのボタンとライト](#page-65-0) を参照してください。

問題: 構成を変更したり、紛失した証明書を交換したりするために、新しい構成アーカイブを生成す る必要があります。

AWS Panorama はダウンロード後のデバイス証明書やネットワーク構成を保存せず、構成アーカイ ブは再利用できません。AWS Panorama コンソールを使用してアプライアンスを削除し、新しい構 成アーカイブで新しいアプライアンスを作成します。

### アプリケーションの構成

問題: 複数のアプリケーションを実行すると、HDMI 出力を使用するアプリケーションを制御できま せん。

出力ノードを持つ複数のアプリケーションをデプロイすると、最後に起動したアプリケーションが HDMI 出力を使用します。このアプリケーションが実行を停止すると、別のアプリケーションが出力 を使用することができます。1 つのアプリケーションだけが出力にアクセスできるようにするには、 出力ノードと対応するエッジを他のアプリケーションの[アプリケーションマニフェスト](#page-78-0)から削除し、 再デプロイします。

問題: アプリケーションの出力がログに表示されません

/opt/aws/panorama/logs にログファイルを書き込むための [Python ロガーを設定します。。](#page-145-1)こ れらはコードコンテナノードのログストリームにキャプチャされます。標準出力ストリームとエラー ストリームは、console-output という別のログストリームにキャプチャされます。print を使用 する場合は、flush=True オプションを使用してメッセージが出力バッファに滞留しないようにし ます。

エラー: You've reached the maximum number of versions for package SAMPLE\_CODE. Deregister unused package versions and try again.

ソース: AWS Panoramaサービス

アプリケーションに変更をデプロイするたびに、そのアプリケーションが使用する各パッケージの パッケージ構成とアセットファイルを表すパッチバージョンを登録します。[クリーンアップパッチス](#page-139-0) [クリプト](#page-139-0)を使用して、未使用のパッチバージョンを登録解除します。

# カメラストリーム

エラー: liveMedia0: Failed to get SDP description: Connection to server failed: Connection timed out (-115)

エラー: liveMedia0: Failed to get SDP description: 404 Not Found; with the result code: 404

エラー: liveMedia0: Failed to get SDP description: DESCRIBE send() failed: Broken pipe; with the result code: -32

ソース: カメラノードログ

アプライアンスはアプリケーションのカメラストリームに接続できません。この場合、アプリケー ションが AWS Panorama アプリケーション SDK からのビデオフレームを待っている間、ビデオ出 力は空白になるか、最後に処理されたフレームでフリーズします。アプライアンスソフトウェアは カメラストリームへの接続を試み、カメラノードログにタイムアウトエラーを記録します。カメラス トリーム URL が正しく、RTSP トラフィックがネットワーク内のカメラとアプライアンス間でルー ティング可能であることを確認します。詳細については、「[AWS Panorama アプライアンスをネッ](#page-58-0) [トワークに接続します](#page-58-0)」を参照してください。

エラー: ERROR finalizeInterface(35) Camera credential fetching for port [username] failed

ソース: OCC ログ

カメラストリームの認証情報を含む AWS Secrets Manager シークレットが見つかりません。カメラ ストリームを削除して再作成してください。

エラー: Camera did not provide an H264 encoded stream

ソース: カメラノードログ

カメラストリームのエンコーディングは H.264 以外 (H.265 など) です。H.264 カメラストリームを 使用してアプリケーションを再デプロイします。サポートされているカメラの詳細については、[サ](#page-42-0) [ポート対象カメラ](#page-42-0) を参照してください。

# AWS Panorama セキュリティ

AWS では、クラウドのセキュリティが最優先事項です。AWS の顧客は、セキュリティを最も重視 する組織の要件を満たすように構築されたデータセンターとネットワークアーキテクチャから利点を 得られます。

セキュリティは、AWS と顧客の間の責任共有です。[責任共有モデルで](https://aws.amazon.com/compliance/shared-responsibility-model/)は、これをクラウドのセキュ リティおよびクラウド内のセキュリティとして説明しています。

- クラウドのセキュリティ AWS は、AWS クラウドで AWS のサービスを実行するインフラストラ クチャを保護する責任を負います。また、AWS は、使用するサービスを安全に提供します。[AWS](https://aws.amazon.com/compliance/programs/)  [コンプライアンスプログラム](https://aws.amazon.com/compliance/programs/)の一環として、サードパーティーの監査が定期的にセキュリティの有 効性をテストおよび検証しています。AWS Panorama に適用されるコンプライアンスプログラム の詳細については、「[コンプライアンスプログラムによる対象範囲内の AWS サービス」](https://aws.amazon.com/compliance/services-in-scope/)を参照し てください。
- クラウド内のセキュリティ ユーザーの責任は、使用する AWS のサービスに応じて異なります。 またお客様は、データの機密性、企業要件、適用法令と規制などのその他の要因に対しても責任を 担います。

このドキュメントは、AWS Panorama を使用する際に責任共有モデルを適用する方法を理解するの に役立ちます。次のトピックでは、セキュリティおよびコンプライアンスの目的達成のための AWS Panorama の設定方法を示します。また、AWS Panorama リソースのモニタリングや保護に役立つ 他の AWS のサービスの使用方法についても説明します。

トピック

- [AWS Panorama アプライアンスのセキュリティ機能](#page-156-0)
- [AWS Panorama アプライアンスセキュリティのベストプラクティス](#page-158-0)
- [AWS Panorama でのデータ保護](#page-160-0)
- [AWS Panorama のアイデンティティとアクセス管理](#page-163-0)
- [AWS Panorama のコンプライアンス検証](#page-181-0)
- [AWS Panorama のインフラストラクチャセキュリティ](#page-183-0)
- [AWS Panorama ランタイム環境ソフトウェア](#page-185-0)

# <span id="page-156-0"></span>AWS Panorama アプライアンスのセキュリティ機能

[アプリケーション、モデル](#page-10-0)、ハードウェアを悪意のあるコードやその他の悪用から保護するため に、AWS Panorama アプライアンスには広範なセキュリティ機能が実装されています。以下の理由 がありますが、これらに限定されるものではありません。

- フルディスク暗号化 アプライアンスにはLinux 統合キーセットアップ (LUKS2) のフルディスク 暗号化が実装されています。すべてのシステムソフトウェアとアプリケーションデータは、デバイ ス固有のキーで暗号化されます。デバイスに物理的にアクセスしても、攻撃者はストレージの内容 を検査することはできません。
- メモリレイアウトのランダム化 メモリにロードされた実行コードを標的とする攻撃から保護す るために、AWS Panorama アプライアンスはアドレス空間レイアウトのランダム化 (ASLR) を使 用しています。ASLR は、オペレーティングシステムコードがメモリに読み込まれるときに、その 位置をランダム化します。これにより、ランタイム中にコードの保存場所を予測することで、コー ドの特定のセクションを上書きしたり実行したりする悪用を防ぐことができます。
- 信頼できる実行環境 アプライアンスは、独立したストレージ、メモリ、および処理リソースを 備えた ARM TrustZone に基づく信頼できる実行環境 (TEE) を使用します。トラストゾーンに保存 されている鍵やその他の機密データには、TEE 内の別のオペレーティングシステムで動作する信 頼できるアプリケーションのみがアクセスできます。AWS Panorama アプライアンスソフトウェ アは、アプリケーションコードとともに信頼できない Linux 環境で実行されます。暗号化操作にア クセスできるのは、安全なアプリケーションにリクエストを行う場合のみです。
- 安全なプロビジョニング アプライアンスをプロビジョニングする場合、デバイスに転送する 認証情報 (鍵、証明書、その他の暗号資料) は短期間しか有効になりません。アプライアンスは有 効期間の短い認証情報を使用して AWS IoT に接続し、より長期間有効な証明書を自身に要求しま す。AWS Panorama サービスは認証情報を生成し、デバイスにハードコーディングされたキーで 暗号化します。証明書をリクエストしたデバイスのみが、証明書を復号化して AWS Panorama と 通信できます。
- セキュアブート デバイスの起動時に、各ソフトウェアコンポーネントは実行前に認証されま す。ブート ROM は、プロセッサにハードコーディングされた変更不可能なソフトウェアで、ハー ドコードされた暗号化キーを使用してブートローダーを復号化し、信頼できる実行環境のカーネル などを検証します。
- 署名付きカーネル カーネルモジュールは非対称暗号鍵で署名されます。オペレーティングシス テムカーネルは、モジュールをメモリにロードする前に、公開鍵を使用して署名を復号化し、モ ジュールの署名と一致することを確認します。
- dm-verity カーネルモジュールの検証と同様に、アプライアンスは Linux デバイスマッパー dmverity の機能を使用して、アプライアンスのソフトウェアイメージをマウントする前にその整合 性を検証します。アプライアンスソフトウェアが変更されると、動作しなくなります。
- ロールバック防止 アプライアンスソフトウェアを更新すると、アプライアンスはSoC(システ ムオンチップ)の電子ヒューズを切断します。各ソフトウェアバージョンでは、切れるヒューズの 数が増えることが予想され、ヒューズがさらに切れると動作しなくなります。

# <span id="page-158-0"></span>AWS Panorama アプライアンスセキュリティのベストプラクティ ス

AWS Panorama アプライアンスを使用するときは、次の点に注意してください。

- アプライアンスを物理的に保護する アプライアンスは密閉されたサーバーラックまたは安全な 部屋に設置してください。デバイスへの物理的なアクセスは、権限のある担当者に限定してくださ い。
- アプライアンスのネットワーク接続を保護する 内部リソースと外部リソースへのアクセスを制 限するルーターにアプライアンスを接続します。アプライアンスは、安全な内部ネットワーク上 にあるカメラに接続する必要があります。また、AWSに接続する必要があります。2 つ目のイー サネットポートは物理的な冗長性のためだけに使用し、必要なトラフィックのみを許可するように ルーターを構成します。

推奨ネットワーク構成のいずれかを使用して、ネットワークレイアウトを計画してください。詳細 については、「[AWS Panorama アプライアンスをネットワークに接続します](#page-58-0)」を参照してくださ い。

- USB ドライブのフォーマット アプライアンスをプロビジョニングしたら、USB ドライブを取 り外してフォーマットします。アプライアンスは AWS Panorama サービスに登録した後は USB ドライブを使用しません。一時的な認証情報、構成ファイル、プロビジョニングログを削除するよ うにドライブをフォーマットします。
- アプライアンスを最新の状態に保つ アプライアンスのソフトウェアアップデートを適時に適用 してください。AWS Panorama コンソールでアプライアンスを表示すると、ソフトウェアアップ デートが利用可能な場合コンソールから通知されます。詳細については、「[AWS Panorama アプ](#page-55-0) [ライアンスの管理](#page-55-0)」を参照してください。

[デバイスを説明](https://docs.aws.amazon.com/panorama/latest/api/API_DescribeDevice.html) API オペレーションでは、LatestSoftwareおよびCurrentSoftware フィール ドを比較することで更新の確認を自動化できます。最新のソフトウェアバージョンが現在のバー ジョンと異なる場合は、コンソールまたは [デバイスのためにジョブを作成](https://docs.aws.amazon.com/panorama/latest/api/API_CreateJobForDevices.html) オペレーションを使用 してアップデートを適用します。

• アプライアンスの使用をやめた場合は、リセットしてください – アプライアンスを安全なデータ センターから移動する前に、アプライアンスを完全にリセットしてください。アプライアンスの電 源を切り、電源を接続した状態で、電源ボタンとリセットボタンを同時に5秒間押します。これに より、アカウント認証情報、アプリケーション、およびログがアプライアンスから削除されます。

詳細については、「[AWS Panorama アプライアンスのボタンとライト](#page-65-0)」を参照してください。

• AWS Panorama やその他のサービスへのアクセスを制限する — [AWSPanoramaFullAccess](https://console.aws.amazon.com/iam/home#/policies/arn:aws:iam::aws:policy/) を使用 すると、すべての AWS Panorama API オペレーションにアクセスできるほか、必要に応じて他の サービスにもアクセスできます。このポリシーは、可能な限り、命名規則に基づいてリソースへの アクセスを制限します。たとえば、名前が panorama で始まるAWS Secrets Manager シークレッ トへのアクセスを許可します。読み取り専用アクセス権が必要なユーザーや、より具体的なリソー スセットへのアクセスを必要とするユーザーには、最小特権ポリシーを起点として管理ポリシーを 使用してください。

詳細については、「[AWS Panorama のアイデンティティベースの IAM ポリシー](#page-47-0)」を参照してくだ さい。

## <span id="page-160-0"></span>AWS Panorama でのデータ保護

AWS [責任共有モデルは](https://aws.amazon.com/compliance/shared-responsibility-model/)、AWS Panorama のデータ保護に適用されます。このモデルで説明されてい るように、AWS は、AWS クラウド のすべてを実行するグローバルインフラストラクチャを保護す るがあります。お客様は、このインフラストラクチャでホストされているコンテンツに対する管理を 維持する責任があります。また、使用する AWS のサービスのセキュリティ設定と管理タスクもユー ザーの責任となります。データプライバシーの詳細については、「[データプライバシーのよくある質](https://aws.amazon.com/compliance/data-privacy-faq) [問](https://aws.amazon.com/compliance/data-privacy-faq)」を参照してください。欧州でのデータ保護の詳細については、「AWS セキュリティブログ」に 投稿された「[AWS 責任共有モデルおよび GDPR」](https://aws.amazon.com/blogs/security/the-aws-shared-responsibility-model-and-gdpr/)のブログ記事を参照してください。

データを保護するため、AWS アカウント の認証情報を保護し、AWS IAM Identity Center または AWS Identity and Access Management (IAM) を使用して個々のユーザーをセットアップすることを お勧めします。この方法により、それぞれのジョブを遂行するために必要な権限のみを各ユーザーに 付与できます。また、次の方法でデータを保護することをおすすめします。

- 各アカウントで多要素認証 (MFA) を使用します。
- SSL/TLS を使用して AWS リソースと通信します。TLS 1.2 が必須です。TLS 1.3 が推奨されま す。
- AWS CloudTrail で API とユーザーアクティビティロギングをセットアップします。
- AWS のサービス内でデフォルトである、すべてのセキュリティ管理に加え、AWS の暗号化ソ リューションを使用します。
- Amazon Macie などの高度なマネージドセキュリティサービスを使用します。これらは、Amazon S3 に保存されている機密データの検出と保護を支援します。
- コマンドラインインターフェイスまたは API により AWS にアクセスするときに FIPS 140−2 検証 済み暗号化モジュールが必要な場合は、FIPS エンドポイントを使用します。利用可能な FIPS エ ンドポイントの詳細については、「[連邦情報処理規格 \(FIPS\) 140-2」](https://aws.amazon.com/compliance/fips/)を参照してください。

お客様の E メールアドレスなどの機密情報やセンシティブ情報は、タグや [名前] フィールドなどの 自由形式のフィールドに配置しないことを強くお勧めします。これには、コンソール、API、AWS CLI、または AWS SDK を使用して、AWS Panorama または他の AWS のサービス で作業する場合 も含まれます。名前に使用する自由記述のテキストフィールドやタグに入力したデータは、課金や診 断ログに使用される場合があります。外部サーバーへの URL を提供する場合は、そのサーバーへの リクエストを検証するための認証情報を URL に含めないように強くお勧めします。

#### セクション

#### • [転送中の暗号化](#page-161-0)

- [AWS Panorama アプライアンス](#page-161-1)
- [アプリケーション](#page-161-2)
- [その他のサービス](#page-162-0)

## <span id="page-161-0"></span>転送中の暗号化

AWS Panorama API エンドポイントでは、HTTPS 経由の安全な接続のみがサポートされま す。AWS Panorama リソースを AWS Management Console、AWS SDK、または AWS Panorama API を使用して管理する場合、すべての通信は Transport Layer Security (TLS) で暗号化されま す。AWS Panorama アプライアンスと AWS 間の通信も TLS で暗号化されます。RTSP 上の AWS Panorama アプライアンスとカメラ間の通信は暗号化されません。

API エンドポイントの詳細なリストについては、AWS 全般のリファレンス の「 [のリージョンとエン](https://docs.aws.amazon.com/general/latest/gr/rande.html) [ドポイント](https://docs.aws.amazon.com/general/latest/gr/rande.html)」を参照してください。

### <span id="page-161-1"></span>AWS Panorama アプライアンス

AWS Panorama アプライアンスには、イーサネット、HDMI ビデオ、USB ストレージ用の物理ポー トがあります。SD カードスロット、Wi-Fi、ブルートゥースは使用できません。USB ポートは、プ ロビジョニング中に構成アーカイブをアプライアンスに転送するためにのみ使用されます。

アプライアンスのプロビジョニング証明書とネットワーク構成を含む構成アーカイブの内容は暗号 化されません。AWS Panorama はこれらのファイルを保存しません。アプライアンスを登録したと きにのみ取得できます。構成アーカイブをアプライアンスに転送したら、コンピュータと USB スト レージデバイスから削除します。

アプライアンスのファイルシステム全体が暗号化されます。さらに、アプライアンスは必要なソフト ウェアアップデートのロールバック保護、署名付きカーネルとブートローダー、ソフトウェア整合性 検証など、システムレベルの保護をいくつか適用します。

アプライアンスの使用を停止したら、[フルリセット](#page-66-0)を実行してアプリケーションデータを削除し、ア プライアンスソフトウェアをリセットします。

<span id="page-161-2"></span>アプリケーション

アプライアンスにデプロイするコードを制御できます。ソースに関係なく、デプロイする前にすべて のアプリケーションコードにセキュリティ上の問題がないか検証してください。アプリケーションで サードパーティのライブラリを使用する場合は、そのライブラリのライセンスポリシーとサポートポ リシーを慎重に検討してください。

アプリケーションの CPU、メモリ、およびディスク使用量は、アプライアンスソフトウェアによる 制約を受けません。アプリケーションがリソースを大量に使用すると、他のアプリケーションやデバ イスの動作に悪影響を及ぼす可能性があります。アプリケーションは、組み合わせたり、実稼働環境 にデプロイしたりする前に個別にテストしてください。

アプリケーション資産 (コードとモデル) は、アカウント、アプライアンス、またはビルド環境内の アクセスから切り離されているわけではありません。AWS Panorama アプリケーション CLI によっ て生成されたコンテナイメージとモデルアーカイブは暗号化されません。本番環境のワークロードに は別のアカウントを使用し、アクセスは必要な場合にのみ許可してください。

### <span id="page-162-0"></span>その他のサービス

モデルとアプリケーションコンテナを Amazon S3 に安全に保存するために、AWS Panorama は Amazon S3 が管理するキーによるサーバー側の暗号化を使用しています。詳細については、 「Amazon Simple Storage Service ユーザーガイド」の[「暗号化を使用したデータの保護」を](https://docs.aws.amazon.com/AmazonS3/latest/dev/UsingEncryption.html)参照し てください。

カメラストリームの認証情報は保存時に AWS Secrets Manager で暗号化されます。アプライアンス の IAM ロールは、ストリームのユーザー名とパスワードにアクセスするためのシークレットを取得 する権限を付与します。

AWS Panorama アプライアンスは、ログデータを Amazon CloudWatch Logs. CloudWatch Logs に 送信し、デフォルトでこのデータを暗号化し、カスタマーマネージドキーを使用するように設定でき ます。詳細については、「Amazon [CloudWatch Logs ユーザーガイド」の「 を使用してログのログ](https://docs.aws.amazon.com/AmazonCloudWatch/latest/logs/encrypt-log-data-kms.html) [データを暗号化AWS KMSす](https://docs.aws.amazon.com/AmazonCloudWatch/latest/logs/encrypt-log-data-kms.html)る」を参照してください。 CloudWatch

# <span id="page-163-0"></span>AWS Panorama のアイデンティティとアクセス管理

AWS Identity and Access Management (IAM) は、管理者が AWS リソースへのアクセスを安全に制 御するために役立つ AWS のサービス です。IAM 管理者は、AWS Panorama リソースの使用を 認証 (サインイン) し、 認可 (アクセス権限を持つ) できるユーザーを制御します。IAM は、追加費用なし で使用できる AWS のサービスです。

トピック

- [対象者](#page-163-1)
- [アイデンティティによる認証](#page-164-0)
- [ポリシーを使用したアクセス権の管理](#page-167-0)
- [AWS Panorama が IAM と連携する仕組み](#page-169-0)
- [AWS Panorama のアイデンティティベースのポリシーの例](#page-170-0)
- [AWS Panorama のAWS マネージドポリシー](#page-173-0)
- [AWS Panorama のサービスにリンクされたロールの使用](#page-174-0)
- [サービス間の混乱した代理の防止](#page-177-0)
- [AWS Panorama アイデンティティとアクセスのトラブルシューティング](#page-178-0)

## <span id="page-163-1"></span>対象者

AWS Identity and Access Management (IAM) の用途は、AWS Panorama で行う作業によって異なり ます。

サービスユーザー - ジョブを実行するために AWS Panorama サービスを使用する場合は、管理者が 必要なアクセス権限と認証情報を用意します。作業をするためにさらに多くの AWS Panorama 機能 を使用するとき、追加のアクセス許可が必要になる場合があります。アクセスの管理方法を理解して おくと、管理者に適切な許可をリクエストするうえで役立ちます。AWS Panorama の機能にアクセ スできない場合、「[AWS Panorama アイデンティティとアクセスのトラブルシューティング](#page-178-0) 」を参 照してください。

サービス管理者 – 社内の AWS Panorama リソースを担当している場合は、おそらく AWS Panorama へのフルアクセスがあります。サービスのユーザーがどの AWS Panorama 機能やリソー スにアクセスするかを決めるのは管理者の仕事です。その後、IAM 管理者にリクエストを送信し て、サービスユーザーの権限を変更する必要があります。このページの情報を点検して、IAM の 基本概念を理解してください。AWS Panorama で IAM を利用する方法の詳細については、[「AWS](#page-169-0)  [Panorama が IAM と連携する仕組み」](#page-169-0) を参照してください。

IAM 管理者 - IAM 管理者は、AWS Panorama へのアクセスを管理するポリシーの作成方法の詳細に ついて確認する場合があります。IAM で使用できる AWS Panorama アイデンティティベースのポリ シーの例を表示するには、「[AWS Panorama のアイデンティティベースのポリシーの例](#page-170-0)」 を参照し てください。

### <span id="page-164-0"></span>アイデンティティによる認証

認証とは、アイデンティティ認証情報を使用して AWSにサインインする方法です。ユーザー は、AWS アカウントのルートユーザーもしくは IAM ユーザーとして、または IAM ロールを引き受 けることによって、認証を受ける (AWS にサインインする) 必要があります。

ID ソースから提供された認証情報を使用して、フェデレーティッドアイデンティティとして AWS にサインインできます。 AWS IAM Identity Centerフェデレーティッドアイデンティティの例として は、(IAM Identity Center) ユーザー、会社のシングルサインオン認証、Google または Facebook の 認証情報などがあります。フェデレーティッドアイデンティティとしてサインインする場合、IAM ロールを使用して、前もって管理者により ID フェデレーションが設定されています。フェデレー ションを使用して AWSにアクセスする場合、間接的にロールを引き受けることになります。

ユーザーのタイプに応じて、AWS Management Console または AWS アクセスポータルにサイン インできます。AWS へのサインインの詳細については、『AWS サインイン ユーザーガイド』の 「[AWS アカウント にサインインする方法」](https://docs.aws.amazon.com/signin/latest/userguide/how-to-sign-in.html)を参照してください。

プログラムで AWS にアクセスする場合、AWS は Software Development Kit (SDK) とコマンドライ ンインターフェイス (CLI) を提供し、認証情報でリクエストに暗号で署名します。AWS ツールを使 用しない場合は、リクエストに自分で署名する必要があります。リクエストに署名する推奨方法の使 用については、『IAM ユーザーガイド』の「[AWS API リクエストの署名」](https://docs.aws.amazon.com/IAM/latest/UserGuide/reference_aws-signing.html)を参照してください。

使用する認証方法を問わず、追加のセキュリティ情報の提供が求められる場合もあります。例え ば、AWS では、アカウントのセキュリティ強化のために多要素認証 (MFA) の使用をお勧めしてい ます。詳細については、「AWS IAM Identity Center ユーザーガイド」の「[Multi-factor authentication](https://docs.aws.amazon.com/singlesignon/latest/userguide/enable-mfa.html)  [\(多要素認証\)」](https://docs.aws.amazon.com/singlesignon/latest/userguide/enable-mfa.html) および「IAM ユーザーガイド」の「[AWS での多要素認証 \(MFA\) の使用」](https://docs.aws.amazon.com/IAM/latest/UserGuide/id_credentials_mfa.html)を参照して ください。

AWS アカウントのルートユーザー

AWS アカウントを作成する場合は、そのアカウントのすべての AWS のサービスとリソースに対 して完全なアクセス権を持つ 1 つのサインインアイデンティティから始めます。このアイデンティ ティは AWS アカウントのルートユーザーと呼ばれ、アカウントの作成に使用した E メールアドレ スとパスワードでサインインすることによってアクセスできます。日常的なタスクには、ルートユー ザーを使用しないことを強くお勧めします。ルートユーザーの認証情報は保護し、ルートユーザーで しか実行できないタスクを実行するときに使用します。ルートユーザーとしてサインインする必要が あるタスクの完全なリストについては、『IAM ユーザーガイド』の「[ルートユーザー認証情報が必](https://docs.aws.amazon.com/IAM/latest/UserGuide/root-user-tasks.html) [要なタスク](https://docs.aws.amazon.com/IAM/latest/UserGuide/root-user-tasks.html)」を参照してください。

IAM ユーザーとグループ

[IAM ユーザーは](https://docs.aws.amazon.com/IAM/latest/UserGuide/id_users.html)、1 人のユーザーまたは 1 つのアプリケーションに対して特定の権限を持つ AWS ア カウント 内のアイデンティティです。可能であれば、パスワードやアクセスキーなどの長期的な認 証情報を保有する IAM ユーザーを作成する代わりに、一時的な認証情報を使用することをお勧めし ます。ただし、IAM ユーザーでの長期的な認証情報が必要な特定のユースケースがある場合は、ア クセスキーをローテーションすることをお勧めします。詳細については、「IAM ユーザーガイド」 の「[長期的な認証情報を必要とするユースケースのためにアクセスキーを定期的にローテーションす](https://docs.aws.amazon.com/IAM/latest/UserGuide/best-practices.html#rotate-credentials) [る](https://docs.aws.amazon.com/IAM/latest/UserGuide/best-practices.html#rotate-credentials)」を参照してください。

[IAM グループは](https://docs.aws.amazon.com/IAM/latest/UserGuide/id_groups.html)、IAM ユーザーの集団を指定するアイデンティティです。グループとしてサインイ ンすることはできません。グループを使用して、複数のユーザーに対して一度に権限を指定できま す。多数のユーザーグループがある場合、グループを使用することで権限の管理が容易になります。 例えば、IAMAdmins という名前のグループを設定して、そのグループに IAM リソースを管理する権 限を与えることができます。

ユーザーは、ロールとは異なります。ユーザーは 1 人の人または 1 つのアプリケーションに一意に 関連付けられますが、ロールはそれを必要とする任意の人が引き受けるようになっています。ユー ザーには永続的な長期の認証情報がありますが、ロールでは一時的な認証情報が提供されます。詳 細については、「IAM ユーザーガイド」の「[IAM ユーザー \(ロールではなく\) の作成が適している場](https://docs.aws.amazon.com/IAM/latest/UserGuide/id.html#id_which-to-choose) [合](https://docs.aws.amazon.com/IAM/latest/UserGuide/id.html#id_which-to-choose)」を参照してください。

IAM ロール

[IAM ロールは](https://docs.aws.amazon.com/IAM/latest/UserGuide/id_roles.html)、特定の権限を持つ、AWS アカウント 内のアイデンティティです。これは IAM ユー ザーに似ていますが、特定のユーザーには関連付けられていません。[ロールを切り替える](https://docs.aws.amazon.com/IAM/latest/UserGuide/id_roles_use_switch-role-console.html)ことによっ て、AWS Management Console で IAM ロールを一時的に引き受けることができます。ロールを引 き受けるには、AWS CLI または AWS API オペレーションを呼び出すか、カスタム URL を使用しま す。ロールを使用する方法の詳細については、「IAM ユーザーガイド」の「[IAM ロールの使用](https://docs.aws.amazon.com/IAM/latest/UserGuide/id_roles_use.html)」を 参照してください。

一時的な認証情報を持った IAM ロールは、以下の状況で役立ちます。

• フェデレーションユーザーユーザーアクセス – フェデレーションアイデンティティに権限を割り 当てるには、ロールを作成してそのロールの権限を定義します。フェデレーティッドアイデンティ ティが認証されると、そのアイデンティティはロールに関連付けられ、ロールで定義されている

権限が付与されます。フェデレーションの詳細については、「IAM ユーザーガイド」の「[サード](https://docs.aws.amazon.com/IAM/latest/UserGuide/id_roles_create_for-idp.html) [パーティー ID プロバイダー向けロールの作成」](https://docs.aws.amazon.com/IAM/latest/UserGuide/id_roles_create_for-idp.html)を参照してください。IAM アイデンティティセン ターを使用する場合、権限セットを設定します。アイデンティティが認証後にアクセスできるもの を制御するため、IAM Identity Center は、権限セットを IAM のロールに関連付けます。権限セッ トの詳細については、「AWS IAM Identity Center ユーザーガイド」の「[権限セット」](https://docs.aws.amazon.com/singlesignon/latest/userguide/permissionsetsconcept.html)を参照して ください。

- 一時的な IAM ユーザー権限 IAM ユーザーまたはロールは、特定のタスクに対して複数の異なる 権限を一時的に IAM ロールで引き受けることができます。
- クロスアカウントアクセス IAM ロールを使用して、自分のアカウントのリソースにアクセスす ることを、別のアカウントの人物 (信頼済みプリンシパル) に許可できます。クロスアカウント アクセス権を付与する主な方法は、ロールを使用することです。ただし、一部の AWS のサービ スでは、(ロールをプロキシとして使用する代わりに) リソースにポリシーを直接アタッチできま す。クロスアカウントアクセスにおけるロールとリソースベースのポリシーの違いについては、 「IAM ユーザーガイド」の「[IAM ロールとリソースベースのポリシーとの相違点](https://docs.aws.amazon.com/IAM/latest/UserGuide/id_roles_compare-resource-policies.html)」を参照してく ださい。
- クロスサービスアクセス 一部の AWS のサービスでは、他の AWS のサービスの機能を使用し ます。例えば、あるサービスで呼び出しを行うと、通常そのサービスによって Amazon EC2 でア プリケーションが実行されたり、Amazon S3 にオブジェクトが保存されたりします。サービスで は、呼び出し元プリンシパルの権限、サービスロール、またはサービスリンクロールを使用してこ れを行う場合があります。
	- 転送アクセスセッション (FAS) IAM ユーザーまたはロールを使用して AWS でアクションを実 行するユーザーは、プリンシパルと見なされます。一部のサービスを使用する際に、アクショ ンを実行することで、別のサービスの別のアクションがトリガーされることがあります。FAS は、AWS のサービスを呼び出すプリンシパルの権限を、AWS のサービスのリクエストと合わ せて使用し、ダウンストリームのサービスに対してリクエストを行います。FAS リクエスト は、サービスが、完了するために他の AWS のサービス またはリソースとのやりとりを必要と するリクエストを受け取ったときにのみ行われます。この場合、両方のアクションを実行するた めのアクセス許可が必要です。FAS リクエストを行う際のポリシーの詳細については、「[転送](https://docs.aws.amazon.com/IAM/latest/UserGuide/access_forward_access_sessions.html) [アクセスセッション](https://docs.aws.amazon.com/IAM/latest/UserGuide/access_forward_access_sessions.html)」を参照してください。
	- サービスロール サービスがユーザーに代わってアクションを実行するために引き受ける [IAM](https://docs.aws.amazon.com/IAM/latest/UserGuide/id_roles.html) [ロール](https://docs.aws.amazon.com/IAM/latest/UserGuide/id_roles.html)です。IAM 管理者は、IAM 内からサービスロールを作成、変更、削除できます。詳細に ついては、「IAM ユーザーガイド」の「[AWS のサービスにアクセス許可を委任するロールの作](https://docs.aws.amazon.com/IAM/latest/UserGuide/id_roles_create_for-service.html) [成](https://docs.aws.amazon.com/IAM/latest/UserGuide/id_roles_create_for-service.html)」を参照してください。
	- サービスリンクロール サービスリンクロールは、AWS のサービス にリンクされたサービス ロールの一種です。サービスがロールを引き受け、ユーザーに代わってアクションを実行できる

ようになります。サービスリンクロールは、AWS アカウント に表示され、サービスによって所 有されます。IAM 管理者は、サービスリンクロールの権限を表示できますが、編集することは できません。

• Amazon EC2 で実行されているアプリケーション - EC2 インスタンスで実行され、AWS CLI また は AWS API 要求を行っているアプリケーションの一時的な認証情報を管理するには、IAM ロー ルを使用できます。これは、EC2 インスタンス内でのアクセスキーの保存に推奨されます。AWS ロールを EC2 インスタンスに割り当て、そのすべてのアプリケーションで使用できるようにする には、インスタンスに添付されたインスタンスプロファイルを作成します。インスタンスプロファ イルにはロールが含まれ、EC2 インスタンスで実行されるプログラムは一時的な認証情報を取得 できます。詳細については、「IAM ユーザーガイド」の「[Amazon EC2 インスタンスで実行され](https://docs.aws.amazon.com/IAM/latest/UserGuide/id_roles_use_switch-role-ec2.html) [るアプリケーションに IAM ロールを使用してアクセス許可を付与する」](https://docs.aws.amazon.com/IAM/latest/UserGuide/id_roles_use_switch-role-ec2.html)を参照してください。

IAM ロールと IAM ユーザーのどちらを使用するかについては、「IAM ユーザーガイド」の[「\(IAM](https://docs.aws.amazon.com/IAM/latest/UserGuide/id.html#id_which-to-choose_role)  [ユーザーではなく\) IAM ロールをいつ作成したら良いのか?」](https://docs.aws.amazon.com/IAM/latest/UserGuide/id.html#id_which-to-choose_role)を参照してください。

#### <span id="page-167-0"></span>ポリシーを使用したアクセス権の管理

AWS でアクセス権を管理するには、ポリシーを作成して AWS アイデンティティまたはリソースに アタッチします。ポリシーは AWS のオブジェクトであり、アイデンティティやリソースに関連付け て、これらの権限を定義します。AWS は、プリンシパル (ユーザー、ルートユーザー、またはロー ルセッション) がリクエストを行うと、これらのポリシーを評価します。ポリシーでの権限により、 リクエストが許可されるか拒否されるかが決まります。大半のポリシーは JSON ドキュメントとし て AWSに保存されます。JSON ポリシードキュメントの構造と内容の詳細については、「IAM ユー ザーガイド」の「[JSON ポリシー概要](https://docs.aws.amazon.com/IAM/latest/UserGuide/access_policies.html#access_policies-json)」を参照してください。

管理者は AWSJSON ポリシーを使用して、だれが何にアクセスできるかを指定できます。つまり、 どのプリンシパルがどのリソースに対してどのような条件下でアクションを実行できるかということ です。

デフォルトでは、ユーザーやロールに権限はありません。IAM 管理者は、リソースで必要なアク ションを実行するための権限をユーザーに付与する IAM ポリシーを作成できます。その後、管理者 はロールに IAM ポリシーを追加し、ユーザーはロールを引き継ぐことができます。

IAM ポリシーは、オペレーションの実行方法を問わず、アクションの権限を定義します。例え ば、iam:GetRole アクションを許可するポリシーがあるとします。このポリシーがあるユーザー は、AWS Management Console、AWS CLI、または AWS API からロール情報を取得できます。

アイデンティティベースポリシー

アイデンティティベースポリシーは、IAM ユーザー、ユーザーのグループ、ロールなど、アイデン ティティにアタッチできる JSON 権限ポリシードキュメントです。これらのポリシーは、ユーザー とロールが実行できるアクション、リソース、および条件を制御します。アイデンティティベースの ポリシーを作成する方法については、「IAM ユーザーガイド」の「[IAM ポリシーの作成](https://docs.aws.amazon.com/IAM/latest/UserGuide/access_policies_create.html)」を参照し てください。

アイデンティティベースポリシーは、さらにインラインポリシーまたはマネージドポリシーに分類で きます。インラインポリシーは、単一のユーザー、グループ、またはロールに直接埋め込まれます。 管理ポリシーは、AWS アカウント 内の複数のユーザー、グループ、およびロールにアタッチできる スタンドアロンポリシーです。マネージドポリシーには、AWS マネージドポリシーとカスタマー管 理ポリシーがあります。マネージドポリシーまたはインラインポリシーのいずれかを選択する方法に ついては、「IAM ユーザーガイド」の「[マネージドポリシーとインラインポリシーの比較」](https://docs.aws.amazon.com/IAM/latest/UserGuide/access_policies_managed-vs-inline.html#choosing-managed-or-inline)を参照 してください。

リソースベースのポリシー

リソースベースのポリシーは、リソースに添付する JSON ポリシードキュメントです。リソース ベースのポリシーには、例として、IAM ロールの信頼ポリシーや Amazon S3 バケットポリシーがあ ります。リソースベースのポリシーをサポートするサービスでは、サービス管理者はポリシーを使用 して特定のリソースへのアクセスを制御できます。ポリシーがアタッチされているリソースの場合、 指定されたプリンシパルがそのリソースに対して実行できるアクションと条件は、ポリシーによっ て定義されます。リソースベースのポリシーでは、[プリンシパルを指定する](https://docs.aws.amazon.com/IAM/latest/UserGuide/reference_policies_elements_principal.html)必要があります。プリン シパルには、アカウント、ユーザー、ロール、フェデレーションユーザー、または AWS のサービス を含めることができます。

リソースベースのポリシーは、そのサービス内にあるインラインポリシーです。リソースベースのポ リシーでは IAM の AWSマネージドポリシーは使用できません。

アクセスコントロールリスト (ACL)

アクセスコントロールリスト (ACL) は、どのプリンシパル (アカウントメンバー、ユーザー、または ロール) がリソースにアクセスするための権限を持つかをコントロールします。ACL はリソースベー スのポリシーに似ていますが、JSON ポリシードキュメント形式は使用しません。

Simple Storage Service (Amazon S3)、AWS WAF、および Amazon VPC は、ACL をサポートする サービスの例です。ACL の詳細については、「Amazon Simple Storage Service デベロッパーガイ ド」の「[アクセスコントロールリスト \(ACL\) の概要」](https://docs.aws.amazon.com/AmazonS3/latest/dev/acl-overview.html)を参照してください。

### その他のポリシータイプ

AWS では、他の一般的ではないポリシータイプをサポートしています。これらのポリシータイプで は、より一般的なポリシータイプで付与された最大の権限を設定できます。

- 権限の境界 権限の境界は、アイデンティティベースのポリシーによって IAM エンティティ (IAM ユーザーまたはロール) に付与できる許可の上限を設定する高度な機能です。エンティティに権限 の境界を設定できます。結果として得られる権限は、エンティティのアイデンティティベースポ リシーとその権限の境界の共通部分になります。Principal フィールドでユーザーまたはロール を指定するリソースベースのポリシーでは、権限の境界は制限されません。これらのポリシーの いずれかを明示的に拒否した場合、権限は無効になります。権限の境界の詳細については、「IAM ユーザーガイド」の「[IAM エンティティの権限の境界」](https://docs.aws.amazon.com/IAM/latest/UserGuide/access_policies_boundaries.html)を参照してください。
- サービスコントロールポリシー (SCP) SCP は、AWS Organizations で組織や組織単位 (OU) の最 大権限を指定する JSON ポリシーです。AWS Organizations は、顧客のビジネスが所有する複数 の AWS アカウント をグループ化し、一元的に管理するサービスです。組織内のすべての機能を 有効にすると、サービスコントロールポリシー (SCP) を一部またはすべてのアカウントに適用で きます。SCP はメンバーアカウントのエンティティに対する権限を制限します (各 AWS アカウン トのルートユーザー など)。Organizations と SCP の詳細については、『AWS Organizations ユー ザーガイド』の「[SCP の仕組み」](https://docs.aws.amazon.com/organizations/latest/userguide/orgs_manage_policies_about-scps.html)を参照してください。
- セッションポリシー セッションポリシーは、ロールまたはフェデレーションユーザーの一時的な セッションをプログラムで作成する際にパラメータとして渡す高度なポリシーです。結果として セッションの権限の範囲は、ユーザーまたはロールのアイデンティティベースポリシーとセッショ ンポリシーの共通部分になります。また、リソースベースのポリシーから権限が派生する場合もあ ります。これらのポリシーのいずれかを明示的に拒否した場合、権限は無効になります。詳細につ いては、「IAM ユーザーガイド」の「[セッションポリシー」](https://docs.aws.amazon.com/IAM/latest/UserGuide/access_policies.html#policies_session)をご参照ください。

複数のポリシータイプ

1 つのリクエストに複数のタイプのポリシーが適用されると、結果として作成される権限を理解する のがさらに難しくなります。複数のポリシータイプが関連するとき、リクエストを許可するかどうか を AWS が決定する方法の詳細については、『IAM ユーザーガイド』の「[Policy evaluation logic \(ポ](https://docs.aws.amazon.com/IAM/latest/UserGuide/reference_policies_evaluation-logic.html) [リシーの評価ロジック\)を](https://docs.aws.amazon.com/IAM/latest/UserGuide/reference_policies_evaluation-logic.html)参照してください。

### <span id="page-169-0"></span>AWS Panorama が IAM と連携する仕組み

IAM を使用して AWS Panorama へのアクセスを管理する前に、AWS Panorama で使用できる IAM 機能について理解しておく必要があります。AWS Panorama およびその他 AWS のサービスが IAM と連携する方法の概要を把握するには、「IAM ユーザーガイド」の「[IAM と連携する AWS のサービ](https://docs.aws.amazon.com/IAM/latest/UserGuide/reference_aws-services-that-work-with-iam.html) [ス](https://docs.aws.amazon.com/IAM/latest/UserGuide/reference_aws-services-that-work-with-iam.html)」を参照してください。

AWS Panoramaで使用する、アクセス権限、ポリシー、およびロールの概要については、「[AWS](#page-46-0) [Panorama アクセス権限」](#page-46-0) を参照してください。

### <span id="page-170-0"></span>AWS Panorama のアイデンティティベースのポリシーの例

デフォルトでは、IAM ユーザーとロールには AWS Panorama リソースを作成または変更するため のアクセス許可はありません。AWS Management Console、AWS CLI、または AWS API を使用し てタスクを実行することもできません。IAM 管理者は、ユーザーとロールに必要な、指定されたリ ソースで特定の API オペレーションを実行する権限をユーザーとロールに付与する IAM ポリシーを 作成する必要があります。続いて、管理者はそれらの権限が必要な IAM ユーザーまたはグループに そのポリシーをアタッチする必要があります。

これらの JSON ポリシードキュメント例を使用して IAM のアイデンティティベースのポリシーを作 成する方法については、『IAM ユーザーガイド』の「[JSON タブでのポリシーの作成」](https://docs.aws.amazon.com/IAM/latest/UserGuide/access_policies_create.html#access_policies_create-json-editor)を参照してく ださい。

トピック

- [ポリシーのベストプラクティス](#page-170-1)
- [AWS Panorama コンソールを使う](#page-171-0)
- [ユーザーが自分のアクセス許可を表示できるようにする方法](#page-172-0)

<span id="page-170-1"></span>ポリシーのベストプラクティス

ID ベースのポリシーは、ユーザーのアカウントで誰が AWS Panorama リソースを作成、アクセス、 または削除できるどうかを決定します。これらのアクションを実行すると、AWS アカウント に料金 が発生する可能性があります。アイデンティティベースポリシーを作成したり編集したりする際に は、以下のガイドラインと推奨事項に従ってください:

• AWS マネージドポリシーを使用して開始し、最小特権の権限に移行する – ユーザーとワークロー ドへの権限の付与を開始するには、多くの一般的なユースケースのために権限を付与する AWS マ ネージドポリシーを使用します。これらは AWS アカウントで使用できます。ユースケースに応じ た AWS カスタマーマネージドポリシーを定義することで、権限をさらに減らすことをお勧めし ます。詳細については、「IAM ユーザーガイド」の「[AWS マネージドポリシー](https://docs.aws.amazon.com/IAM/latest/UserGuide/access_policies_managed-vs-inline.html#aws-managed-policies)」または[「AWS](https://docs.aws.amazon.com/IAM/latest/UserGuide/access_policies_job-functions.html)  [ジョブ機能の管理ポリシー](https://docs.aws.amazon.com/IAM/latest/UserGuide/access_policies_job-functions.html)」を参照してください。

- 最小特権を適用する IAM ポリシーで権限を設定するときは、タスクの実行に必要な権限のみを 付与します。これを行うには、特定の条件下で特定のリソースに対して実行できるアクションを定 義します。これは、最小特権権限とも呼ばれています。IAM を使用して許可を適用する方法の詳 細については、「IAM ユーザーガイド」の「[IAM でのポリシーと権限](https://docs.aws.amazon.com/IAM/latest/UserGuide/access_policies.html)」を参照してください。
- IAM ポリシーで条件を使用してアクセスをさらに制限する ポリシーに条件を追加して、アクショ ンやリソースへのアクセスを制限できます。例えば、ポリシー条件を記述して、すべてのリクエ ストを SSL を使用して送信するように指定できます。また、AWS CloudFormation などの特定の AWS のサービス を介して使用する場合、条件を使用してサービスアクションへのアクセスを許可 することもできます。詳細については、「IAM ユーザーガイド」の「[IAM JSON ポリシー要素: 条](https://docs.aws.amazon.com/IAM/latest/UserGuide/reference_policies_elements_condition.html) [件](https://docs.aws.amazon.com/IAM/latest/UserGuide/reference_policies_elements_condition.html)」を参照してください。
- IAM Access Analyzer を使用して IAM ポリシーを検証し、安全で機能的な権限を確保する IAM Access Analyzer は、新規および既存のポリシーを検証して、ポリシーが IAM ポリシー言語 (JSON) および IAM のベストプラクティスに準拠するようにします。IAM アクセスアナライザーは 100 を超えるポリシーチェックと実用的な推奨事項を提供し、安全で機能的なポリシーの作成をサ ポートします。詳細については、『IAM ユーザーガイド』の「[IAM Access Analyzer ポリシーの検](https://docs.aws.amazon.com/IAM/latest/UserGuide/access-analyzer-policy-validation.html) [証](https://docs.aws.amazon.com/IAM/latest/UserGuide/access-analyzer-policy-validation.html)」を参照してください。
- 多要素認証 (MFA) を要求する AWS アカウント内の IAM ユーザーまたはルートユーザーを要求 するシナリオがある場合は、セキュリティを強化するために MFA をオンにします。API オペレー ションが呼び出されるときに MFA を必須にするには、ポリシーに MFA 条件を追加します。詳細 については、「IAM ユーザーガイド」の「[MFA 保護 API アクセスの設定](https://docs.aws.amazon.com/IAM/latest/UserGuide/id_credentials_mfa_configure-api-require.html)」を参照してください。

IAM でのベストプラクティスの詳細については、『IAM ユーザーガイド』の[「IAM でのセキュリ](https://docs.aws.amazon.com/IAM/latest/UserGuide/best-practices.html) [ティのベストプラクティス](https://docs.aws.amazon.com/IAM/latest/UserGuide/best-practices.html)」を参照してください。

<span id="page-171-0"></span>AWS Panorama コンソールを使う

AWS Panorama コンソールにアクセスするには、一連の最小限のアクセス権限が必要です。これ らのアクセス権限により、AWS アカウントの AWS Panorama リソースの一覧と詳細を表示できま す。最小限必要な許可よりも厳しく制限されたアイデンティティベースポリシーを作成すると、その ポリシーを添付したエンティティ (IAM ユーザーまたはロール) に対してコンソールが意図したとお りに機能しません。

詳細については、「[AWS Panorama のアイデンティティベースの IAM ポリシー](#page-47-0)」を参照してくださ い。

### <span id="page-172-0"></span>ユーザーが自分のアクセス許可を表示できるようにする方法

この例では、ユーザーアイデンティティにアタッチされたインラインおよびマネージドポリシーの表 示を IAM ユーザーに許可するポリシーの作成方法を示します。このポリシーには、コンソールで、 または AWS CLI か AWS API を使用してプログラム的に、このアクションを完了する権限が含まれ ています。

```
{ 
     "Version": "2012-10-17", 
     "Statement": [ 
          { 
               "Sid": "ViewOwnUserInfo", 
               "Effect": "Allow", 
               "Action": [ 
                   "iam:GetUserPolicy", 
                   "iam:ListGroupsForUser", 
                   "iam:ListAttachedUserPolicies", 
                   "iam:ListUserPolicies", 
                   "iam:GetUser" 
              ], 
               "Resource": ["arn:aws:iam::*:user/${aws:username}"] 
          }, 
          { 
               "Sid": "NavigateInConsole", 
               "Effect": "Allow", 
               "Action": [ 
                   "iam:GetGroupPolicy", 
                   "iam:GetPolicyVersion", 
                   "iam:GetPolicy", 
                   "iam:ListAttachedGroupPolicies", 
                   "iam:ListGroupPolicies", 
                   "iam:ListPolicyVersions", 
                   "iam:ListPolicies", 
                   "iam:ListUsers" 
               ], 
               "Resource": "*" 
          } 
     ]
}
```
### <span id="page-173-0"></span>AWS Panorama のAWS マネージドポリシー

AWS マネージドポリシーは、AWS が作成および管理するスタンドアロンポリシーです。AWS マ ネージドポリシーは、多くの一般的なユースケースでアクセス許可を提供できるように設計されてい るため、ユーザー、グループ、ロールへのアクセス許可の割り当てを開始できます。

AWS マネージドポリシーは、ご利用の特定のユースケースに対して最小特権のアクセス許可を付与 しない場合があることにご注意ください。AWS のすべてのお客様が使用できるようになるのを避け るためです。ユースケース別に[カスタマーマネージドポリシー](https://docs.aws.amazon.com/IAM/latest/UserGuide/access_policies_managed-vs-inline.html#customer-managed-policies)を定義することで、アクセス許可を絞 り込むことをお勧めします。

AWS マネージドポリシーで定義したアクセス権限は変更できません。AWS が AWS マネージ ドポリシーに定義されているアクセス許可を更新すると、更新はポリシーがアタッチされてい るすべてのプリンシパルアイデンティティ (ユーザー、グループ、ロール) に影響します。新し い AWS のサービスを起動するか、既存のサービスで新しい API オペレーションが使用可能になる と、AWS が AWS マネージドポリシーを更新する可能性が最も高くなります。

詳細については、「IAM ユーザーガイド」の「[AWS マネージドポリシー](https://docs.aws.amazon.com/IAM/latest/UserGuide/access_policies_managed-vs-inline.html#aws-managed-policies)」を参照してください。

AWS Panorama は、次のマネージドポリシーを提供されます。各ポリシーの全内容と変更履歴につ いては、IAM コンソールのリンク先ページを参照してください。

- [AWSPanoramaFullAccess](https://console.aws.amazon.com/iam/home#/policies/arn:aws:iam::aws:policy/AWSPanoramaFullAccess)  AWS Panorama、Amazon S3 の AWS Panorama アクセスポイン ト、AWS Secrets Manager のアプライアンス認証情報、Amazon CloudWatch のアプライアンス ログへのフルアクセスを提供します。AWS Panorama [のサービスにリンクされたロール](#page-49-0)を作成す る権限が含まれます。
- [AWSPanoramaServiceLinkedRolePolicy](https://console.aws.amazon.com/iam/home#/policies/arn:aws:iam::aws:policy/service-role/AWSPanoramaServiceLinkedRolePolicy)  AWS Panorama が AWS IoT、AWS Secrets Manager、および AWS Panorama のリソースを管理できるようにします。
- [AWSPanoramaServiceLinkedRolePolicy](https://console.aws.amazon.com/iam/home#/policies/arn:aws:iam::aws:policy/service-role/AWSPanoramaApplianceServiceRolePolicy)  AWS Panorama アプライアンスが CloudWatch にログ をアップロードし、AWS Panorama によって作成された Amazon S3 Access Points からオブジェ クトを取得することを許可します。

AWS マネージドポリシーに対する AWS Panorama 更新

次の表は、AWS Panorama のマネージドポリシーを更新したものです。

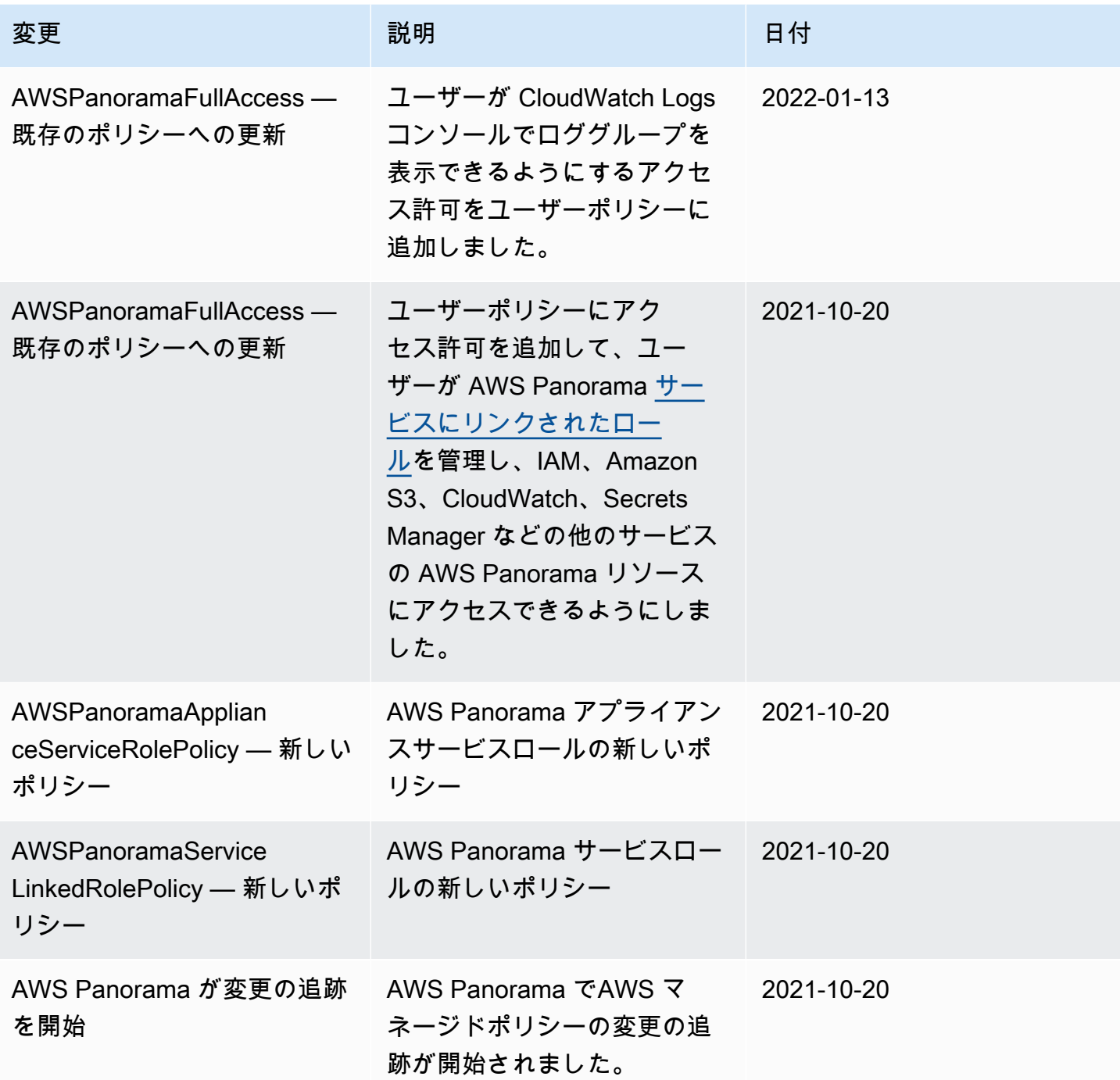

## <span id="page-174-0"></span>AWS Panorama のサービスにリンクされたロールの使用

AWS Panorama は AWS Identity and Access Management (IAM) [サービスにリンクされたロールを](https://docs.aws.amazon.com/IAM/latest/UserGuide/id_roles_terms-and-concepts.html#iam-term-service-linked-role) 使用します。サービスにリンクされたロールは、AWS Panorama に直接リンクされた一意のタイプ の IAM ロールです。サービスにリンクされたロールは、AWS Panorama による事前定義済みのロー ルであり、ユーザーに代わってサービスから他の AWS のサービスを呼び出すために必要なすべての 許可を備えています。

サービスリンクロールを使用すると、必要なアクセス許可を手動で追加する必要がなくなるた め、AWS Panorama の設定が簡単になります。AWS Panorama は、このサービスリンクロールのア クセス許可を定義します。特に定義されている場合を除き、AWS Panorama のみがそのロールを引 き受けることができます。定義される許可は、信頼ポリシーと許可ポリシーに含まれており、その許 可ポリシーを他の IAM エンティティにアタッチすることはできません。

サービスリンクロールを削除するには、まずその関連リソースを削除します。これにより、リソース への意図しないアクセスによるアクセス許可の削除が防止され、AWS Panorama リソースは保護さ れます。

サービスにリンクされたロールをサポートする他のサービスについては、「[IAM と連動する AWS](https://docs.aws.amazon.com/IAM/latest/UserGuide/reference_aws-services-that-work-with-iam.html) [サービス](https://docs.aws.amazon.com/IAM/latest/UserGuide/reference_aws-services-that-work-with-iam.html)」を参照し、[Service-linked roles] (サービスにリンクされたロール) の列内で [Yes] (はい) と表記されたサービスを確認してください。サービスにリンクされたロールに関するドキュメントを サービスで表示するには、[Yes] (はい) リンクを選択します。

#### セクション

- [AWS Panorama のサービスにリンクされたロールの許可](#page-175-0)
- [AWS Panorama のサービスにリンクされたロールの作成](#page-176-0)
- [AWS Panorama のサービスにリンクされたロールの編集](#page-176-1)
- [AWS Panorama のサービスにリンクされたロールの削除](#page-176-2)
- [AWS Panorama のサービスにリンクされたロールをサポートするリージョン](#page-177-1)

<span id="page-175-0"></span>AWS Panorama のサービスにリンクされたロールの許可

AWS Panorama は、ServiceRoleForAWSPanorama という名前のサービスにリンクされたロールを 使用します — AWS Panorama が AWS IoT、AWS Secrets Manager、および AWS Panorama のリ ソースを管理できるようにします。

サービスにリンクされたロール AWSServiceRoleForAWSPanorama は、次のサービスを信頼して ロールを引き受けます。

• panorama.amazonaws.com

ロールのアクセス許可ポリシーは、AWS Panorama が次のアクションを完了することを許可しま す。

- AWS Panorama リソースのモニタリング
- AWS Panorama アプライアンスのAWS IoT リソースを管理する
- AWS Secrets Manager シークレットにアクセスしカメラの認証情報を取得する

権限の完全なリストについては、IAM コンソールで [AWSPanoramaServiceLinkedRolePolicyを](https://console.aws.amazon.com/iam/home#/policies/arn:aws:iam::aws:policy/service-role/AWSPanoramaServiceLinkedRolePolicy)ご覧 ください。

サービスにリンクされたロールの作成、編集、削除をIAM エンティティ (ユーザー、グループ、ロー ルなど) に許可するには、許可を設定する必要があります。詳細については[、IAM ユーザーガイド](https://docs.aws.amazon.com/IAM/latest/UserGuide/using-service-linked-roles.html#service-linked-role-permissions) の 「サービスリンクロールのアクセス許可」を参照してください。

<span id="page-176-0"></span>AWS Panorama のサービスにリンクされたロールの作成

サービスにリンクされたロールを手動で作成する必要はありません。AWS Management Console 、AWS CLI、または AWS APIでアプラインスを登録すると、AWS Panorama は、サービス にリンクされたロールを作成します。

このサービスにリンクされたロールを削除した後で再度作成する必要が生じた場合は、同じ方法で アカウントにロールを再作成できます。アプライアンスを登録すると、AWS Panorama によって、 サービスにリンクされたロールが再度作成されます。

<span id="page-176-1"></span>AWS Panorama のサービスにリンクされたロールの編集

AWS Panorama では、AWSServiceRoleForAWSPanorama のサービスにリンクされたロールを編集 することはできません。サービスにリンクされたロールを作成すると、多くのエンティティによって ロールが参照される可能性があるため、ロール名を変更することはできません。ただし、IAM を使 用したロールの説明の編集はできます。詳細については、IAM ユーザーガイドの「[サービスリンク](https://docs.aws.amazon.com/IAM/latest/UserGuide/using-service-linked-roles.html#edit-service-linked-role) [ロールの編集](https://docs.aws.amazon.com/IAM/latest/UserGuide/using-service-linked-roles.html#edit-service-linked-role)」を参照してください。

<span id="page-176-2"></span>AWS Panorama のサービスにリンクされたロールの削除

サービスにリンクされたロールが必要な機能またはサービスが不要になった場合には、そのロールを 削除することをお勧めします。そうすることで、積極的にモニタリングまたは保守されていない未使 用のエンティティを排除できます。ただし、手動で削除する前に、サービスにリンクされたロールの リソースをクリーンアップする必要があります。

AWSServiceRoleForAWSPanorama が使用している AWS Panorama リソースを削除するには、こ のガイドの以下のセクションにある手順を使用してください。

- [バージョンとアプリケーションを削除します。](#page-75-0)
- [アプライアンスの登録解除](#page-56-0)

**a** Note

リソースを削除する際に、AWS Panorama のサービスでロールが使用されている場合、削除 は失敗することがあります。失敗した場合は、数分待ってから操作を再試行してください。

AWSServiceRoleForAWSPanorama サービスにリンクされたロールを削除するには、IAM コンソー ル、AWS CLI、または AWS API を使用します。詳細については、IAM ユーザーガイド の「[サービ](https://docs.aws.amazon.com/IAM/latest/UserGuide/using-service-linked-roles.html#delete-service-linked-role) [スにリンクされたロールの削除](https://docs.aws.amazon.com/IAM/latest/UserGuide/using-service-linked-roles.html#delete-service-linked-role)」を参照してください。

<span id="page-177-1"></span>AWS Panorama のサービスにリンクされたロールをサポートするリージョン

AWS Panorama は、サービスを利用できるすべてのリージョンで、サービスにリンクされたロール の使用をサポートします。詳細については、「[AWS リージョンとエンドポイント」](https://docs.aws.amazon.com/general/latest/gr/rande.html)を参照してくだ さい。

<span id="page-177-0"></span>サービス間の混乱した代理の防止

混乱した代理問題とは、アクションを実行する許可を持たないエンティティが、より高い特権を持つ エンティティにそのアクションの実行を強制できるというセキュリティ問題です。AWS では、サー ビス間でのなりすましが、混乱した代理問題を生じさせることがあります。サービス間でのなりすま しは、1 つのサービス (呼び出し元サービス) が、別のサービス (呼び出し対象サービス) を呼び出す ときに発生する可能性があります。呼び出し元サービスは、本来ならアクセスすることが許可される べきではない方法でその許可を使用して、別の顧客のリソースに対する処理を実行するように操作さ れる場合があります。これを防ぐため、AWS では、アカウント内のリソースへのアクセス権が付与 されたサービスプリンシパルですべてのサービスのデータを保護するために役立つツールを提供して います。

リソースポリシーで [aws:SourceArn](https://docs.aws.amazon.com/IAM/latest/UserGuide/reference_policies_condition-keys.html#condition-keys-sourcearn) および [aws:SourceAccount](https://docs.aws.amazon.com/IAM/latest/UserGuide/reference_policies_condition-keys.html#condition-keys-sourceaccount) のグローバル条件コンテキス トキーを使用して、AWS Panorama が別のサービスに付与する許可をそのリソースに制限すること をお勧めします。両方のグローバル条件コンテキストキーを使用しており、それらが同じポリシース テートメントで使用されるときは、aws:SourceAccount 値と、aws:SourceArn 値のアカウント が同じアカウント ID を使用する必要があります。

aws:SourceArn の値は AWS Panorama デバイスの ARN でなければなりません。

混乱した代理問題から保護するための最も効果的な方法は、リソースの完全な ARN を指定しな がら、aws:SourceArn グローバル条件コンテキストキーを使用することです。リソースの完 全な ARN が不明な場合や、複数のリソースを指定する場合には、グローバルコンテキスト条件 キー aws:SourceArn で、ARN の未知部分を示すためにワイルドカード (\*) を使用します。例え ば、arn:aws:*servicename*::*123456789012*:\* です。

AWS Panorama アプライアンスに権限を与えるために AWS Panorama が使用するサービスロール を保護する手順については、[アプライアンスロールの保護](#page-49-1) を参照してください。

### <span id="page-178-0"></span>AWS Panorama アイデンティティとアクセスのトラブルシューティング

次の情報は、AWS Panoramaと IAM の使用に伴って発生する可能性がある一般的な問題の診断や修 復に役立ちます。

トピック

- [AWS Panorama でアクションを実行する権限がない](#page-178-1)
- [iam を実行する権限がありません。PassRole](#page-178-2)
- [自分の AWS アカウント以外のユーザーに AWS Panorama リソースへのアクセスを許可したい](#page-179-0)

<span id="page-178-1"></span>AWS Panorama でアクションを実行する権限がない

AWS Management Console から、アクションを実行することが認可されていないと通知された場 合、管理者に問い合わせ、サポートを依頼する必要があります。管理者とは、ユーザーにユーザー名 とパスワードを提供した人です。

次のエラー例は、mateojackson IAM ユーザーがコンソールを使用してアプライアンスの詳細を表 示する際に、panorama:DescribeAppliance アクセス権限を持っていない場合に発生します。

User: arn:aws:iam::123456789012:user/mateojackson is not authorized to perform: panorama:DescribeAppliance on resource: my-appliance

この場合、Mateo は、panorama:DescribeAppliance アクションを使用して my-appliance リ ソースへのアクセスが許可されるように、管理者にポリシーの更新を依頼します。

<span id="page-178-2"></span>iam を実行する権限がありません。PassRole

iam:PassRole アクションを実行する権限がないというエラーが表示された場合は、ポリシーを更 新して AWS Panorama にロールを渡すことができるようにする必要があります。

一部の AWS のサービスでは、新しいサービスロールやサービスリンクロールを作成せずに、既存の ロールをサービスに渡すことができます。そのためには、サービスにロールを渡す権限が必要です。

次のエラー例は、marymajor という IAM ユーザーがコンソールを使用して AWS Panorama でアク ションを実行しようする場合に発生します。ただし、このアクションをサービスが実行するには、 サービスロールから付与された権限が必要です。Mary には、ロールをサービスに渡す権限がありま せん。

User: arn:aws:iam::123456789012:user/marymajor is not authorized to perform: iam:PassRole

この場合、Mary のポリシーを更新して、Mary に iam:PassRole アクションの実行を許可する必要 があります。

サポートが必要な場合は、AWS 管理者に問い合わせてください。管理者とは、サインイン認証情報 を提供した担当者です。

<span id="page-179-0"></span>自分の AWS アカウント以外のユーザーに AWS Panorama リソースへのアクセスを許 可したい

他のアカウントのユーザーや組織外の人が、リソースにアクセスするために使用できるロールを作成 できます。ロールの引き受けを委託するユーザーを指定できます。リソースベースのポリシーまたは アクセス制御リスト (ACL) をサポートするサービスの場合、それらのポリシーを使用して、リソー スへのアクセスを付与できます。

詳細については、以下を参照してください:

- AWS Panoramaがこれらの機能をサポートしているかどうかを確認するには、「[AWS Panorama](#page-169-0)  [が IAM と連携する仕組み」](#page-169-0) を参照してください。
- 所有している AWS アカウント 全体のリソースへのアクセス権を提供する方法については、『IAM ユーザーガイド』の「[所有している別の AWS アカウント アカウントへのアクセス権を IAM ユー](https://docs.aws.amazon.com/IAM/latest/UserGuide/id_roles_common-scenarios_aws-accounts.html) [ザーに提供](https://docs.aws.amazon.com/IAM/latest/UserGuide/id_roles_common-scenarios_aws-accounts.html)」を参照してください。
- サードパーティーの AWS アカウント にリソースへのアクセス権を提供する方法については、 『IAM ユーザーガイド』の「[第三者が所有する AWS アカウント へのアクセス権を付与する」](https://docs.aws.amazon.com/IAM/latest/UserGuide/id_roles_common-scenarios_third-party.html)を 参照してください。
- ID フェデレーションを介してアクセスを提供する方法については、『IAM ユーザーガイド』の 「[外部で認証されたユーザー \(ID フェデレーション\) へのアクセスの許可」](https://docs.aws.amazon.com/IAM/latest/UserGuide/id_roles_common-scenarios_federated-users.html)を参照してください。
• クロスアカウントアクセスでのロールとリソースベースのポリシーの使用の違いの詳細について は、『IAM ユーザーガイド』の「[IAM ロールとリソースベースのポリシーとの相違点](https://docs.aws.amazon.com/IAM/latest/UserGuide/id_roles_compare-resource-policies.html)」を参照し てください。

## AWS Panorama のコンプライアンス検証

AWS のサービス が特定のコンプライアンスプログラムの範囲内にあるかどうかを確認するには、 「[コンプライアンスプログラム別の範囲](https://aws.amazon.com/compliance/services-in-scope/)」の「AWS のサービス」と「」の「AWS のサービス」を 参照し、関心のあるコンプライアンスプログラムを選択してください。一般的な情報については、 「[AWS コンプライアンスプログラム」](https://aws.amazon.com/compliance/programs/)を参照してください。

AWS Artifact を使用して、サードパーティーの監査レポートをダウンロードできます。詳細について は、「[Downloading Reports in AWS Artifact」](https://docs.aws.amazon.com/artifact/latest/ug/downloading-documents.html)を参照してください。

AWS のサービスを使用する際のユーザーのコンプライアンス責任は、ユーザーのデータの機密性や 貴社のコンプライアンス目的、適用される法律および規制によって決まります。AWS では、コンプ ライアンスに役立つ次のリソースを提供しています。

- [セキュリティとコンプライアンスのクイックスタートガイド](https://aws.amazon.com/quickstart/?awsf.filter-tech-category=tech-category%23security-identity-compliance) これらのデプロイガイドでは、アー キテクチャ上の考慮事項について説明し、セキュリティとコンプライアンスに重点を置いたベース ライン環境を AWS にデプロイするための手順を示します。
- 「[Amazon Web Services での HIPAA のセキュリティとコンプライアンスのためのアーキテク](https://docs.aws.amazon.com/whitepapers/latest/architecting-hipaa-security-and-compliance-on-aws/welcome.html) [チャ](https://docs.aws.amazon.com/whitepapers/latest/architecting-hipaa-security-and-compliance-on-aws/welcome.html)」 - このホワイトペーパーは、企業が AWS を使用して HIPAA 対象アプリケーションを作成 する方法を説明しています。

**a** Note

すべての AWS のサービスが HIPAA 適格であるわけではありません。詳細については、 「[HIPAA 対応サービスのリファレンス](https://aws.amazon.com/compliance/hipaa-eligible-services-reference/)」を参照してください。

- [AWS コンプライアンスのリソース](https://aws.amazon.com/compliance/resources/)  このワークブックおよびガイドのコレクションは、顧客の業 界と拠点に適用されるものである場合があります。
- [AWS Customer Compliance Guide](https://d1.awsstatic.com/whitepapers/compliance/AWS_Customer_Compliance_Guides.pdf)  コンプライアンスの観点から見た責任共有モデルを理解でき ます。このガイドは、AWS のサービスを保護するためのベストプラクティスを要約したものであ り、複数のフレームワーク (米国標準技術研究所 (NIST)、ペイメントカード業界セキュリティ標準 評議会 (PCI)、国際標準化機構 (ISO) など) にわたるセキュリティ統制へのガイダンスがまとめら れています。
- 「AWS Config デベロッパーガイド」の「[ルールでのリソースの評価」](https://docs.aws.amazon.com/config/latest/developerguide/evaluate-config.html) AWS Config サービス は、自社のプラクティス、業界ガイドライン、および規制に対するリソースの設定の準拠状態を評 価します。
- [AWS Security Hub](https://docs.aws.amazon.com/securityhub/latest/userguide/what-is-securityhub.html) この AWS のサービスは、AWS 内のセキュリティ状態の包括的なビューを提 供します。Security Hub では、セキュリティコントロールを使用して AWS リソースを評価し、セ キュリティ業界標準とベストプラクティスに対するコンプライアンスをチェックします。サポート されているサービスとコントロールのリストについては、「[Security Hub のコントロールリファレ](https://docs.aws.amazon.com/securityhub/latest/userguide/securityhub-controls-reference.html) [ンス](https://docs.aws.amazon.com/securityhub/latest/userguide/securityhub-controls-reference.html)」を参照してください。
- [AWS Audit Manager](https://docs.aws.amazon.com/audit-manager/latest/userguide/what-is.html)  この AWS のサービスは、AWS の使用状況を継続的に監査して、リスクの 管理方法や、規制および業界標準へのコンプライアンスの管理方法を簡素化するために役立ちま す。

### 人がいる場合に関するその他の考慮事項

人がいる可能性があるシナリオで AWS Panorama を使用する際に考慮すべきいくつかのベストプラ クティスを以下に示します:

- ユースケースに適用されるすべての法律と規制を把握し、遵守していることを確認してください。 これには、カメラの位置や視野に関する法律、カメラを設置・使用する際の通知や標識の要件、プ ライバシー権を含む映像に映り込む可能性のある人々の権利などが含まれる場合があります。
- カメラが人々とプライバシーに及ぼす影響を考慮に入れてください。法的な要件に加え、人々がカ メラで撮影されていることに驚かないように、カメラが設置されている場所に告知を行うことが適 切かどうか、また、カメラは見通しの良い場所に、遮蔽物のないように設置すべきかどうかを検討 してください。
- カメラの操作とカメラから取得したデータの確認については、適切なポリシーと手順を整備してく ださい。
- カメラから取得したデータの適切なアクセス制御、使用制限、保存期間を検討してください。

## AWS Panorama のインフラストラクチャセキュリティ

マネージドサービスである AWS Panorama は、AWS グローバルネットワークセキュリティで保 護されています。AWSセキュリティサービスと AWS がインフラストラクチャを保護する方法に ついては、「[AWS クラウドセキュリティ」](https://aws.amazon.com/security/)を参照してください。インフラストラクチャセキュリ ティのベストプラクティスを使用して AWS 環境を設計するには、「セキュリティの柱 - AWS Well-Architected Framework」の[「インフラストラクチャ保護](https://docs.aws.amazon.com/wellarchitected/latest/security-pillar/infrastructure-protection.html)」を参照してください。

AWS が公開した API コールを使用して、ネットワーク経由で AWS Panorama にアクセスします。 クライアントは以下をサポートする必要があります。

- Transport Layer Security (TLS) TLS 1.2 および TLS 1.3 をお勧めします。
- DHE (Ephemeral Diffie-Hellman) や ECDHE (Elliptic Curve Ephemeral Diffie-Hellman) などの Perfect Forward Secrecy (PFS) を使用した暗号スイートです。これらのモードは、Java 7 以降な ど、最近のほとんどのシステムでサポートされています。

また、リクエストは、アクセスキー ID と、IAM プリンシパルに関連付けられているシークレットア クセスキーを使用して署名する必要があります。または、[AWS Security Token Service](https://docs.aws.amazon.com/STS/latest/APIReference/Welcome.html) (AWS STS) を使用して、一時セキュリティ認証情報を生成し、リクエストに署名することもできます。

## データセンターへの AWS Panorama アプライアンスのデプロイ

AWS Panorama アプライアンスは、AWS サービスと通信するためにインターネットアクセスが必要 です。また、カメラの内部ネットワークへのアクセスも必要です。ネットワーク構成を慎重に検討 し、必要なアクセスのみを各デバイスに提供することが重要です。AWS Panorama アプライアンス が機密性の高い IP カメラネットワークへのブリッジとして機能するように構成されている場合は注 意してください。

お客様は次を行う必要があります。

- AWS Panorama アプライアンスの物理的および論理的なネットワークセキュリティ。
- AWS Panorama アプライアンスを使用する際に、ネットワークに接続されたカメラを安全に操作 する。
- AWS Panorama アプライアンスとカメラソフトウェアを最新の状態に保つ。
- プライバシーに関するものも含め、本番環境から収集する動画や画像のコンテンツに関連する適用 法や規制を遵守する。

AWS Panorama アプライアンスは暗号化されていない RTSP カメラストリームを使用します。AWS Panorama アプライアンスをネットワークに接続する方法の詳細については、[AWS Panorama ア](#page-58-0) [プライアンスをネットワークに接続します](#page-58-0) を参照してください。暗号化の詳細については[、AWS](#page-160-0)  [Panorama でのデータ保護](#page-160-0) を参照してください。

## AWS Panorama ランタイム環境ソフトウェア

AWS Panorama は、AWS パノラマアプライアンス上の Ubuntu Linux ベースの環境でアプリケー ションコードを実行するソフトウェアを提供します。AWS Panorama は、アプライアンスイメー ジ内のソフトウェアを最新の状態に保つ責任があります。AWS Panorama は定期的にソフトウェア アップデートをリリースしており、これは [Panorama コンソールを使用して適](#page-55-0)用できます。

ライブラリをアプリケーションコードで使用するには、アプリケーションの Dockerfile にライブ ラリをインストールします。ビルド全体でアプリケーションの安定性を確保するには、各ライブラリ の特定のバージョンを選択してください。セキュリティ上の問題に対処するため、依存関係を定期的 に更新してください。

# <span id="page-186-0"></span>リリース

次の表は、AWS Panorama サービス、ソフトウェア、およびドキュメントの機能とソフトウェ アアップデートがいつリリースされたかを示しています。すべての機能にアクセスできるよう に、[AWS Panorama アプライアンスを最新のソフトウェアバージョンに更新](#page-55-0)します。詳細について は、「リンク先のトピック」を参照してください。

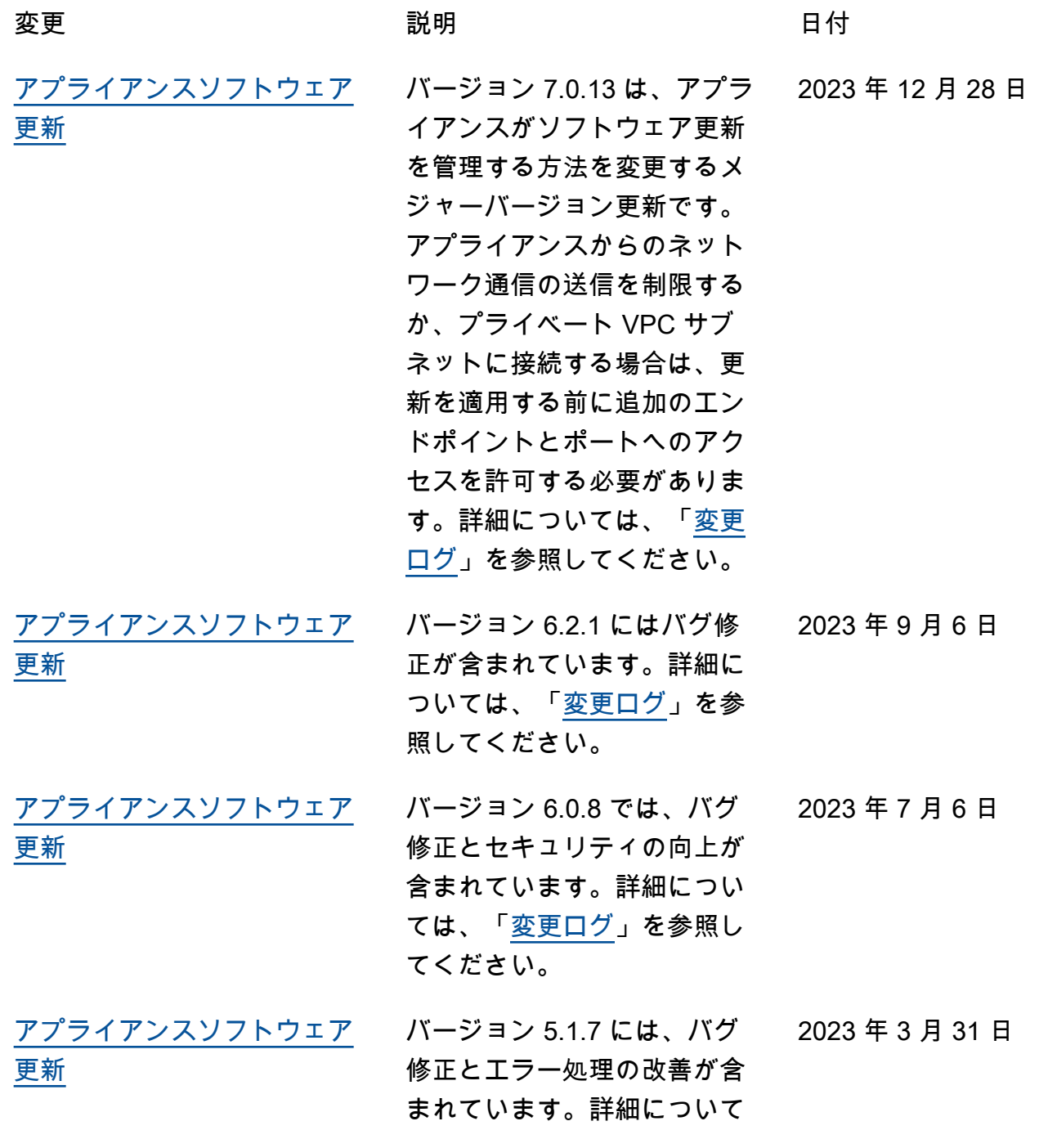

[更新](#page-186-0)

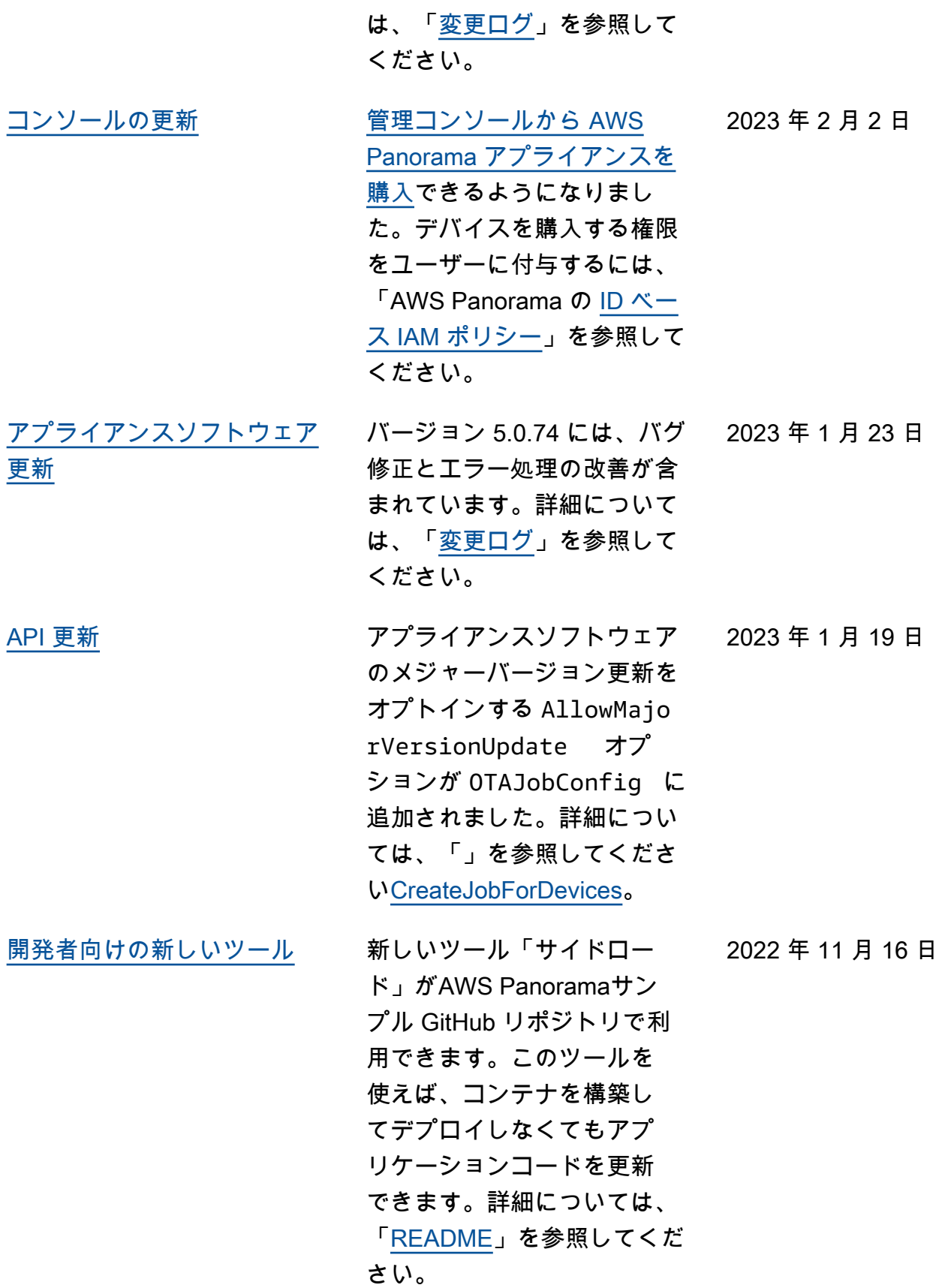

181

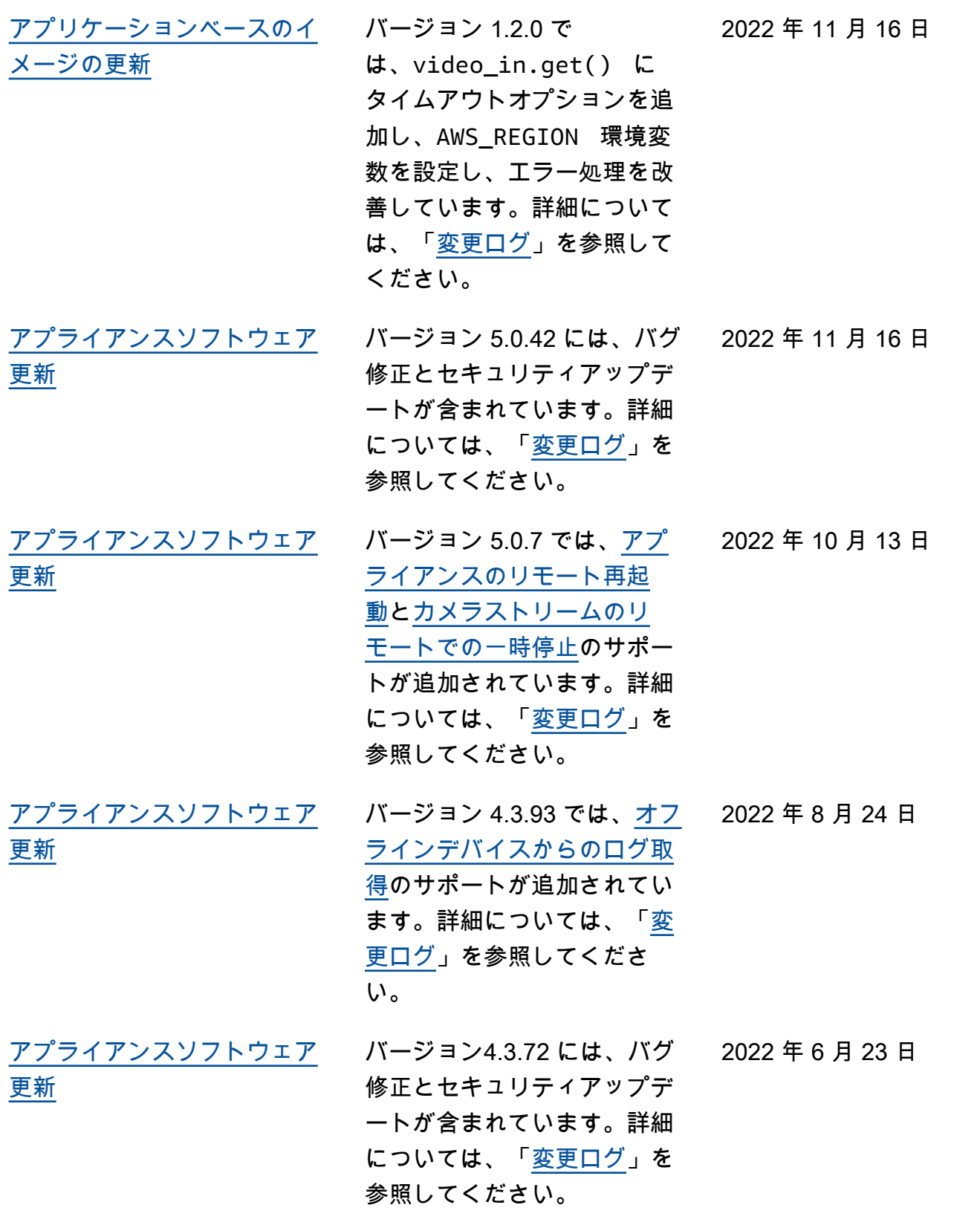

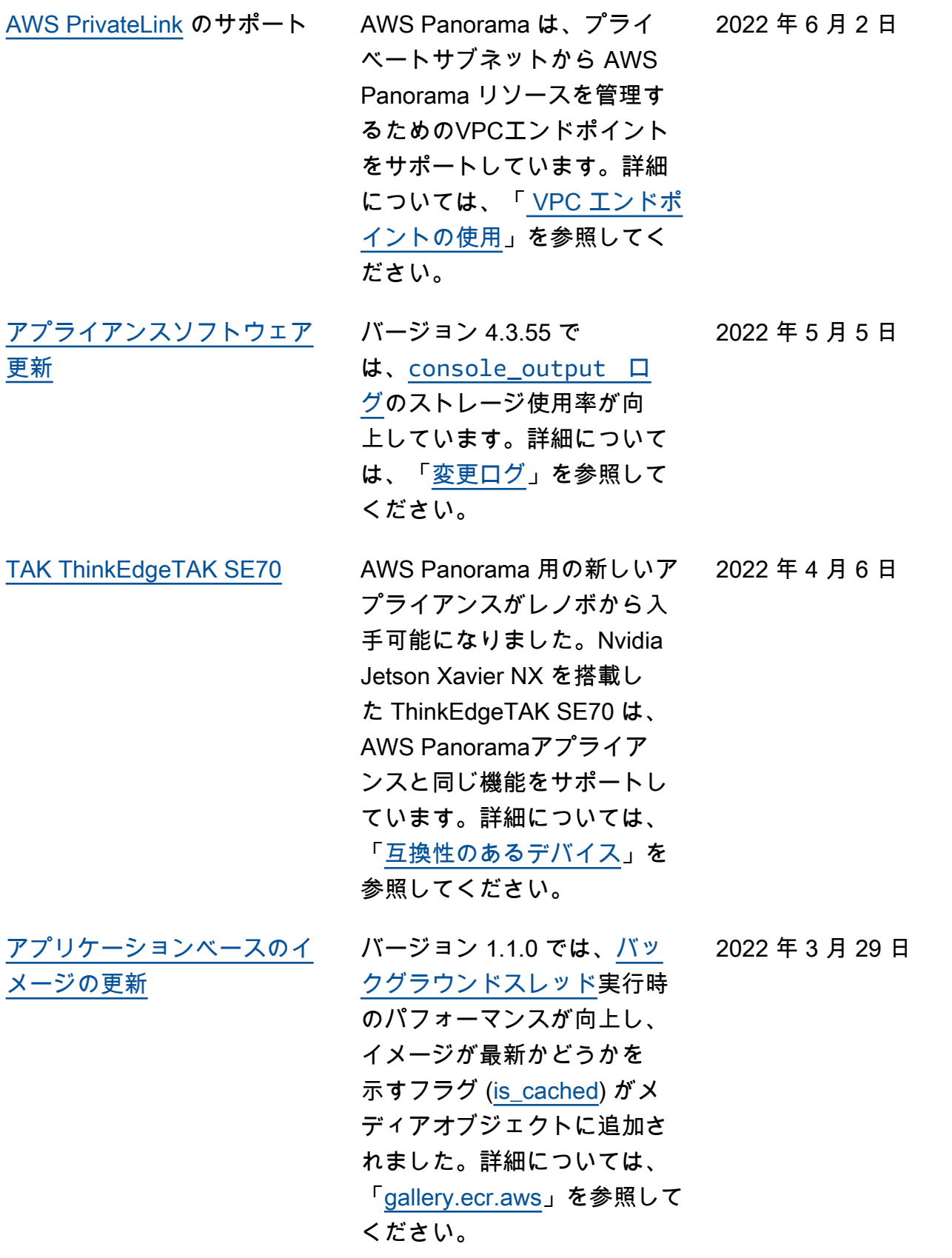

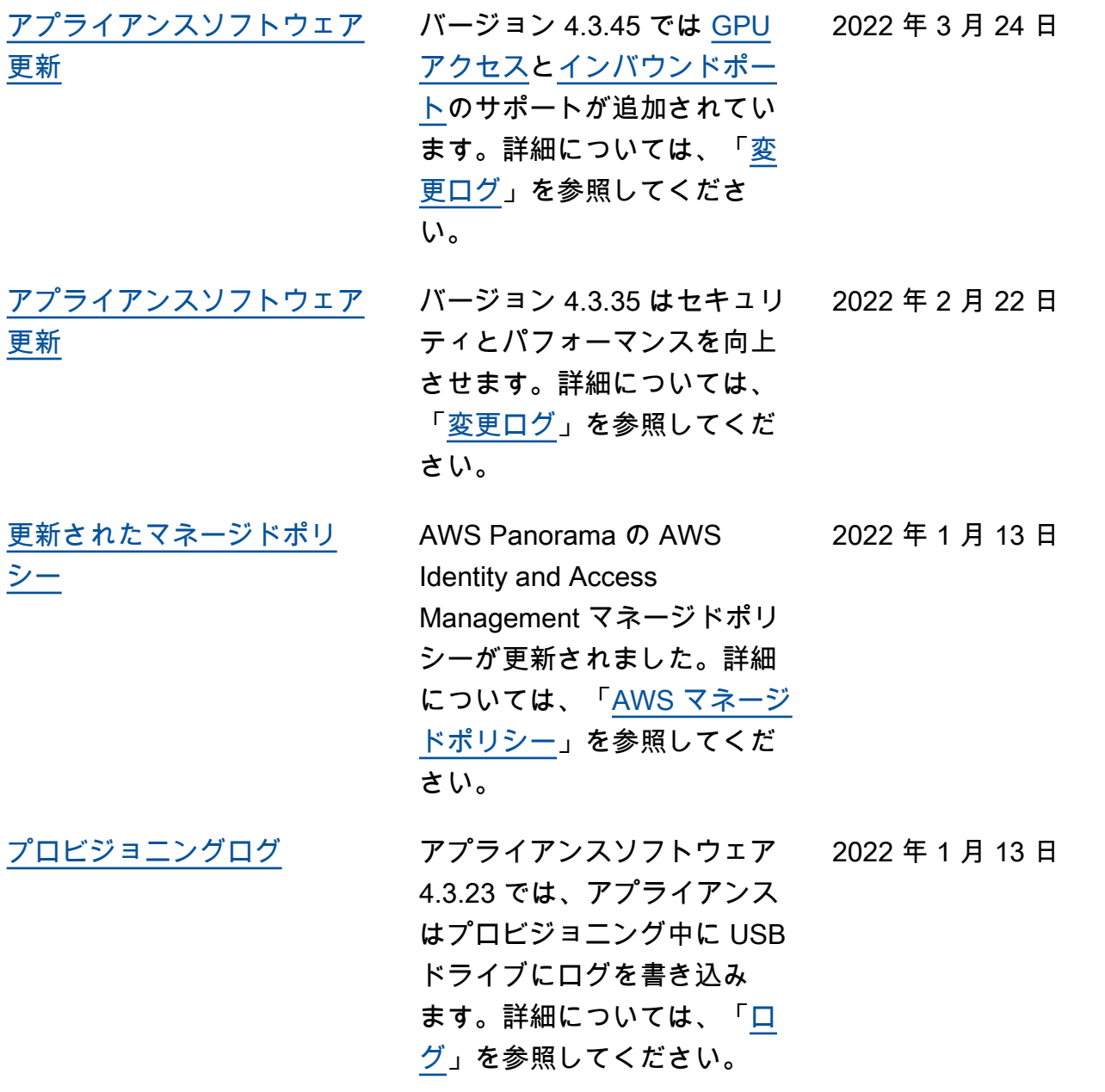

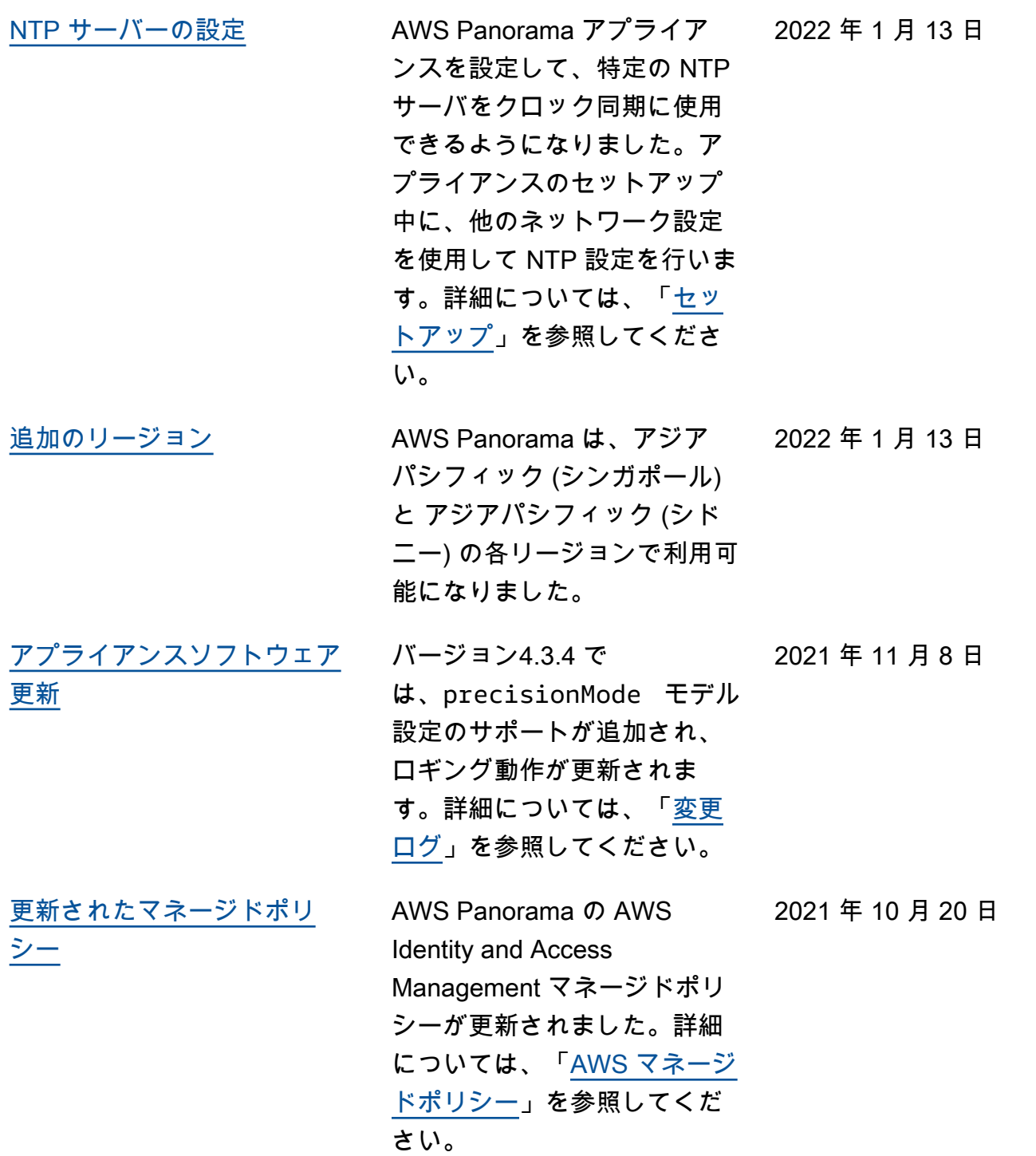

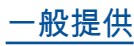

ー般提供 インコンコンコンドライバ AWS Panorama は、米国東部 (バージニア北部)、米国西部 (オレゴン)、欧州 (アイルラン ド)、カナダ (中部) の各リー ジョンでご利用できるように なりました。AWS Panorama アプライアンスを購入するに は、[AWS Panorama](https://aws.amazon.com/panorama) にアクセ スしてください。 2021 年 10 月 20 日

- [プレビュー](#page-186-0) **AWS Panorama は、米国東部** (バージニア北部)および米国西 部(オレゴン州)リージョン で招待制で利用可能です。
- 2020 年 12 月 1 日

翻訳は機械翻訳により提供されています。提供された翻訳内容と英語版の間で齟齬、不一致または矛 盾がある場合、英語版が優先します。